**OLYMPUS** 

# 디지털 카메라**E-P5**

# 사용설명서

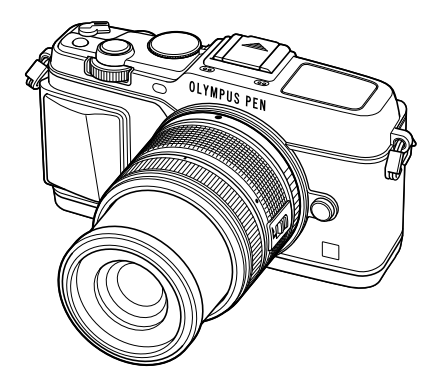

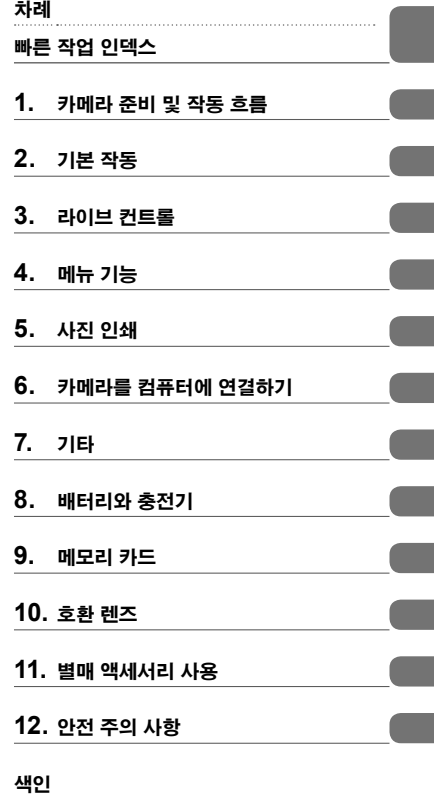

- Olympus 디지털 카메라를 구입해 주셔서 감사합니다. 카메라를 사용하기 전에 본 사용 설명서를 잘 읽고 최적의 기능을 즐기면서 제품을 오랫 동안 사용하시기 바랍니다. 추후 참조를 위해 본 사용 설명서를 잘 보관해 두십시오.
- 중요한 사진을 촬영하기 전에 테스트 촬영을 권장합니다.
- 설명서에 표시된 화면과 일러스트는 개발 단계에서 만들어진 것이므로 실제 제품과 다를 수도 있습니다.
- 이 목차는 카메라의 펌웨어 버전 1.0에 기초하여 기재되었습니다. 카메라의 펌웨어에 의한 기능에 추가 변경 등이 있을 경우 기재내용이 달라집니다. 최신정보는 당사 홈페이지를 확인해 주십시오.

# 차례

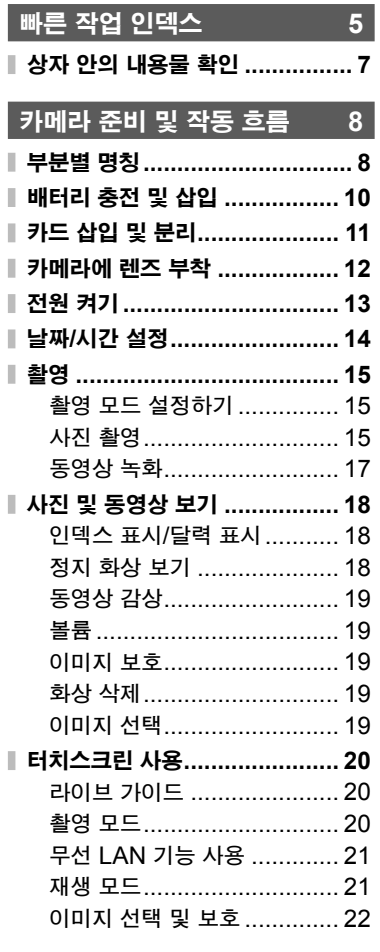

# 기본 작동 **23**

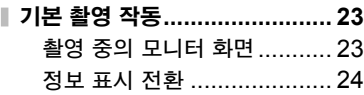

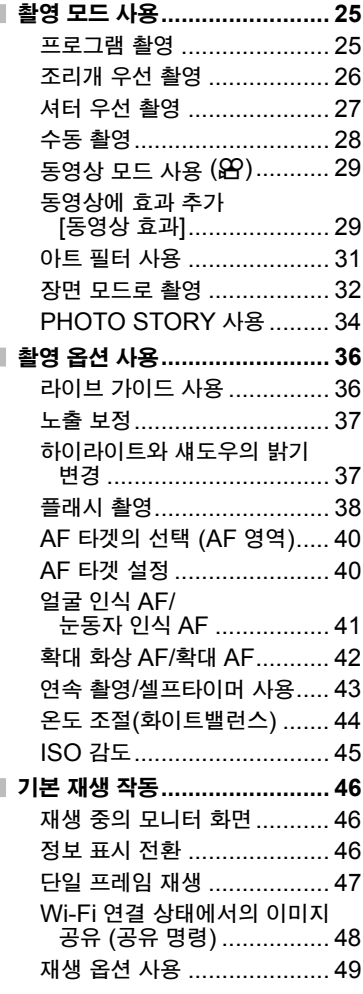

### 라이브 컨트롤 **52**

Ĭ.

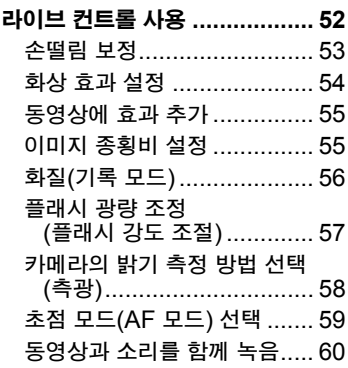

## 메뉴 기능 **61**

Ī.

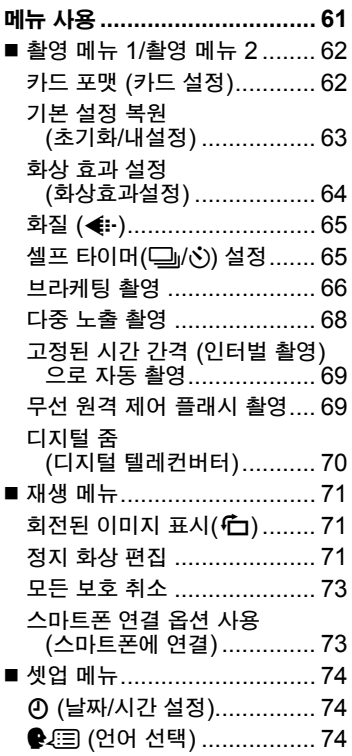

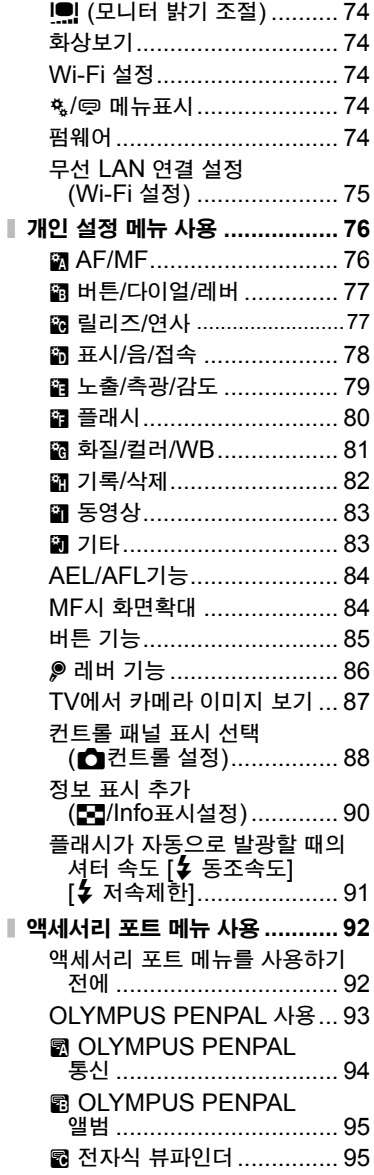

# 차례

### 사진 인쇄 **96**

I

I

ı I.

I I

I I I

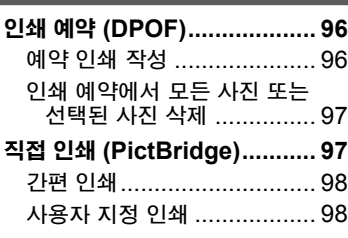

# 카메라를 컴퓨터에

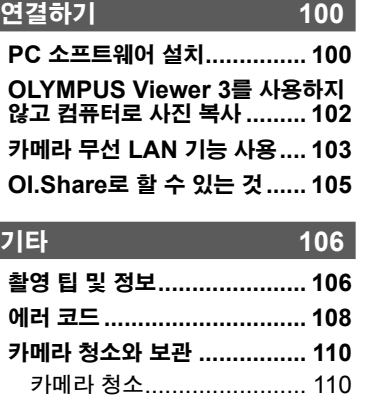

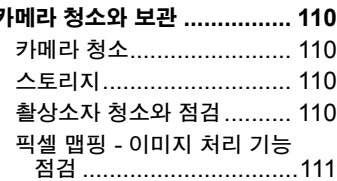

### 배터리와 충전기 **112**

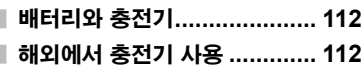

## **메모리 카드** 113

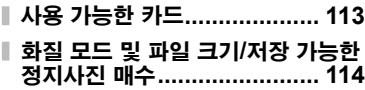

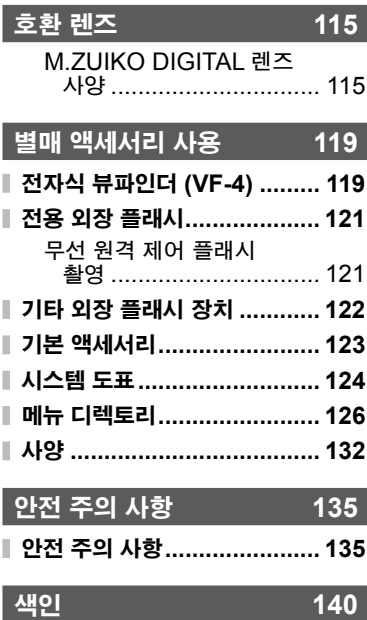

# 빠른 작업 인덱스

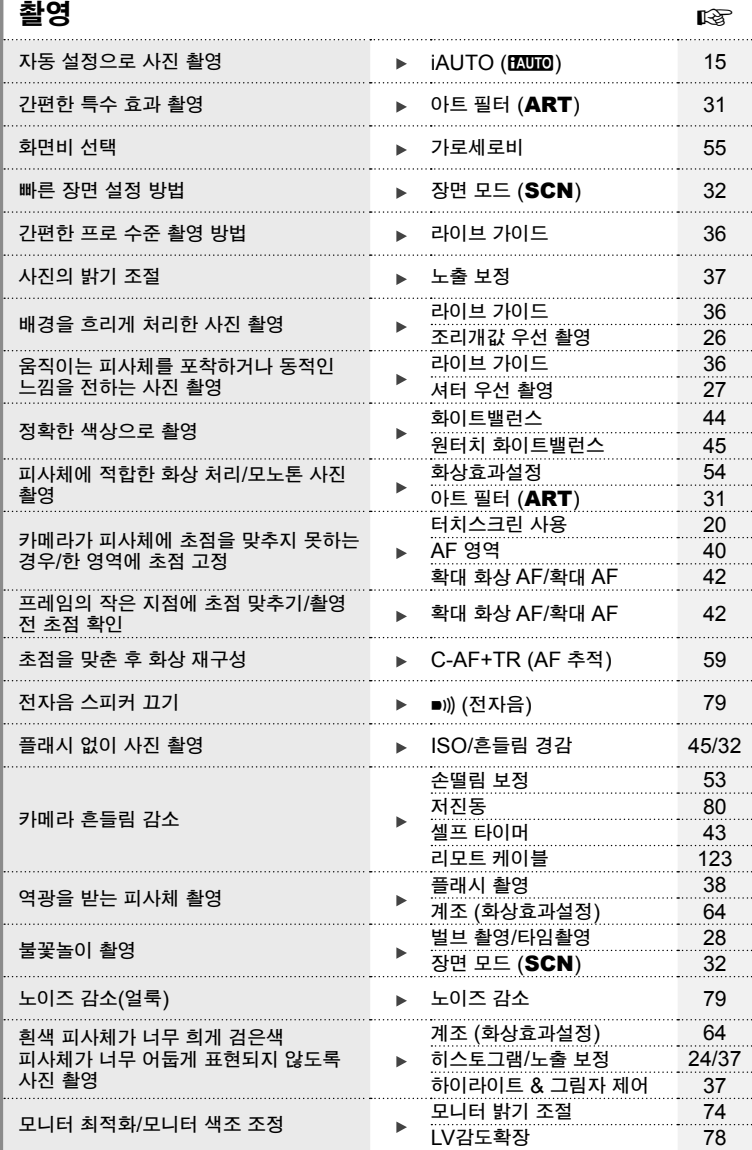

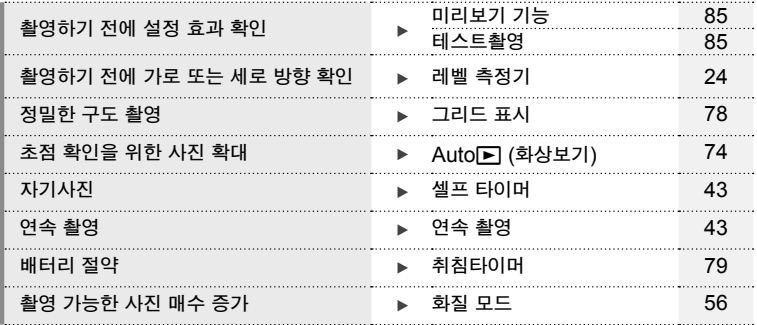

### 재생**/**수정 <sup>g</sup>

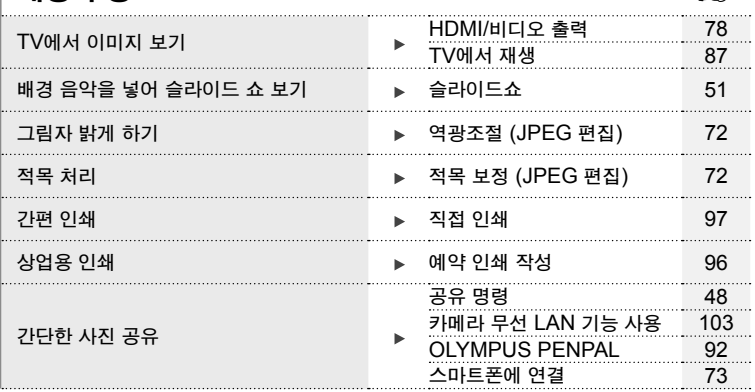

# 카메라 설정 Google Alliance Alliance Alliance Alliance Alliance Alliance Alliance Alliance Alliance Alliance A

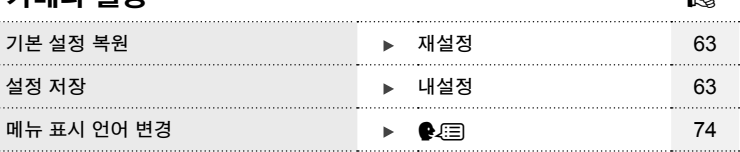

#### 설명서에 사용된 표시

본 설명서에서는 다음과 같은 기호들이 사용됩니다.

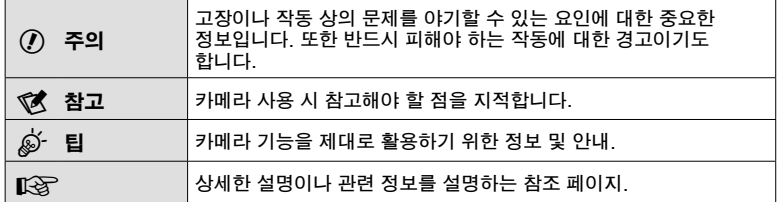

### 상자 안의 내용물 확인

카메라와 함께 다음 항목들이 들어 있어야 합니다. 빠진 것이나 손상된 것이 있으면 구입처에 문의하십시오.

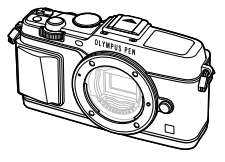

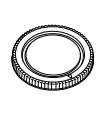

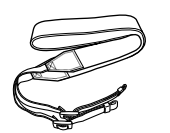

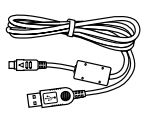

카메라 바디 캡 스트랩 USB 케이블 CB-USB6

- 컴퓨터 소프트웨어 CD-ROM
- 사용 설명서
- 보증서

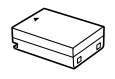

리튬 이온 배터리 BLN-1

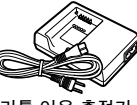

리튬 이온 충전기  $RCN-1$ 

2 스트랩을 단단하게 잡아당겨 안전하게 묶어줍니다.

스트랩 연결

**1** 화살표 방향으로 스트랩을

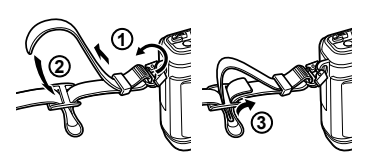

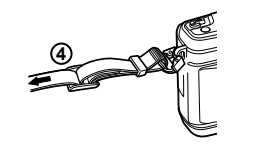

• 같은 방법으로 반대 쪽 연결부에도 스트랩을 연결합니다.

## *1* 카메라 준비 및 작동 흐름

### 부분별 명칭

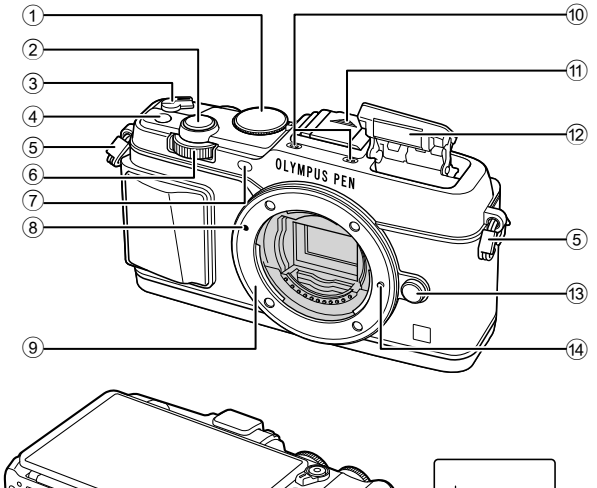

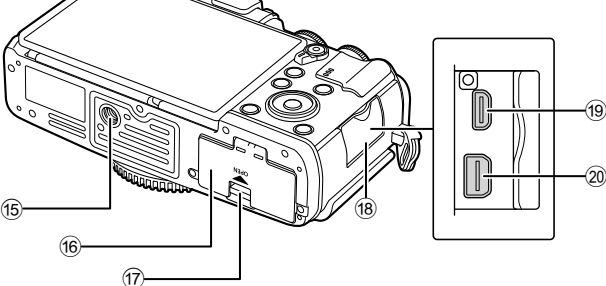

- 1 모드 다이얼 ...............................P. 15
- 2 셔터 버튼 ..................................P. 16
- 3 ON/OFF 레버 .........................P. 13
- 4 **Fn** 버튼 ....................................P. 19 5 스트랩 연결부 .............................P. 7
- 6 서브 다이얼\* (스) ....... P. 18, 25-28
- $(7)$  셀프타이머 램프/AF 보조광
- ......................................P. 43/P. 77
- 8 렌즈 부착 마크 ..........................P. 12
- 9 마운트 (바디 캡을 벗긴 후 렌즈를 부착하십시오.)
- 0 스테레오 마이크 ............P. 50, 60, 73
- $(n)$  핫슈 커버
- b 내부 플래시 ...............................P. 38
- c 렌즈 분리 버튼 ..........................P. 12
- **(4) 렌즈 잠금 핀**
- (6) 삼각대 소켓
- $6$  배터리/카드 삽입부 커버 .............. P. 10
- $\omega$  배터리/카드 삽입부 개폐 레버......P. 10
- **18) 커넥터 커버**
- 19 HDMI 마이크로 커넥터(D형)......P. 87
- $\omega$  멀티 커넥터 .................... P. 87, 97, 100
- $*$  본 설명서에서  $\frac{1}{2}$ 와 소 아이콘은 메인 다이얼 (P. 9)과 서브 다이얼을 사용하여 수행된 작동을 나타냅니다.

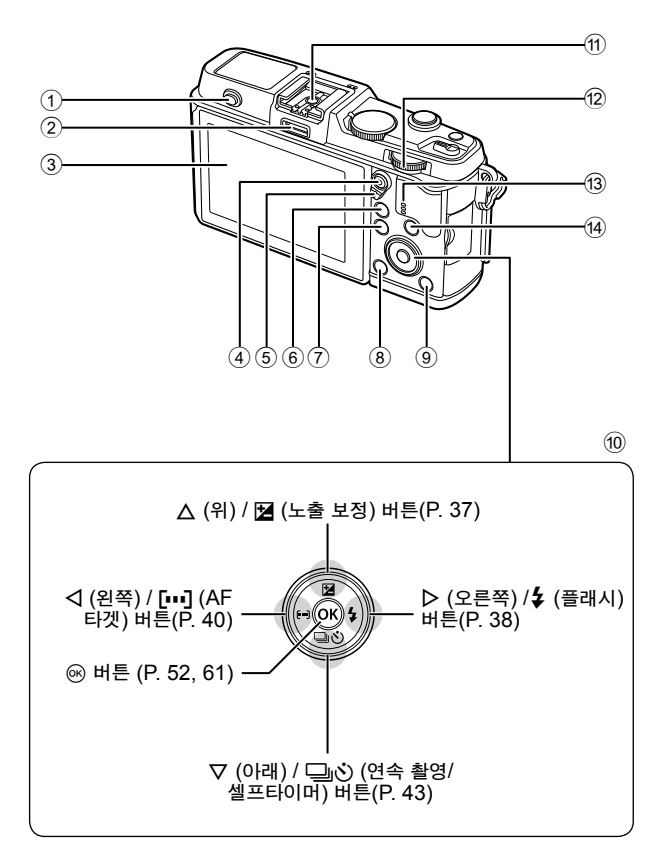

- 1 플래시 스위치 ...........................P. 38
- 2 액세서리 포트 ...........................P. 92
- 3 모니터 ..........................P. 13, 23, 46
- 4 M/● (동영상) 버튼 .... P. 19/P. 17, 85
- 5 레버 ............................... P. 25-28, 86
- 6 U 버튼 ...................P. 18, 42, 47, 90
- 7 MENU 버튼 ................................. P. 61
- 8 (삭제) 버튼 ...........................P. 19
- **9 ▶ (재생) 버튼 ........................ P. 18, 47** 0 십자 패드\* ................................P. 18 a 핫슈 .......................................P. 121 12 메인 다이얼 ( : )................ P. 25-28
- **13 스피커**
- 14 INFO (정보 표시) 버튼
	- ...................................P. 24, 37, 46
- \* 본 설명서에서 Λ ∇ ◁▷ 아이콘은 십자 패드를 사용하여 수행하는 작동을 나타냅니다.

*1*

### 배터리 충전 및 삽입

**1** 배터리를 충전합니다.

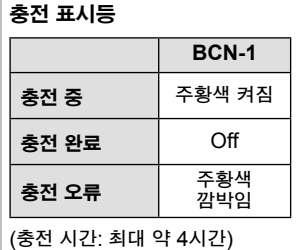

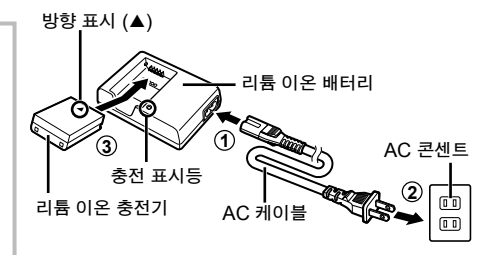

- $($  $)$  주의
- 충전이 완료되면 충전기의 플러그를 뺍니다.
- **2** 배터리를 삽입합니다.

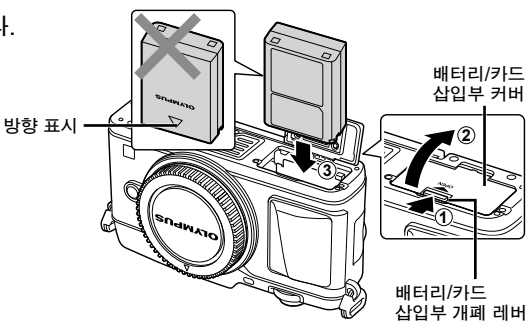

#### 배터리 분리

카메라 전원을 끈 후에 배터리/카드 삽입부 덮개를 열거나 닫으십시오. 배터리를 빼내려면 배터리 덮개 개폐 레버를 화살표 방향으로 눌러줍니다.

#### $($ !) 주의

• 배터리를 뺄 수 없는 경우 공인 대리점이나 서비스 센터에 문의하십시오. 힘을 가하지 마십시오.

### **13** 참고

- 사용 중인 배터리가 소진될 경우에 대비해서 장기간 촬영 시에는 여분의 배터리를 준비해 두는 것이 좋습니다.
- 또한 "배터리와 충전기" (P. 112)를 읽어보십시오.

### 카드 삽입 및 분리

- **1** 카드를 넣습니다.
	- 카드를 제자리에 들어갈 때까지 삽입합니다. **[**@ "메모리 카드" (P. 113)
	- $\omega$  주의
	- 카드를 넣거나 빼낼 때에는 카메라 전원을 끄십시오.

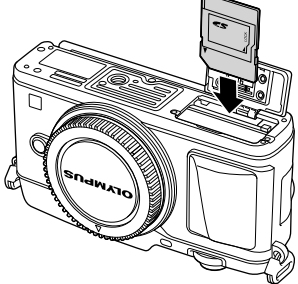

카메라준비 라 준비 및 작동 흐름 및작동흐름

*1*

升 òЙ

**2** 배터리/카드 삽입부의 덮개를 닫습니다. • '찰칵' 소리가 날 때까지 눌러서 닫아야 합니다.

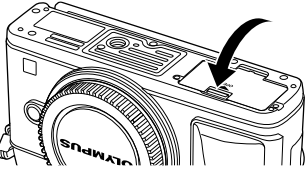

### $\omega$  주의

• 카메라를 사용하기 전에 배터리/카드 슬롯 덮개가 닫혔는지 확인하십시오.

#### 카드 분리

삽입된 카드를 가볍게 누르면 튀어나옵니다. 카드를 꺼냅니다.

#### $\omega$  주의

• 카드 액세스 램프(P. 23)가 켜져 있는 동안에는 배터리나 카드를 꺼내지 마십시오.

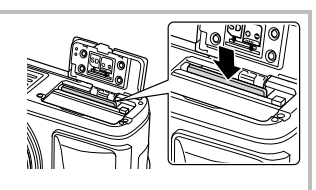

#### **Eye-Fi** 카드

사용하기 전에 "메모리 카드" (P. 113)를 읽어보십시오.

### 카메라에 렌즈 부착

**1** 카메라에 렌즈를 마운트합니다.

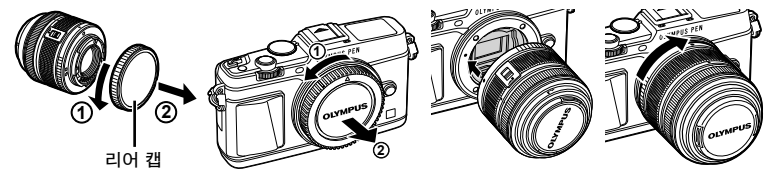

- 카메라의 렌즈 부착 마크(빨간색)를 렌즈의 조절 마크(빨간색)와 일치시킨 후 렌즈를 카메라의 바디에 삽입합니다.
- 렌즈를 화살표 방향으로 찰칵 소리가 날 때까지 돌립니다.

#### $\omega$  주의

- 카메라가 꺼져 있는지 확인하십시오.
- 렌즈 분리 버튼을 누르지 마십시오.
- 카메라 내부에는 손을 대지 마십시오.
- **2** 렌즈 커버를 분리합니다.

잠금 해제 스위치가 있는 렌즈 사용 잠금 해제 스위치가 있는 줌 렌즈는 축소된 상태에서는 사용할 수 없습니다. 줌 링을 사용하여 화살표 방향으로  $(1)$ 렌즈를 돌려줍니다  $(2)$ . 원위치로 돌아가려면 잠금 해제 스위치를 밀어준 상태에서 (3)줌 링을 화살표 방향으로 돌려줍니다  $\mathcal{A}(\mathcal{A})$ .

### 카메라에서 렌즈 분리

렌즈 분리 버튼을 누른 상태에서, 렌즈를 화살표 방향으로 돌립니다.

## **2 1 1**

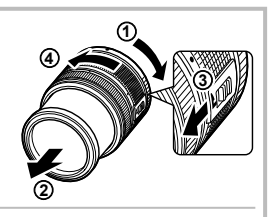

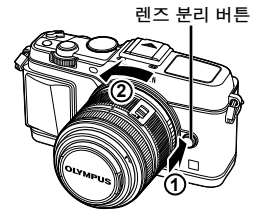

#### 호환 렌즈

사용하기 전에 "호환 렌즈" (P. 115)를 읽어보십시오.

### 전원 켜기

#### **1** ON/OFF 레버를 ON 위치로 돌려 카메라를 켭니다.

- 카메라를 켜면 모니터가 켜집니다.
- 카메라를 끄려면 레버를 OFF 위치로 돌립니다.

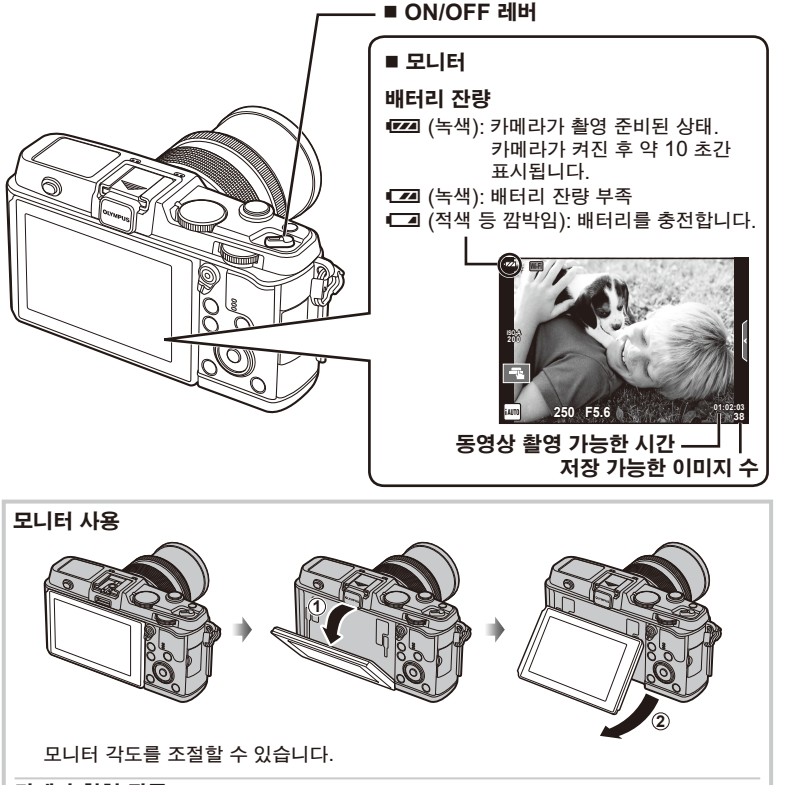

카메라 취침 작동

1분간 아무런 작업도 수행하지 않으면 카메라가 "취침타이머" (대기) 모드로 들어가 모니터가 꺼지고 모든 동작이 취소됩니다. 아무 버튼(셔터 버튼, ו͡ज़ 버튼 등)을 누르면 카메라는 바로 활성화됩니다. 취침 모드로 4 시간 동안 내버려두면 카메라는 자동으로 꺼집니다. 사용하기 전에 카메라를 다시 켜십시오.

*1*

### 날짜**/**시간 설정

화상과 함께 날짜와 시간이 카드에 기록됩니다. 날짜 및 시간 정보에는 파일 이름도 포함됩니다. 카메라를 사용하기 전에 날짜와 시간이 정확히 설정되어 있는지 확인하십시오.

- **1** 메뉴를 표시합니다.
	- MENU 버튼을 눌러 메뉴를 표시합니다.

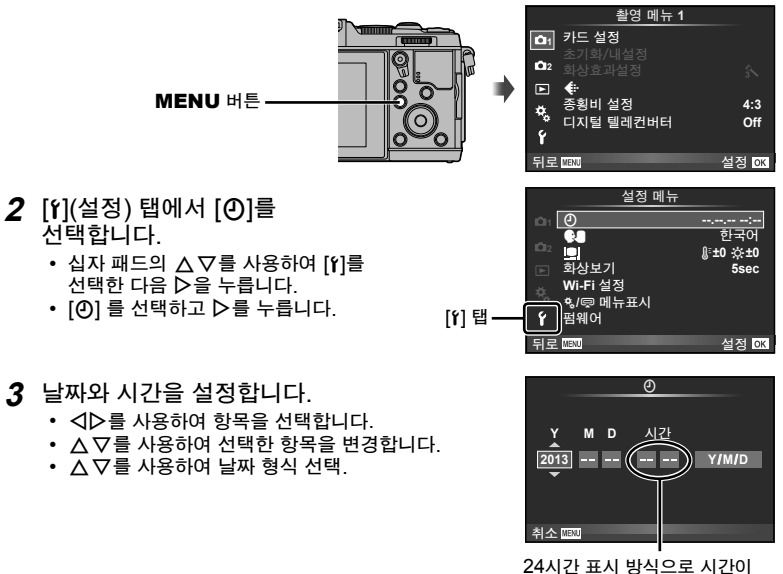

표시됩니다.

- **4** 설정을 저장하고 종료합니다.
	- @ 를 눌러 카메라 시계를 설정하고 주 메뉴로 돌아갑니다.
	- MENU 버튼을 눌러 메뉴를 종료합니다.

촬영

#### 촬영 모드 설정하기

모드 다이얼을 사용하여 촬영 모드를 선택합니다.

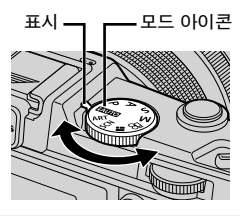

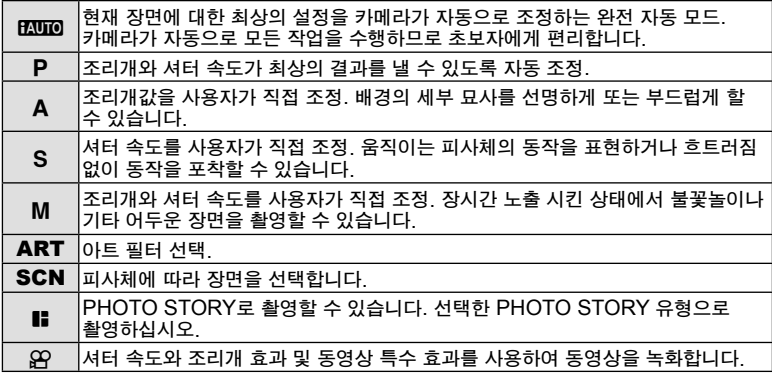

#### 사진 촬영

먼저 완전 자동 모드에서 사진을 촬영합니다.

1 모드 다이얼을 **ENDO**로 설정합니다.

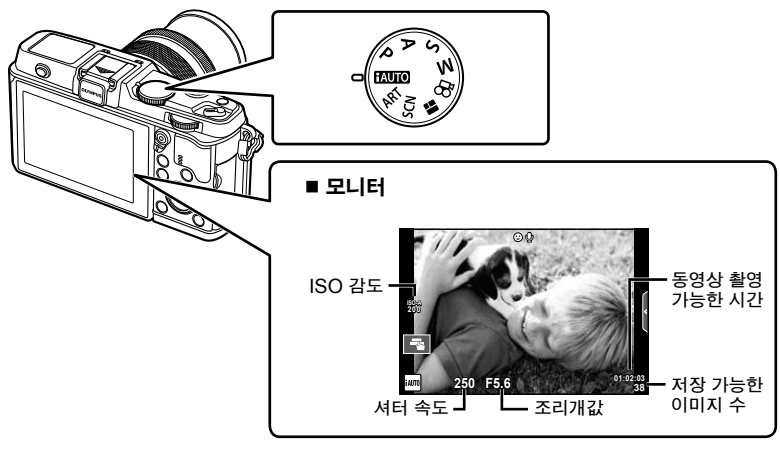

**2** 사진의 구도를 잡습니다. • 손가락이나 카메라 끈이 렌즈나 플래시를 가리지 않도록 주의하십시오.

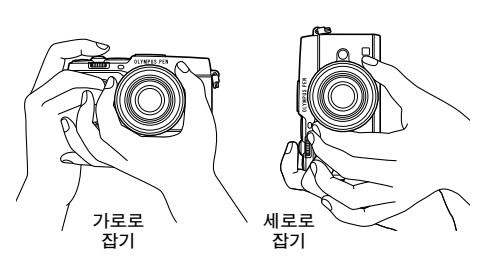

- **3** 초점을 조절합니다.
	- 피사체를 모니터 중앙에 표시하고 셔터 버튼을 첫 번째 위치까지 살짝(셔터 버튼을 반누름) 누릅니다. AF 확인 마크(● 또는 ●)가 표시되고 녹색 프레임(AF 타겟)이 초점 위치에

표시됩니다.

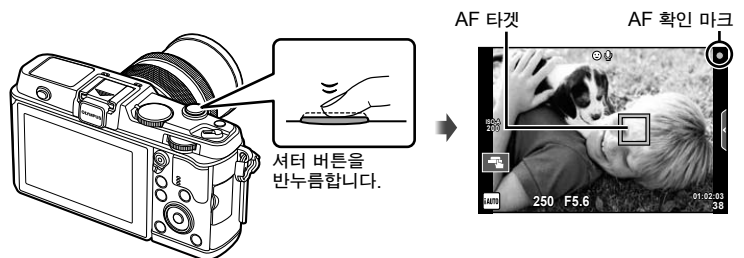

- 카메라에서 자동으로 설정된 ISO 감도, 셔터 속도와 조리개값이 표시됩니다.
- 피사체에 초점이 맞지 않으면, AF 확인 표시가 깜박입니다. (P. 106)

#### 셔터 버튼을 반누름한 후 완전히 누릅니다 셔터 버튼은 2단계로 사용됩니다. 셔터 버튼을 첫 위치까지만 가볍게 누른 상태로 두는 것을 "반셔터"라고 하며, 두 번째 위치까지 완전히 누르는 방법을 "풀셔터" 라고 합니다.

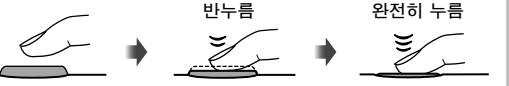

#### **4** 셔터를 누릅니다.

- 셔터 버튼을 완전히 누릅니다.
- 셔터 소리가 들리고 사진이 촬영됩니다.
- 촬영 이미지가 모니터에 표시됩니다.

#### 13 참고

• 터치 스크린을 사용하여 사진을 촬영할 수도 있습니다. LS "터치스크린 사용" (P. 20)

### 동영상 녹화

촬영 모드에서 동영상을 촬영할 수 있습니다. 먼저 완전 자동 모드에서 촬영합니다.

- 1 모드 다이얼을 돌려 **ENDO**로 설정합니다.
- 2 **M** 버튼을 누르면 녹화가

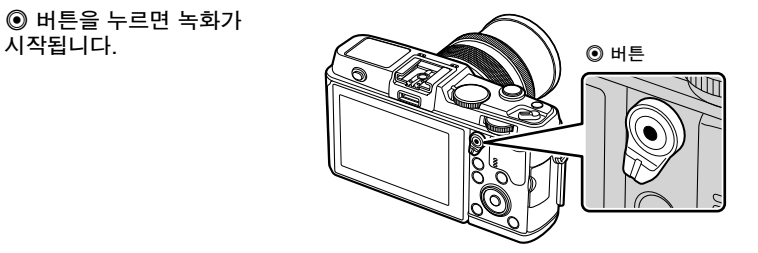

3 다시 <sup>3</sup> 버튼을 누르면 녹화가 종료됩니다.

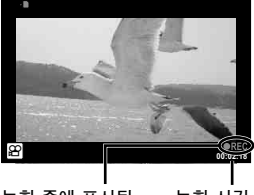

#### 녹화 중에 표시됨 녹화 시간

### $Q \equiv \mathbf{r}$

• CMOS 이미지 센서로 카메라를 사용할 때에는 롤링 셔터 현상으로 인해 움직이는 피사체가 왜곡되어 보일 수 있습니다. 이것은 물리적인 현상으로 빠르게 움직이는 피사체를 촬영할 때 또는 카메라 흔들림으로 인해 촬영된 이미지에서 왜곡이 발생하는 것입니다.

특히, 이 현상은 초점 거리가 긴 경우에 더 두드러지게 나타납니다.

• 장시간 카메라를 사용하면 화상 장치의 온도가 상승하게 되며, 화상에 노이즈 및 유색 흐림이 발생할 수 있습니다. 카메라를 잠시 끕니다. ISO 감도를 높게 설정하면 촬영한 화상에 노이즈 및 유색 흐림이 발생할 수도 있습니다. 온도가 더욱 올라가는 경우, 카메라는 자동으로 꺼집니다.

#### ■ 동영상 녹화 중 사진 촬영

- 동영상 촬영을 일시중지하고 사진을 촬영하려면 동영상 촬영 중에 셔터 버튼을 누릅니다. 사진을 찍고 나면 동영상 촬영이 다시 시작됩니다. ◉ 버튼을 눌러 녹화를 종료합니다. 메모리 카드에는 파일 3개, 즉 사진 앞에 오는 동영상 파일, 사진 파일, 사진 뒤에 오는 동영상 파일이 기록됩니다.
- 동영상 녹화 중 사진은 한 번에 한 장만 찍을 수 있으며 셀프타이머와 플래시는 사용할 수 없습니다.

#### $\omega$   $\approx$

- 사진의 화상 크기와 화질은 동영상 프레임 크기와 관계 없습니다.
- 동영상 모드에서 사용되는 자동 초점 및 측광은 사진 촬영 시의 경우와 다를 수 있습니다.
- 다음 상황에서는 ⓒ 버튼을 사용하여 동영상을 녹화할 수 없습니다. 다중노출 (정지화상도 종료됩니다.)/반셔터/벌브 또는 타임촬영 시/연속 촬영/ 파노라마/3D/인터벌 촬영

*1*

### 사진 및 동영상 보기

### **1 ▶ 머**튼을 누릅니다.

- 가장 최근 사진이나 동영상이 표시됩니다.
- 서브 다이얼 또는 십자 패드를 사용하여 원하는 사진이나 동영상을 선택하십시오.

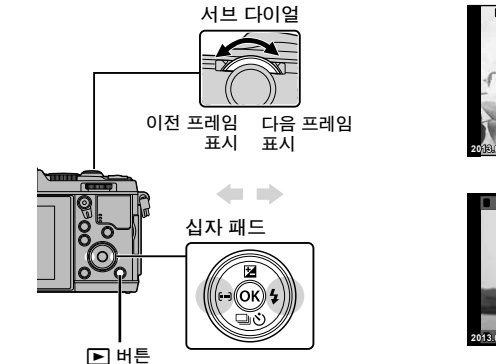

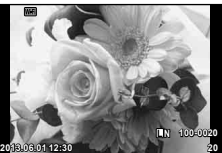

정지 화상

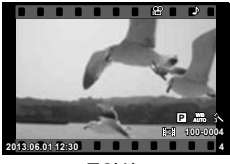

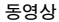

### 인덱스 표시**/**달력 표시

- 인덱스 재생을 시작하려면 단일 프레임이 재생하는 동안 메인 다이얼을 더로 돌립니다. 캘린더 재생을 시작하려면 다이얼을 약간 더 돌립니다.
- 단일 프레임 재생으로 되돌리려면 메인 다이얼을 Q로 돌립니다.

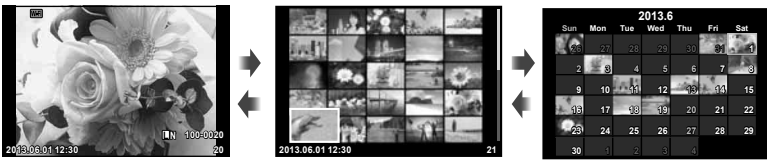

인덱스 표시

달력 표시

### 정지 화상 보기

#### 확대 재생

• 단일 프레임 재생에서 메인 다이얼을 Q로 돌려 확대합니다. 단일 프레임 재생으로 돌아가려면 FE로 돌립니다.

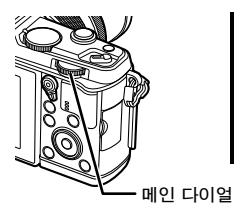

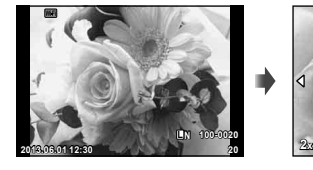

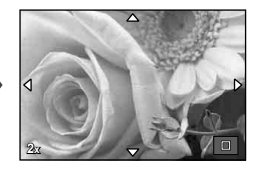

### 동영상 감상

동영상을 선택하고 < 버튼을 누르면 재생 메뉴가 표시됩니다. [동영상 재생]를 선택하고 @ 버튼을 눌러 재생을 시작합니다. 동영상 재생을 중단하려면 MENU를 누릅니다.

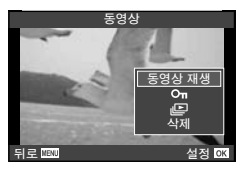

볼륨

단일 프레임이나 동영상 재생 중에  $\Delta$ 또는  $\nabla \equiv \pm$ 러 볼륨을 조정할 수 있습니다.

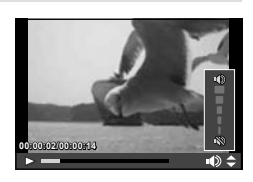

#### 이미지 보호

실수로 이미지가 삭제되는 일이 없도록 보호합니다. 보호할 이미지를 표시하고 **Fn** 버튼을 누릅니다. 이미지 위에 0 (보호) 아이콘이 나타납니다. **Fn** 버튼을 다시 누르면 보호 기능이 제거됩니다. 보호할 화상을 여러 개 선택할 수도 있습니다.

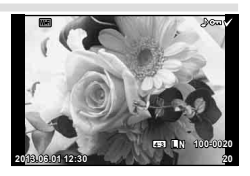

### $\omega$  주의

• 카드를 포맷하면 보호된 이미지까지 모든 이미지가 삭제됩니다.

### 화상 삭제

 $\Delta$ 서해려는 화상을 표시하고  $\widehat{\mathbf{m}}$  버튼을 누릅니다.  $[\text{Yes}]$ 를 선택하고  $\circledR$  버튼을 누릅니다.

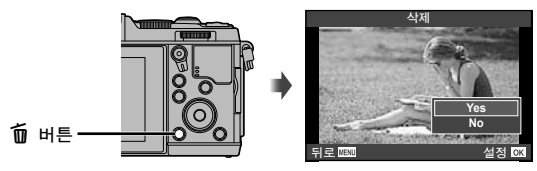

### 이미지 선택

이미지를 선택합니다. 보호 또는 삭제할 화상을 여러 개 선택할 수도 있습니다. Ø 버튼을 눌러 이미지를  $\Delta$ 택합니다. 이미지에  $\blacktriangleright$  아이콘이 나타납니다. 다시  $\Box$ 버튼을 누르면 선택이 취소됩니다. Q를 누르면 선택 메뉴 삭제 또는 선택 메뉴 보호가 표시됩니다. **2013.06.01 12:30 <sup>21</sup>**

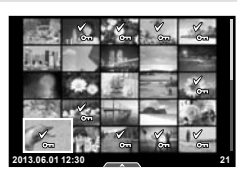

*1*

### 터치스크린 사용

재생 중이나 모니터에서 사진 구도를 잡을 때 터치 스크린을 사용할 수 있습니다. 또한 터치 스크린을 사용하여 라이브 가이드와 LV 수퍼 컨트롤 패널에서 설정을 조정할 수 있습니다.

### 라이브 가이드

터치스크린을 라이브 가이드와 함께 사용할 수  $\mathfrak{A}$ 습니다.  $\mathfrak{g}$  "라이브 가이드 사용" (P. 36)

- **1** 탭을 눌러 라이브 가이드를 표시합니다.
	- 두드려서 항목을 선택합니다.
- **2** 손가락을 사용하여 슬라이더의 위치를 정합니다.
	- $\cdot$  o  $\overline{\circ}$  E 터치하여 설정으로 들어갑니다.
	- 라이브 가이드 설정을 취소하려면, 화면의 ppm를 터치하십시오.

#### 촬영 모드

모니터를 두드려 초점을 맞춘 후 촬영할 수 있습니다. ■ 을 두드리면 터치스크린 설정이 순환됩니다.

 $\textcircled{0}$  터치스크린이 비활성화되어 있습니다. **E 제** 피사체를 두드리면 초점이 맞춰지고 자동으로  $A$ 터가 작동됩니다.  $B$  모드에서는 이 기능을 이용할 수 없습니다. **EF** 살짝 눌러 AF 타겟과 초점 프레임을 표시하고 선택한 영역의 피사체에 초점을 맞춥니다. 터치스크린을 사용하여 초점 프레임의 위치와 크기를 선택할 수 있습니다. 셔터 버튼을 눌러

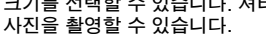

#### **■ 피사체 미리보기 (■四)**

- **1** 화면의 피사체를 두드립니다.
	- AF 타겟이 표시됩니다.
	- 슬라이더를 사용하여 프레임 크기를 선택합니다.

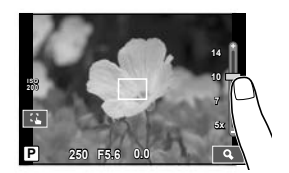

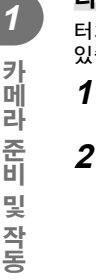

카메라준비

및작동흐름

さ<br>言

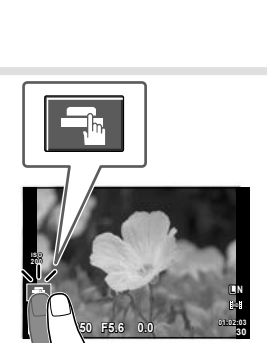

**250 F5.6 01:02:03**

**200**

**38 L N**

탭

- **2** 슬라이더를 사용하여 타겟 프레임의 크기를 선택한 다음 ■ 를 사용하여 타겟 프레임의 피사체를 확대합니다.
	- 사진이 확대된 상태에서 손가락을 사용하여 화면을 스크롤합니다.
	- [2] 블 눌러 줌 표시를 취소합니다.

### 무선 **LAN** 기능 사용

카메라를 스마트폰에 연결하여 무선 LAN에서 카메라를 제어할 수 있습니다. 이 기능을 사용하려면 스마트폰에 관련 앱을 설치해야 합니다. LGS "카메라 무선 LAN 기능 사용" (P. 103), "OI.Share로 할 수 있는 것" (P. 105)

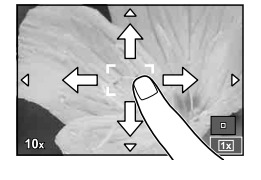

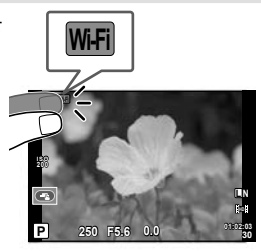

#### 재생 모드

터치스크린을 사용하여 화상을 넘겨보거나 확대 또는 축소합니다.

#### ■ 전체 화면 재생

#### 추가 화상 보기

• 손가락을 왼쪽으로 움직여 다음 사진을 보거나 오른쪽으로 이전 사진을 확인합니다.

#### 재생 줌

- 바를 위아래로 밀어 확대하거나 축소합니다.
- 사진이 확대된 상태에서 손가락을 사용하여 화면을 스크롤합니다.
- Bel을 두드리면 인덱스 재생이 표시됩니다. 달력 재생의 경우 달력이 표시될 때까지 Re 두드립니다.

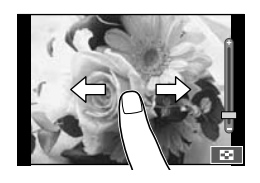

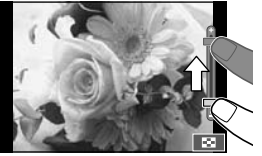

#### ■ 인덱스/달력 재**생** 다음 페이지**/**이전 페이지

- 다음 페이지를 보려면 손가락을 위로 밀어주고 이전 페이지를 보려면 아래로 밀어줍니다.
- ■ 또는 을 사용하여 표시되는 화상의 수를 선택합니다.
- 싱글 프레임 재생의 경우 현재 화상이 전체 화면으로 표시될 때까지  $\begin{array}{|l|l|}\n\hline\n\mathbf{E} & \mathbf{E} & \mathbf{E} & \mathbf{E} \\
\hline\n\mathbf{E} & \mathbf{E} & \mathbf{E} & \mathbf{E} \\
\hline\n\mathbf{E} & \mathbf{E} & \mathbf{E} & \mathbf{E} \\
\hline\n\mathbf{E} & \mathbf{E} & \mathbf{E} & \mathbf{E} \\
\hline\n\mathbf{E} & \mathbf{E} & \mathbf{E} & \mathbf{E} \\
\hline\n\mathbf{E} & \mathbf{E} & \mathbf{E} & \mathbf{E} \\
\hline\n\mathbf{$

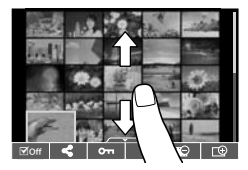

#### 화상 보기

• 화상을 두드리면 전체 화면으로 표시됩니다.

#### 이미지 선택 및 보호

단일 프레임 재생에서 터치 메뉴를 표시하려면 화면을 가볍게 터치합니다. 그러면 터치 메뉴의 아이콘을 터치하여 원하는 작동을 수행할 수 있습니다.

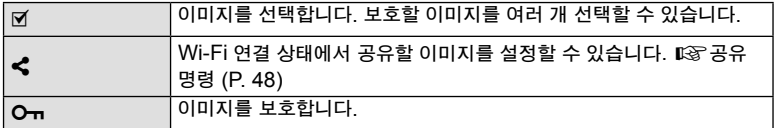

#### $\omega$  주의

- 다음과 같은 상황에서는 터치스크린이 작동되지 않습니다. 파노라마/3D/e-포트레이트/다중 노출/벌브 또는 타임촬영 시/원터치 화이트 밸런스 대화상자/버튼이나 다이얼 사용 시
- 손톱이나 기타 날카로운 물체로 화면을 건드리지 마십시오.
- 장갑을 끼거나 모니터에 커버가 씌워져 있으면 터치스크린이 잘 작동되지 않을 수 있습니다.
- 또한 ART, SCN 및 II 메뉴로 터치 스크린을 사용할 수 있습니다. 아이콘을 터치하면 선택할 수 있습니다.

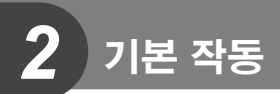

### 기본 촬영 작동

#### 촬영 중의 모니터 화면

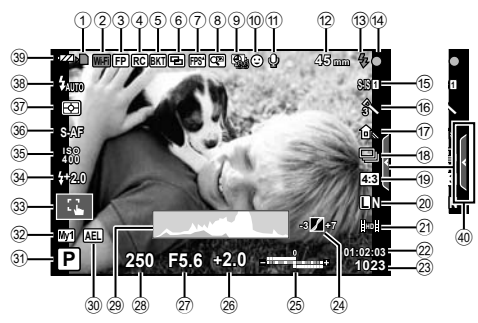

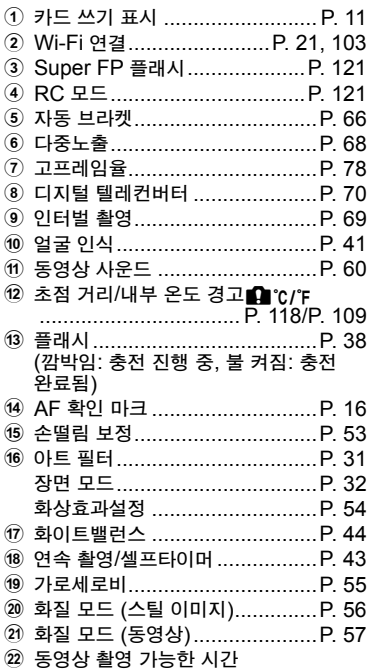

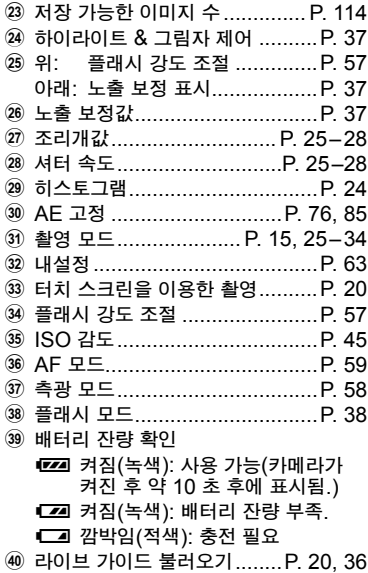

### 정보 표시 전환

INFO 버튼을 사용하여 촬영하는 중에 모니터에 표시되는 정보를 전환할 수 있습니다.

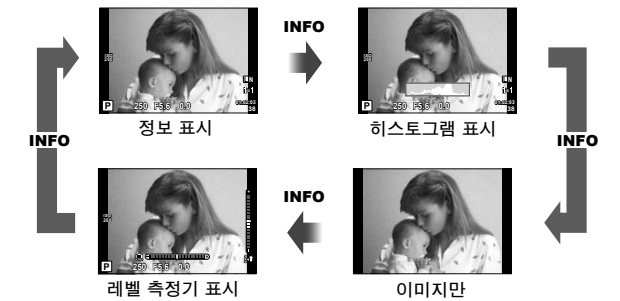

#### 히스토그램 표시

이미지의 밝기 분포를 보여주는 히스토그램을 표시합니다. 가로축은 밝기를 나타내며 세로축은 화상의 밝기에 따른 각각의 화소 수를 나타냅니다. 촬영 시 한도를 넘는 영역은 붉은색, 한도 이하 영역은 파란색, 스팟 측광 방식을 사용하여 측광된 영역은 녹색으로 표시됩니다.

#### 레벨 측정기 표시

카메라의 방향을 나타냅니다. "기울기" 방향은 세로 표시줄에, 그리고 "수평" 방향은 가로 표시줄에 표시됩니다. 레벨 측정기의 표시를 가이드로 사용하십시오.

### 촬영 모드 사용

#### 프로그램 촬영

P 모드에서는 피사체의 밝기에 따라 자동으로 셔터 속도와 조리개값이 조절됩니다. 모드 다이얼을 돌려 P로 설정합니다.

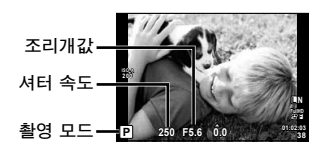

• 다이얼로 설정할 수 있는 기능들은 레버의 위치에 달려 있습니다.

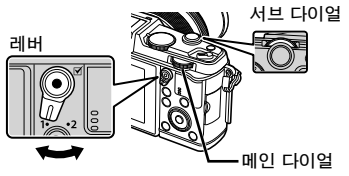

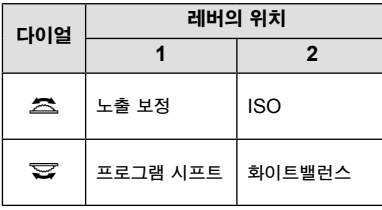

- 카메라로 선택한 셔터 속도와 조리개가 표시됩니다.
- 최적의 노출을 얻을 수 없는 경우에는 셔터 속도와 조리개값에 플래시가 표시됩니다.

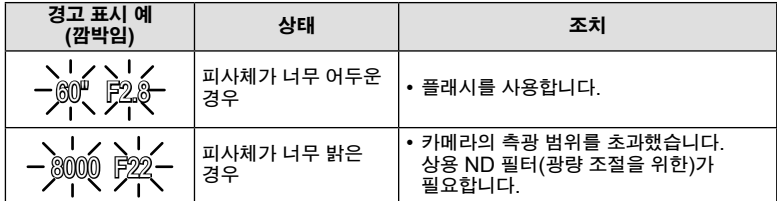

• 표시가 깜박이는 순간의 조리개값은 렌즈의 종류와 초점거리에 따라 다릅니다.

• 고정된 [ISO] 설정을 사용할 때, 설정을 변경합니다. 『/⑧ [ISO] (P. 45)

프로그램 시프트**(**%**)** P와 ART 모드에서 노출을 수정하지 않고 조리개값과 셔터 속도를 다양한 조합으로 선택할 수 있습니다. 프로그램 시프트 사용 중 촬영 모드 옆에 "**s**"가 표시됩니다. 프로그램 시프트를 취소하려면 "**s**"가 더는 표시되지 않을 때까지 다이얼을 돌립니다.

#### $\omega$  주의

• 플래시 사용 중에는 프로그램 시프트를 사용할 수 없습니다.

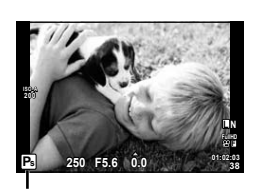

프로그램 시프트

### 조리개 우선 촬영

A 모드에서는 조리개값을 선택하면 최적의 노출을 위한 셔터 속도가 자동으로 조절됩니다. 모드 다이얼을 돌려 A로 설정합니다.

서브 다이얼

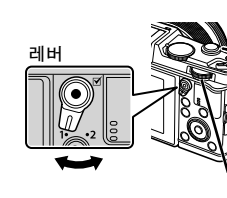

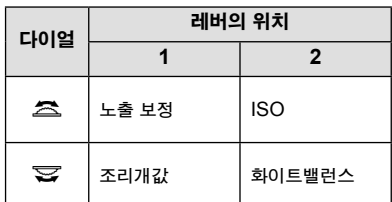

• 큰 조리개값에서는(작은 F-숫자) 심도(초점이 맞을 때 나타나는 초점 영역 앞 또는 뒷 부분)가 감소하고 배경의 세부 묘사가 부드러워집니다. 작은 조리개값(큰 F-숫자) 에서는 심도가 증가합니다.

메인 다이얼

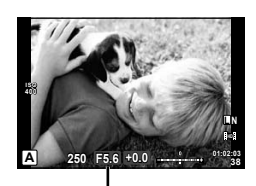

조리개값

조리개값 설정

조리개값 줄이기← →조리개값 높이기

 $F2 \leftarrow F3.5 \leftarrow F5.6 \rightarrow F8.0 \rightarrow F16$ 

• 최적의 노출을 얻을 수 없는 경우에는 셔터 속도 화면이 깜박입니다.

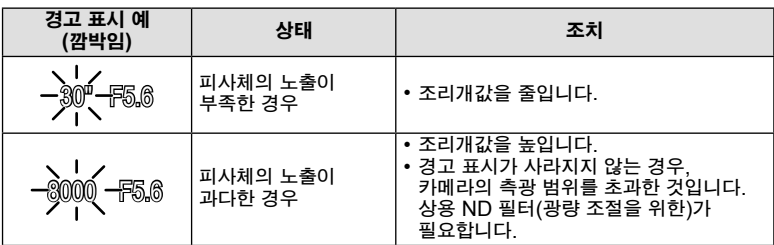

• 표시가 깜박이는 순간의 조리개값은 렌즈의 종류와 초점거리에 따라 다릅니다.

• 고정된 [ISO] 설정을 사용할 때, 설정을 변경합니다.  $\widehat{L}$  [ISO] (P. 45)

#### 셔터 우선 촬영

S 모드에서는 셔터 속도를 선택하면 최적의 노출을 위한 조리개값이 자동으로 조절됩니다. 모드 다이얼을 돌려 S로 설정합니다.

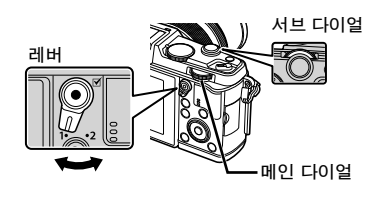

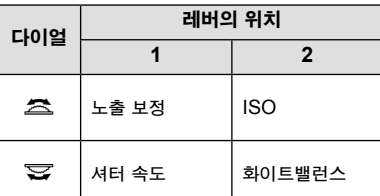

• 셔터 속도가 빠르면 빠른 동작의 장면을 흐려짐 없이 포착할 수 있습니다. 셔터 속도가 느리면 빠른 동작의 장면이 흐리게 묘사됩니다. 이처럼 흐려지는 현상이 동적인 움직임의 효과를 더해줍니다.

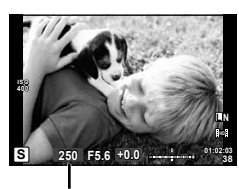

셔터 속도

셔터 속도 설정

느린 셔터 속도 빠른 셔터 속도  $2" \leftarrow 1" \leftarrow 15 \leftarrow 60 \rightarrow 100 \rightarrow 400 \rightarrow 1000$ 

• 최적의 노출을 얻을 수 없는 경우에는 조리개값 화면이 깜박입니다.

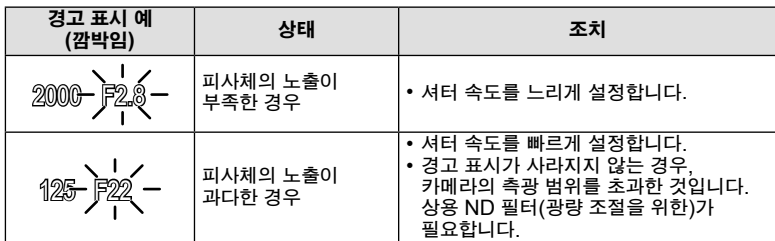

• 표시가 깜박이는 순간의 조리개값은 렌즈의 종류와 초점거리에 따라 다릅니다.

• 고정된 [ISO] 설정을 사용할 때, 설정을 변경합니다.  $\mathbb{Q}$  [ISO] (P. 45)

### 수동 촬영

M 모드에서는 조리개값과 셔터 속도를 모두 선택합니다. BULB 모드에서는 셔터 버튼이 눌려져 있는 동안 셔터가 계속 열려 있게 됩니다. 모드 다이얼을 돌려 M로 설정합니다.

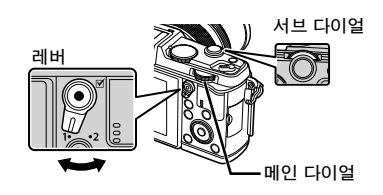

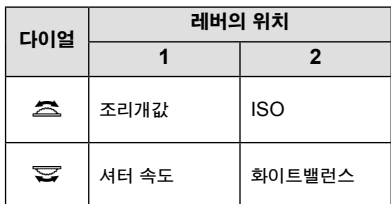

• 셔터 속도는, 1/8000에서 60 초 그리고[BULB] 또는 [LIVE TIME]으로 설정할 수 있습니다.

#### $\Omega$  주의

• M 모드에서는 노출 보정을 이용할 수 없습니다.

#### 노출 시간 조절 촬영**(**벌브 촬영**/**라이브타임 촬영**)**

야경 및 불꽃놀이에 사용합니다. [LIVE TIME]과 [BULB]의 셔터 속도는 M 모드에서 이용할 수 있습니다.

벌브 촬영**(BULB):** 셔터 버튼을 누르고 있는 동안에는 셔터가 열려 있게 됩니다. 셔터 버튼을 놓으면 노출이 종료됩니다.

라이브타임 촬영**(TIME):** 셔터 버튼을 끝까지 누르면 노출이 시작됩니다. 노출을 종료하려면 셔터 버튼을 끝까지 다시 누릅니다.

- BULB 또는 TIME을 사용할 때, 화면 밝기는 자동으로 바뀝니다.
- [LIVE TIME]을 사용하면, 촬영 중에 노출의 진행 상태가 모니터에 표시됩니다. 셔터 버튼을 반누름하면 화면을 새롭게 바꿀 수도 있습니다.
- [라이브 벌브]를 사용하여 벌브 촬영 중에 이미지 노출을 표시할 수 있습니다. 따장 "개인 설정 메뉴 사용" (P. 76)

#### $\omega$  주의

- 라이브 벌브와 라이브 타임 촬영에 대해 최대 ISO 1600까지의 값으로 ISO 감도를 설정할 수 있습니다.
- 장노출시 카메라 흐림을 줄이려면 삼각대에 카메라를 장착하고 리모트 케이블을 사용합니다 (P. 123).
- 장시간 노출 중에는 다음 기능을 이용할 수 없습니다: 연속 촬영/셀프타이머 촬영/AE 브라켓 촬영/손떨림 보정/ 플래시 브라케팅/다중 노출\* \* [라이브 벌브] 또는 [라이브 시간]의 경우 [Off]가 아닌 다른 옵션이 선택됩니다.

#### 이미지의 노이즈

느린 셔터 속도로 촬영할 때는 화면에 노이즈가 나타날 수가 있습니다. 이러한 현상은 정상적으로 빛에 노출되지 않은 이미지 촬상소자 부분에 전류가 생성되어 촬상소자나 촬상소자의 내부 드라이브 회로의 온도가 상승할 때 발생합니다. 고온에서 ISO가 높게 설정된 상태로 촬영할 때에도 같은 현상이 나타날 수 있습니다. 이러한 노이즈를 줄이기 위해 노이즈 감소 기능이 작동됩니다. [8 [노이즈 감소] (P. 79)

### 동영상 모드 사용 **(**n**)**

동영상 모드 $(\mathbf{E})$ 를 사용하여 특수 효과로 동영상을 녹화할 수 있습니다. 정지 화상 모드에서 사용할 수 있는 효과를 활용한 동영상을 만들 수 있습니다. 라이브 컨트롤을 사용하여 설정을 선택합니다. g"동영상에 효과 추가" (P. 55) 또한 동영상 기록 중에 애프터 이미지 효과를 적용하거나 이미지의 일부를 확대할 수 있습니다.

### 동영상에 효과 추가 **[**동영상 효과**]**

- 1 모드 다이얼을 돌려  $\Omega$ 으로 설정합니다.
- 2 <sup>◎ 버튼을 누르면 녹화가 시작됩니다.</sup> • 다시 ◉ 버튼을 누르면 녹화가 종료됩니다.
- **3** 화면에서 사용하고자 하는 효과 아이콘을 터치합니다.

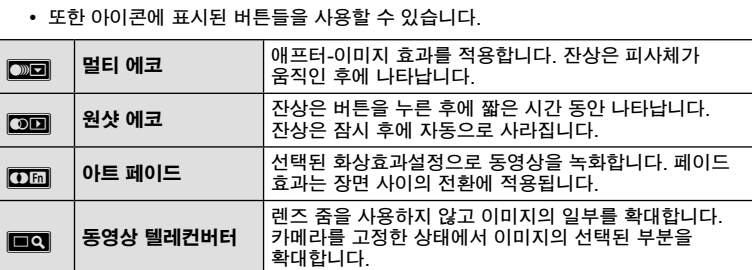

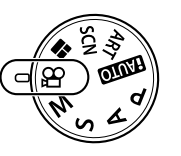

#### 멀티 에코

아이콘을 터치하면 효과가 적용됩니다. 다시 터치하면 효과가 취소됩니다.

#### 원샷 에코

아이콘을 터치할 때마다 효과에 추가됩니다.

#### 아트 페이드

아이콘을 터치합니다. 사용하고자 하는 그림 모드를 터치합니다. 손가락을 떼면 효과가 적용됩니다.

#### 동영상 텔레컨버터

- **1** 아이콘을 터치하면 줌 프레임이 표시됩니다.
	- 화면을 터치하거나  $\Delta \nabla$ < $\Box$ b)를 사용하여 줌 프레임의 위치를 변경할 수 있습니다.
	- 网를 계속 누르고 있으면 줌 프레임이 모니터의 중앙으로 돌아갑니다.
- 2 **80** 을 터치하거나 Q를 누르면 줌 프레임의 영역에서 확대됩니다.
	- NGC 터치하거나 Q 를 누르면 원래 표시로 돌아갑니다.
- **3** O를 터치하거나 Q를 누르면 줌 프레임이 취소되고 동영상 텔레컨버터 모드가 종료됩니다.

#### $\omega$  주의

- 녹화하는 중에 프레임 레이트가 약간 떨어질 수 있습니다.
- 두 개의 효과를 동시에 적용할 수 없습니다.
- 메모리 카드는 SD 스피드 클래스 6 이상을 사용하십시오. 저속 카드를 사용하면 동영상 녹화가 뜻하지 않게 종료될 수 있습니다.
- 동영상 녹화 중 사진을 촬영하면 이 효과를 취소합니다. 이 효과는 사진에 나타나지 않습니다.
- [디오라마]와 Art Fade-in은 동시에 사용할 수 없습니다.
- [화상효과설정]가 [ART]로 설정되어 있을 때에는 동영상 텔레컨버터를 사용할 수 없습니다.
- 터치 작동과 버튼 작동 소리가 녹음될 수 있습니다.
- 터치 작동을 사용하는 것 외에도, 표시된 아이콘에 대응하는 버튼을 사용하여 효과를 적용할 수 있습니다.

#### 아트 필터 사용

- **1** 모드 다이얼을 돌려 ART로 설정합니다.
	- 아트 필터 메뉴가 표시됩니다. ∧ ▽를 사용하여 필터를 선택합니다.
	- 하이라이트 된 항목을 선택하거나 아트 필터 메뉴를 종료하려면 Q을 누르거나 셔터 버튼을 반누름합니다.

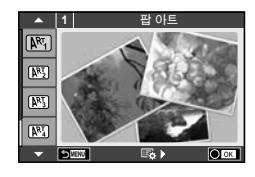

#### ■ 아트 필터의 종류

- j 팝 아트 t 크로스 프로세스
- 
- | 國 엷고 은은한 컬러 v マンマン マンクロン へいにん 国際のこと 日本
- **|國 라이트 톤 기대 기타인 W 기타인 W 기타인**
- n 거친필름효과 Z 수채화
- 
- 网 디오라마
- 网 소프트 포커스 2000 2000 2000 2000 2010 2010 2010 2010 2010 2010 2010 2010 2010 2010 20
	-
	-
	-
- $\overline{M}$  토이 포토 unit and the control in the control in the control in the control in the control in the control in the control in the control in the control in the control in the control in the control in the control in t
- **2** 촬영합니다.
	- 다른 설정을 선택하려면 闷를 눌러 아트 필터 메뉴를 표시합니다.

#### **ART** 브라케팅촬영

셔터를 누를 때마다, 카메라는 모든 아트 필터 사본을 생성합니다. 필터를 선택하려면 [BB ) 김 옵션을 사용합니다.

#### 아트 효과

아트 필터를 수정하고 효과를 추가할 수 있습니다. 아트 필터 메뉴에서 ▷ 를 누르면 추가 옵션이 표시됩니다.

#### 필터 수정

옵션 I은 기본 필터이며 옵션 II와 이후 옵션들은 효과를 추가하여 기본 필터를 수정합니다.

#### 효과 추가**\***

소프트 포커스, 핀 홀, 프레임, 화이트 에지, 별빛, 필터, 톤 \* 어떤 필터를 선택하느냐에 따라 이용 가능한 효과도 달라집니다.

#### $\omega$  주의

- 현재 [RAW] 화질이 선택되어 있으면 화질은 자동으로 [LN+RAW]로 설정됩니다. 아트 필터는 JPEG 사본에만 적용됩니다.
- 피사체에 따라 톤의 전환이 자연스럽지 않거나 효과가 확실하게 나타나지 않거나 이미지가 "거칠게" 보일 수도 있습니다.
- 라이브 뷰를 사용 중이거나 동영상을 녹화하는 동안에는 보이지 않는 효과도 있습니다.
- 재생은 적용된 필터, 효과 또는 동영상 화질 설정에 따라 다를 수 있습니다.

*2*

#### 장면 모드로 촬영

- **1** 모드 다이얼을 SCN으로 돌립니다.
	- 장면 메뉴가 표시됩니다. ∧ ▽를 사용하여 장면을 선택합니다.
	- 하이라이트 된 옵션을 선택하거나 장면 메뉴를 종료하려면 Q을 누르거나 셔터 버튼을 반누름합니다.

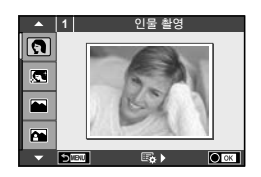

### ■ 장면 모드의 종류

- **@** 인물 촬영 The Controller to the Magnetic Property 서명한 접사촬영 P e-포트레이트 Q 촛불촬영
- **LAT** 풍경 촬영 R 선생활영
- K 풍경+인물 촬영 T T M M M M M 사류
- 
- 
- 
- 
- 
- 
- 
- J 마크로

N 스포츠 촬영 2000 - T 프로그램 (P. 33) FR기 아경촬영 ( 불꽃놀이촬영 ) 23 P27 아경+인물 g 제 제 제 제 해변&설경 G 유아 촬영 f n 어안효과 **H** 하이키 w n 2010 D 2 와이드 E 로우키 m n M D 메크로

- q 흔들림 경감 T 3D 촬영
- **2** 촬영합니다.

• 다른 설정을 선택하려면 @를 눌러 장면 메뉴를 표시합니다.

#### $\omega$  주의

- [e-포트레이트] 모드에서는 이미지가 두 가지로 기록됩니다. 즉, 하나는 수정되지 않은 이미지로, 또 하나는 [e-포트레이트] 효과가 적용된 이미지로 각각 기록됩니다. 기록에 시간이 걸릴 수 있습니다.
- [0] 어안효과], [0] 와이드], 및 [0] 매크로]는 선택형 컨버터 렌즈에서 사용할 수 있습니다.
- [e-포트레이트], [파노라마], [3D 촬영] 모드에서는 동영상이 기록되지 않습니다.

• [3D 촬영]은 다음과 같은 제약을 받습니다. [3D 촬영]은 3D 렌즈에서만 사용할 수 있습니다. 카메라 모니터에서는 화상을 3D로 재생할 수 없습니다. 3D 화면을 지원하는 기기를 사용하십시오. 초점이 고정되어 있습니다. 또한, 플래시와 셀프타이머도 사용할 수 없습니다. 이미지 크기는 1920 × 1080으로 고정됩니다. RAW 촬영을 할 수 없습니다. 시야율은 100%가 아닙니다.

#### 파노라마 촬영

제공된 컴퓨터 소프트웨어가 설치되어 있으면 이 소프트웨어를 통해 여러 장의 사진을 연결하여 파노라마를 만들 수 있습니다. LG "카메라를 컴퓨터에 연결하기" (P. 100)

**1** 모드 다이얼을 SCN으로 돌립니다.

*2*

ールー エストランド

기본 작동

- **2** [파노라마]를 선택하고 Q를 누릅니다.
- $3 \Delta \nabla \Delta$ ) 를 사용하여 회전할 방향을 선택합니다.
- **4** 가이드를 사용하여 구도를 잡고 사진을 촬영합니다. • 초점, 노출 및 기타 설정은 처음 촬영 시의 값으로 고정됩니다.

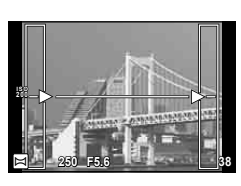

**5** 가이드가 이전 사진과 일치하도록 구도를 잡아 나머지 사진을 촬영합니다.

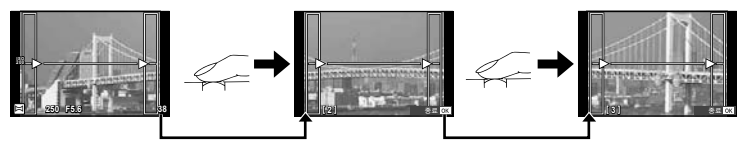

- 파노라마에는 10장의 사진을 넣을 수 있습니다. 10번째 사진을 촬영하면 경고 표시 (g)가 나타납니다.
- **6** 마지막 사진을 촬영한 다음에는 Q를 눌러 시리즈를 종료합니다.
- $\omega$   $\approx$
- 파노라마 촬영 중에는 위치 조정을 위해 앞서 촬영된 이미지는 표시되지 않습니다. 가이드로 사용할 수 있도록 프레임이나 다른 마커를 이미지에 표시하려면, 겹치는 이미지들의 가장자리가 프레임 안에서 겹쳐지도록 구성하십시오.

### **13** 참고

• 첫 번째 프레임을 촬영하기 전에 @을 누르면 장면 모드 선택 메뉴로 돌아갑니다. 촬영 도중 Q을 누르면 파노라마 촬영 사이클이 종료되므로 다음 사이클을 계속할 수 있습니다.

### **PHOTO STORY** 사용

- **1** 모드 다이얼을 돌려 J로 설정합니다.
	- PHOTO STORY 메뉴가 표시됩니다.

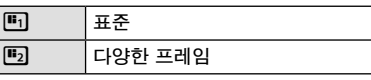

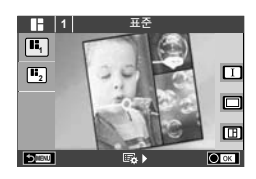

- 2 △ ▽를 사용하여 PHOTO STORY의 주제를 선택합니다.
	- 각 주제별로 다양한 효과, 프레임 수 및 종횡비를 선택합니다. 또한 각 이미지의 종횡비, 구분 패턴 및 프레임 효과를 변경할 수 있습니다.

#### 조절 간 변경

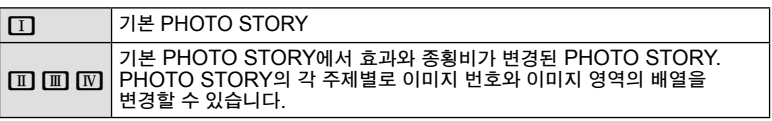

- 각 조절할 때마다 프레임과 프레임 배경 효과를 변경할 수 있습니다.
- 주제 선택과 조절이 있을 때에는PHOTO STORY가 달라집니다.
- **3** 설정을 마치고 나면 Q를 누릅니다.
	- 모니터는 PHOTO STORY 표시로 전환됩니다.
	- 현재 프레임의 제목은 라이브 뷰에 표시됩니다.
	- 촬영을 원하는 프레임을 터치하면 터치한 프레임이 활성화 됩니다.
- **4** 첫 번째 프레임에 이미지를 촬영합니다.
	- 촬영한 이미지는 첫 번째 프레임에 표시됩니다.

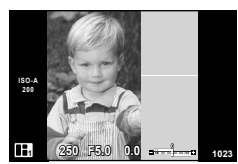

- **5** 다음 프레임에 이미지를 촬영합니다.
	- 다음 프레임에 담을 이미지를 촬영합니다.
	- 직전 프레임의 이미지를 취소하려면 而를 누르고 다시 촬영합니다.
	- 아무 프레임을 터치하여 이미지를 취소하고 다시 촬영합니다. **<sup>1</sup> F5.0 0.0**

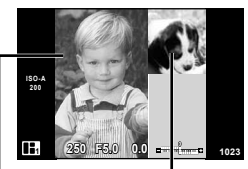

다음 프레임 (라이브 뷰 표시) 촬영 이미지

**6** 모든 프레임을 촬영했으면 Q를 눌러 이미지를 저장합니다.

### 13 참고

• PHOTO STORY로 촬영하는 동안 사용할 수 있는 기능들은 다음과 같습니다. 노출 보정/프로그램 시프트/플래시 촬영/라이브 컨트롤 설정

#### $Q$  주의

- 촬영 중에 카메라를 끄는 경우, 끄기 전까지 녹화된 모든 이미지 데이터가 취소되고 메모리 카드에는 어떠한 자료도 저장되지 않습니다.
- 이미지 품질이 현재 [RAW]인 경우, [LN+RAW]로 변경됩니다. PHOTO STORY 이미지가 JPEG로 저장되고 프레임의 이미지는 RAW로 저장됩니다. RAW 이미지는 [4:3]으로 저장됩니다.
- [AF모드]에서 [S-AF], [MF] 및 [S-AF+MF]를 설정할 수 있습니다. 또한 AF 대상은 단일 중심점으로 고정됩니다.
- 측광 모드는 디지털 ESP 측광으로 고정됩니다.
- PHOTO STORY 모드에서 다음의 기능들은 작동하지 않습니다. MENU 표시/동영상/연속 촬영/셀프 타이머/INFO 표시/얼굴 인식 AF/디지털 텔레컨버터/그림 모드
- 다음의 버튼은 작동하지 않습니다. **Q/[…]/Fn/INFO/[E]/MENU 등**
- PHOTO STORY 촬영 중에는 카메라는 취침 모드로 들어가지 않습니다.

### 촬영 옵션 사용

#### 라이브 가이드 사용

라이브 가이드는 iAUTO (FAUTO) 모드에서 사용할 수 있습니다. iAUTO가 완전 자동 모드로 되어 있는 경우 라이브 가이드를 통해 다양한 고급 촬영 기법을 쉽게 사용할 수 있습니다.

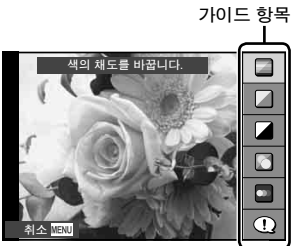

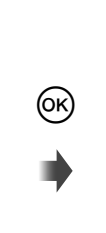

레벨 바/선택

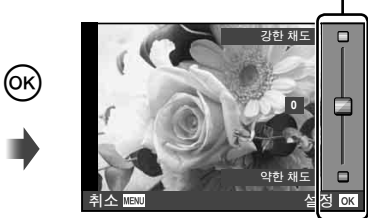

- 1 모드 다이얼을 **EAUEO**로 설정합니다.
- $2$  **Fn** 버튼이나  $\otimes$ 를 눌러 라이브 가이드를 표시한 후 십자 패드의  $\triangle \nabla$ 버튼을 사용하여 항목을 강조 표시하고 Q를 눌러 선택합니다.
- $3 \Delta \nabla \equiv \Delta \nabla \cdot \nabla \cdot \nabla \$ 
	- [촬영 팁]이 선택되어 있는 경우 항목을 강조 표시하고 @를 누르면 설명이 나타납니다.
	- 셔터 버튼을 반누름해서 선택합니다.
	- 선택한 레벨의 효과를 디스플레이에서 확인할 수 있습니다. [배경을 흐릿하게 합니다.] 또는 [움직임을 표현합니다.]가 선택되어 있으면 디스플레이가 원래대로 돌아가지만 최종 사진에서는 선택한 효과가 나타납니다.
- **4** 촬영합니다.
	- 셔터 버튼을 눌러 촬영합니다.
	- 라이브 가이드를 표시하지 않으려면 MENU 버튼을 누릅니다.

#### $\omega$  주의

- 현재 [RAW] 화질이 선택되어 있으면 화질은 자동으로 [LN+RAW]로 설정됩니다.
- 라이브 가이드 설정은 RAW 사진에는 적용되지 않습니다.
- 라이브 가이드의 일부 설정 레벨에서는 사진이 거칠게 보일 수 있습니다.
- 라이브 가이드 설정 레벨을 변경해도 모니터에서는 보이지 않습니다.
- [움직임의 잔상을 표현]으로 선택하면 프레임 레이트는 떨어집니다.
- 라이브 가이드에서는 플래시를 사용할 수 없습니다.
- 라이브 가이드 옵션을 변경하면 이전 변경 내용이 취소됩니다.
- 카메라의 노출계 한도를 초과하는 라이브 가이드 설정을 선택하면 노출이 과하거나 부족한 사진이 나올 수 있습니다.
# % 팁

• ENIO이외의 모드에서, 라이브 컨트롤을 사용하여 보다 세부적으로 설정할 수 있습니다.  $\mathbb{Q}$ "라이브 컨트롤 사용" (P. 52)

# 노출 보정

노출 보정을 조정합니다. 양수 값( "+")을 선택하면 사진이 밝아지고 음수 값( "-") 을 선택하면 어두워집니다. 노출은 ±3.0 EV 간격으로 조절할 수 있습니다.

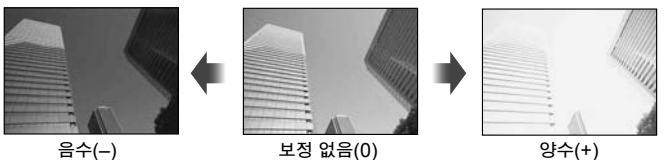

노출 보정

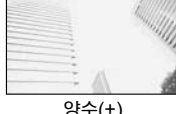

기본 작동 ールー エストランド

*2*

 $\omega$  주의

 $\cdot$  ENIO. M. SCN 모드에서는 노출 보정을 사용할 수 없습니다.

# 하이라이트와 섀도우의 밝기 변경

톤 조절 대화상자를 표시하려면  $M$  버튼 $(\triangle)$ 을 **S-IS 1** 누르고 INFO 버튼을 누릅니다. < D>를 사용하여 톤 . ----- ---- - --- --- --<br>레벨을 선택합니다. 섀도우를 어둡게 하려면 "저", **ISO 200** 하이라이트를 밝게 하려면 "고"를 선택합니다. **L N** INFO INFO INFO **0 HD**  $\blacktriangleleft$ **P 250 F5.6** +2.0 **0 1 1 1 1 1 0 1234**

### 플래시 촬영

플래시는 필요에 따라 수동으로 설정할 수 있습니다. 플래시는 다양한 촬영 상황에서 플래시 촬영 시 사용할 수 있습니다.

**1** 플래시 스위치를 누르면 플래시 장치가 나옵니다.

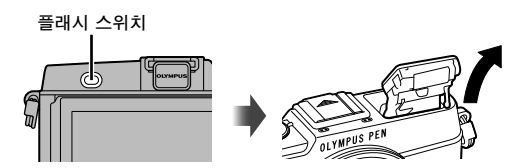

- 2 **↓** 버튼(▷)을 눌러 옵션을 표시합니다.
- **3 ⊲▷**를 사용하여 플래시 모드를 선택하고 闷를 누릅니다.
	- 사용 가능한 옵션과 표시되는 순서는 촬영 모드에 따라 다릅니다. ll\$7 "촬영 모드에서 설정할 수 있는 플래시 모드" (P. 39)

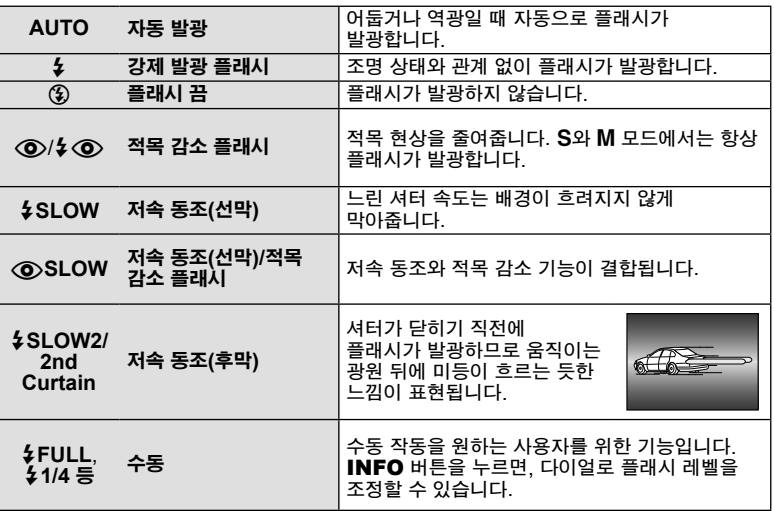

**4** 셔터 버튼을 완전히 누릅니다.

 $\omega$  주의

- [◇/冬◇ 전목 감소 플래시)]에서는 예비 플래시 후 셔터가 해제될 때까지 약 1초가 걸립니다. 촬영이 완료될 때까지 카메라를 움직이지 마십시오.
- 일부 촬영 상황에서는 [ⓒ/ $\frac{1}{4}$  ⓒ 적목 감소 플래시)]가 효과적으로 작동되지 않을 수도 있습니다.
- 플래시가 발광할 때 셔터 속도는 1/320 초 이하로 설정되어 있습니다. 배경이 밝은 피사체를 강제 발광 모드로 촬영하면 배경이 노출 과다가 될 수도 있습니다.

#### 촬영 모드에서 설정할 수 있는 플래시 모드

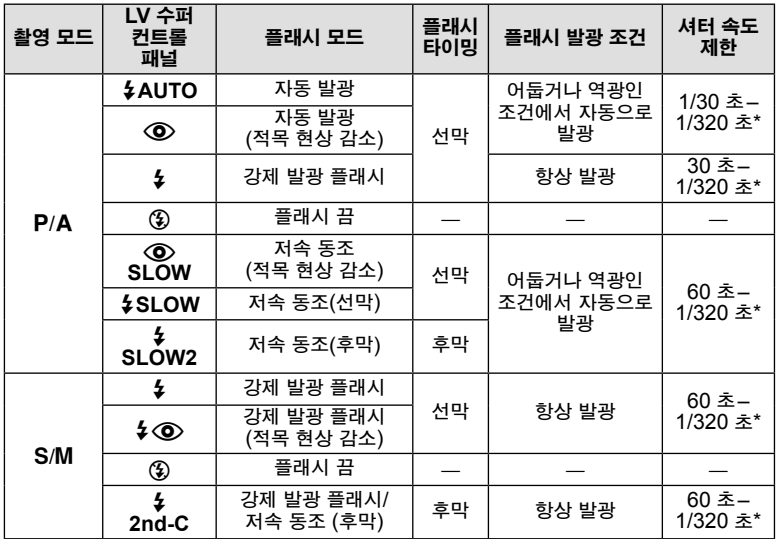

 $\cdot$  ENIO 모드에서  $\frac{1}{4}$ AUTO, ③를 설정할 수 있습니다.

#### 최소 범위

피사체가 카메라에 가까이 있으면 렌즈에 가려 비네팅 현상이 나타나거나 최소 광량에서도 지나치게 밝게 촬영될 수 있습니다.

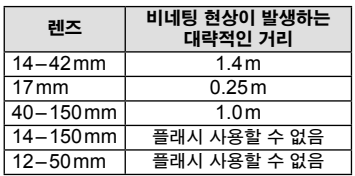

• 비네팅을 방지하는데 외부 플래시 장치를 사용할 수 있습니다. 노출 과다를 피하려면 A 또는 M 모드를 선택하고 높은 f-숫자를 선택하거나 ISO 감도를 낮춥니다.

<sup>\* 1/250</sup> 초. 별매의 외부 플래시 장치 사용 시

# **AF** 타겟의 선택 **(AF** 영역**)**

35개 자동초점 타겟 중 자동초점에 사용할 부분을 선택합니다.

- 1 **[···]** 버튼(<))을 눌러 AF 타겟을 표시합니다.
- **2** 다이얼을 돌려 AF 위치를 선택합니다.
	- 커서를 화면 밖으로 움직이면 "모든 대상" 모드로 돌아갑니다.

**THEFALL** 

**PENDE** a - CY

모든 초점 대상 중에서 자동으로 선택됩니다.

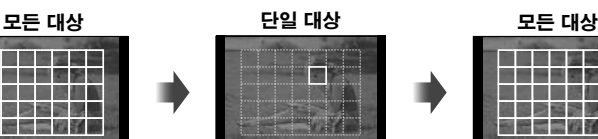

초점 대상을 수동으로 선택합니다.

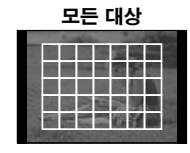

# **AF** 타겟 설정

타겟 선택 방법과 타겟 크기를 변경할 수 있습니다. 또한 얼굴 인식 AF (P. 41)를 선택할 수 있습니다.

1 AF 타겟을 선택하는 동안 INFO 버튼을 누르고 △ ▽를 사용하여 선택 방법을 선택합니다.

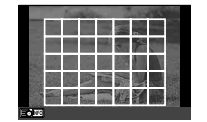

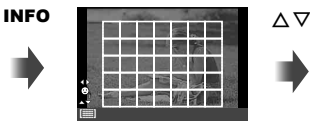

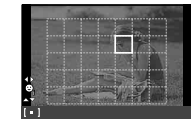

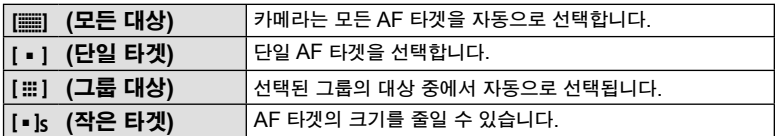

# 얼굴 인식 **AF/**눈동자 인식 **AF**

카메라가 얼굴을 인식하고 초점과 디지털 ESP를 맞춥니다.

- 1 **[ 미** 버튼(<))을 눌러 AF 타겟을 표시합니다.
- **2** INFO 버튼을 누릅니다.
	- AF 타겟 선택 방법을 변경할 수 있습니다.
- **3** HI을 사용하여 옵션을 선택하고 Q를 누릅니다. **<sup>i</sup>**

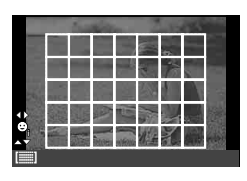

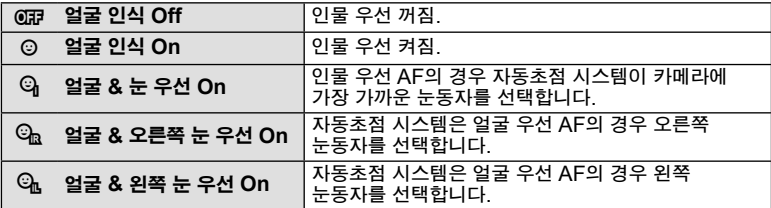

- **4** 카메라를 피사체에 맞춥니다.
	- 얼굴이 인식되면 흰색 경계선으로 표시됩니다.
- **5** 셔터 버튼을 반누름하여 초점을 맞춥니다.
	- 흰색 경계선 안의 얼굴에 초점이 맞춰지면 경계선이 녹색으로 바뀝니다.
	- 카메라에 피사체의 눈이 감지되면 선택한 눈 위에 녹색 프레임이 표시됩니다. (눈동자 인식 AF)
- **6** 셔터 버튼을 완전히 눌러 촬영합니다.

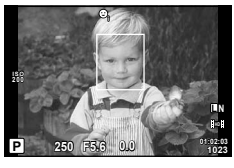

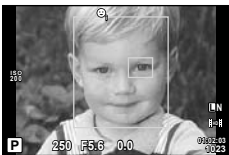

### $\omega$  주의

- 연속 촬영 시에는 첫 번 촬영 시에만 얼굴 인식 기능이 적용됩니다.
- 피사체와 아트 필터 설정에 따라 얼굴이 정확히 인식되지 않을 수도 있습니다.
- [58] (디지털 ESP 측광)]로 설정할 때, 얼굴을 우선으로 하여 측광이 수행됩니다.

### **13** 참고

• 얼굴 인식 기능은 [MF]에서도 사용할 수 있습니다. 카메라에 얼굴이 인식되면 흰색 경계선으로 표시됩니다.

### 확대 화상 **AF/**확대 **AF**

초점을 조정할 때 프레임의 일부를 확대할 수 있습니다. 보통 AF 타겟으로 처리되는 영역보다 작은 부분에 대해 자동초점으로 초점을 맞추려면 높은 줌 배율을 선택합니다. 초점 대상의 위치를 보다 정밀하게 조정할 수도 있습니다.

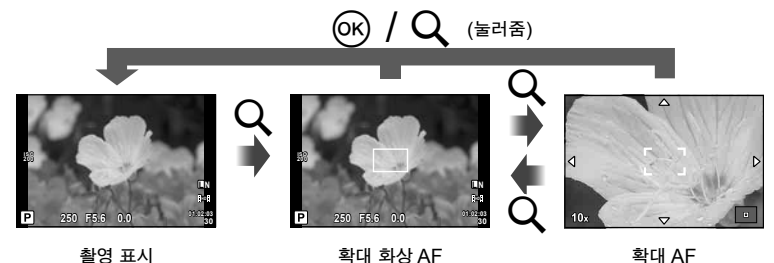

- **1** U 버튼을 눌러 확대 화상을 표시합니다.
	- 버튼을 누르기 직전에 자동초점을 사용하여 초점을 맞춘 경우 현재 초점 위치에 확대 화상이 표시됩니다.
	- ∧ ▽ ◁▷를 사용하여 확대 화상의 위치를 정합니다.
	- $\cdot$  INFO 버튼을 눌러  $\triangle \nabla$ 로 줌 비율을 선택합니다.

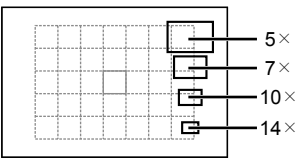

AF와 확대 화상 비교

- 2 Q버튼을 다시 눌러 확대 화상을 확대합니다.
	- ∧ ▽ ◁▷를 사용하여 확대 화상의 위치를 정합니다.
	- 다이얼을 돌려 줌 비율을 선택합니다.
- **3** 셔터 버튼을 반누름하여 자동초점을 시작합니다.
	- 카메라는 화면의 중앙 프레임의 피사체를 사용하여 초점을 맞춥니다. 초점 위치를 변경하려면 화면을 터치하여 움직입니다.

### **12** 참고

• 터치 스크린을 사용하여 확대 화상을 표시하고 이동할 수도 있습니다.

#### $\omega$  주의

• 확대 화상은 모니터에서만 보이며 최종 화상에는 관계가 없습니다.

### 연속 촬영**/**셀프타이머 사용

셔터 버튼을 계속 누르고 있으면 일련의 사진을 촬영합니다. 다른 방법으로 셀프타이머로 사진을 촬영할 수 있습니다.

- 1 **J**O 버튼(V)을 눌러 직접 메뉴를 표시합니다.
- 2 <
1D 를 사용하여 옵션을 선택하고 @ 를 누릅니다.

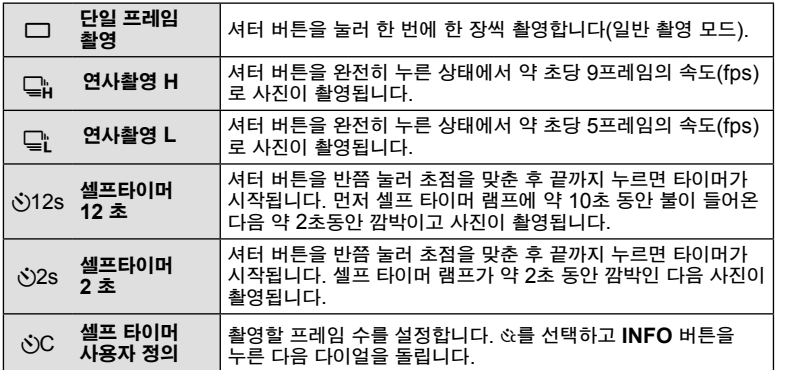

### 13 참고

- 선택한 셀프타이머를 취소하려면 ; (♡)버튼을 누릅니다.
- [S-AF]와 [MF] 포커스 모드에서, 포커스와 노출이 매 시퀀스의 첫 프레임 값으로 고정됩니다.

### $\omega$  주의

- 연속 촬영의 경우 배터리 잔량이 부족하여 배터리 잔량 확인 표시등이 깜박거리면 카메라는 촬영을 중지하고 이미 촬영한 사진을 카드에 저장하기 시작합니다. 배터리 잔량에 따라 사진이 모두 다 저장되지 않을 수도 있습니다.
- 셀프타이머 촬영 시에는 카메라를 삼각대에 단단히 고정하십시오.
- 셀프타이머 사용 시 카메라 앞에 서서 셔터 버튼을 반누름 할 경우 사진의 초점이 잘 맞지 않을 수도 있습니다.

# 온도 조절**(**화이트밸런스**)**

화이트밸런스(WB)는 카메라에 기록된 이미지의 흰색 물체가 하얗게 보이게 해줍니다. 대부분의 상황에서 [AUTO]가 적합하나 [AUTO]로 원하는 결과를 얻을 수 없거나 의도적으로 이미지에 색감을 추가하려는 경우 광원에 따라 다른 값을 선택할 수 있습니다.

**1** 레버를 2로 설정하고 메인 다이얼을 돌려 항목을 선택합니다.

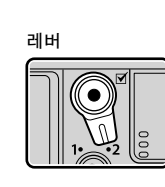

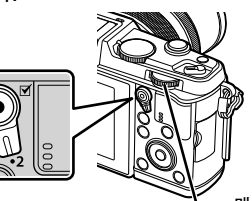

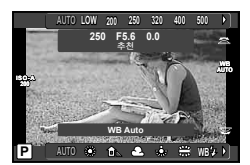

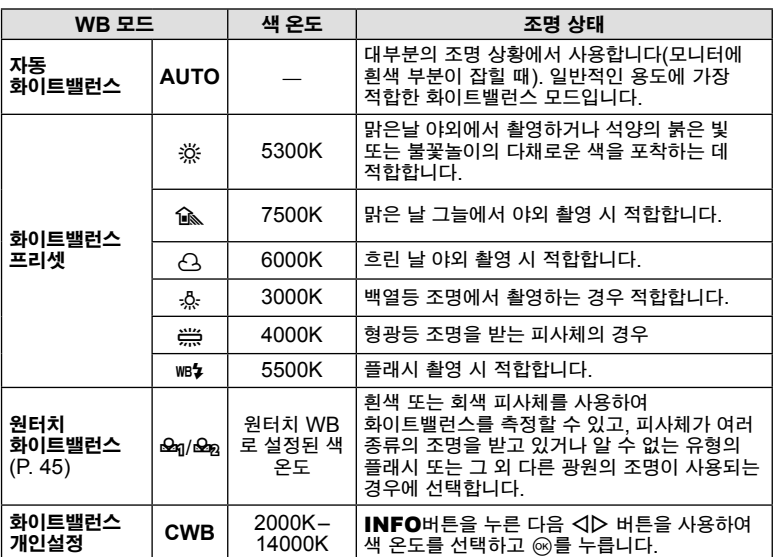

메인 다이얼

# *2*기본 작동 ールー エストランド

#### 원터치 화이트밸런스

종이나 기타 흰색 물체를 최종 촬영 시 사용할 조명 아래에 놓고 화이트밸런스를 측정합니다. 이러한 방식은 자연광에서 촬영할 때에나 색 온도가 다른 여러 종류의 광원 아래서 촬영할 때 모두 유용합니다.

- **1** [P] 또는 [Q](원터치 화이트밸런스 1 또는 2)를 선택하고 INFO 버튼을 누릅니다.
- **2** 무색(흰색 또는 회색) 촬영.
	- 이 물체가 디스플레이를 꽉 채워 그림자가 보이지 않게 구도를 잡아야 합니다.
	- 원터치 화이트 밸런스 화면이 표시됩니다.
- **3** [Yes]를 선택하고 Q를 누릅니다.
	- 사전 설정 화이트밸런스 옵션으로 새 값이 저장됩니다.
	- 원터치 화이트밸런스를 다시 측정하기 전에는 새 값이 그대로 남아있게 됩니다. 전원을 꺼도 데이터는 지워지지 않습니다.

% 팁

• 피사체가 너무 밝거나 너무 어둡거나 눈에 띄게 변색된 경우 [화이트 밸런스 NG 재촬영] 이 표시되고 값이 기록되지 않습니다. 문제를 시정하고 1단계부터 과정을 반복합니다.

# **ISO** 감도

ISO 감도가 높아지면 노이즈(거친 느낌)가 증가하지만 조명이 어두운 곳에서도 사진을 촬영할 수 있습니다. 대부분의 상황에서는 [AUTO] 설정이 적합합니다. 여기서는 노이즈와 동적 영역이 균형을 이루는 값인 ISO 200에서 시작하여 촬영 상황에 따라 ISO 감도가 조절됩니다.

**1** 레버를 2로 설정하고 서브 다이얼을 돌려 항목을 선택합니다.

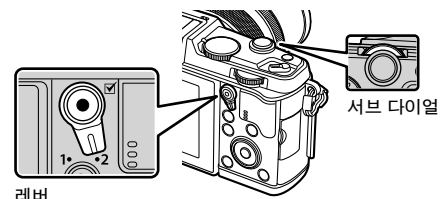

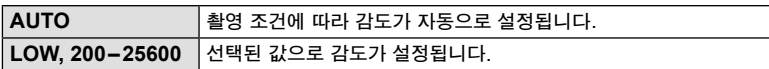

### 재생 중의 모니터 화면

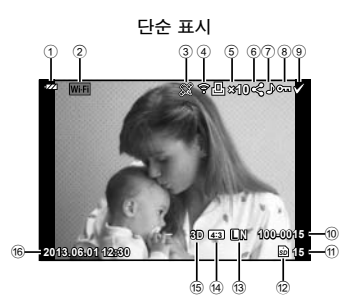

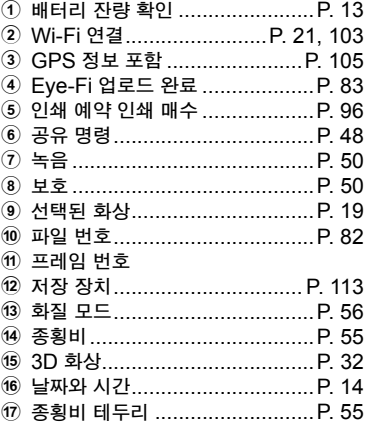

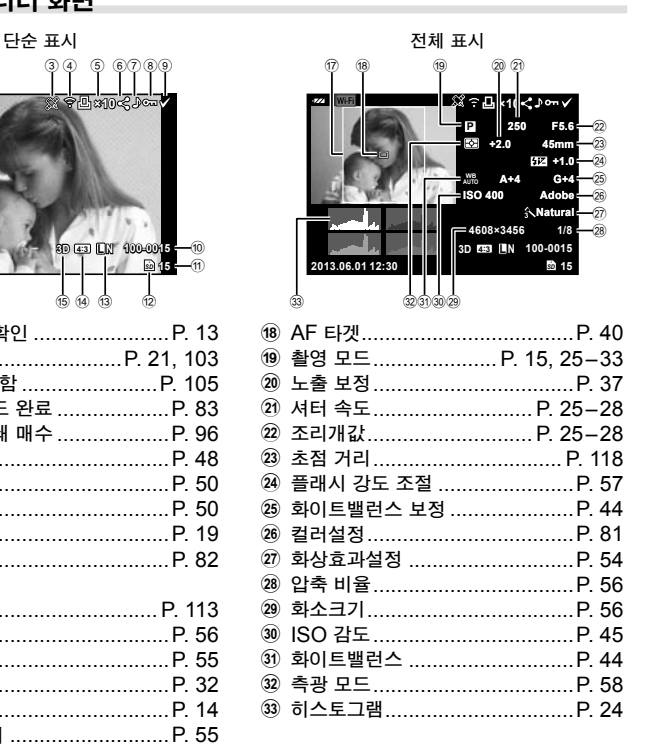

### 정보 표시 전환

재생하는 중에 INFO 버튼을 사용하여 모니터에 표시되는 정보를 전환할 수 있습니다.

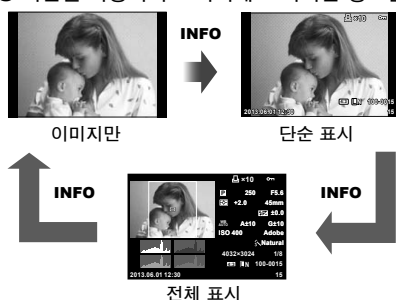

### 단일 프레임 재생

▶ 버튼을 눌러 전체 화면으로 사진을 봅니다. 셔터 버튼을 반누름하여 촬영 모드로 돌아갑니다.

인덱스 표시**/**달력 표시

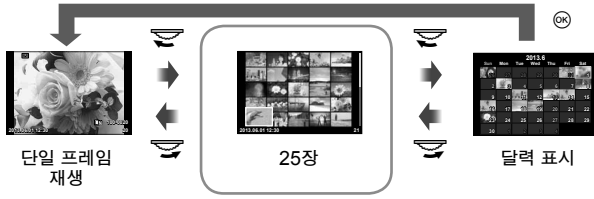

인덱스 표시

화상 확대 재생

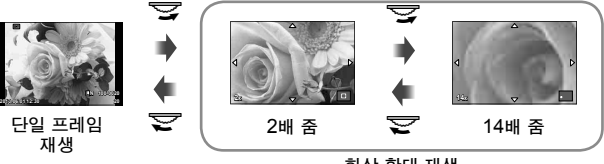

화상 확대 재생

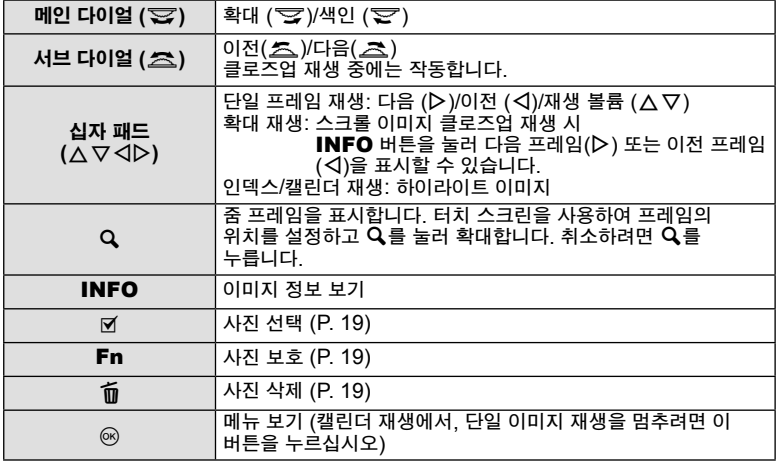

# **Wi-Fi** 연결 상태에서의 이미지 공유 **(**공유 명령**)**

카메라를 스마트폰에 연결하여 무선 LAN에서 카메라를 제어할 수 있습니다 (P. 103). 스마트폰이 연결되면 카드에 저장된 이미지를 볼 수 있고 카메라와 스마트폰 간에 이미지를 전송할 수 있습니다. [공유 명령]으로 이미지를 선택하여 미리 공유할 수 있습니다.

- **1** 재생 화면에서 화면을 터치합니다.
	- 터치 메뉴가 표시됩니다.
- **2** 터치 스크린이나 HI를 사용하여 이미지를 선택한 다음 터치 메뉴의 h를 터치합니다.
	- 공유를 위해 선택한 이미지들이 < $\blacktriangleleft$ 표시됩니다.
	- 선택을 취소하려면 < 를 다시 선택합니다.
- **3** 화면을 터치하여 [공유 명령]을 종료합니다.
	- 공유할 이미지를 선택한 후에 [일회 연결]을 사용하여 Wi-Fi가 연결되면 선택한 이미지를 공유할 수 있습니다.
- $\omega$  주의
- 최대 약 200 프레임에서 공유 명령을 설정할 수 있습니다.

### 재생 옵션 사용

재생 중에 Q를 눌러 재생 모드에서 사용할 수 있는 간단한 옵션 메뉴를 표시합니다.

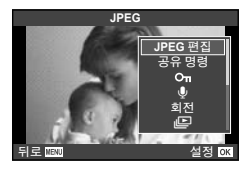

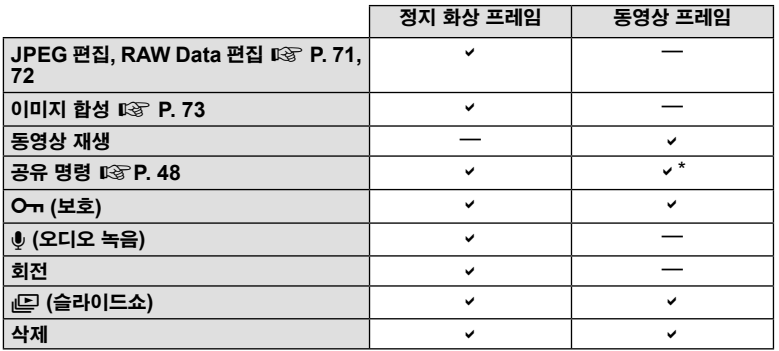

\* [SD] 또는 [HD] 동영상에서는 작동하지 않습니다.

### 동영상 프레임에서 조작하기**(**동영상 재생**)**

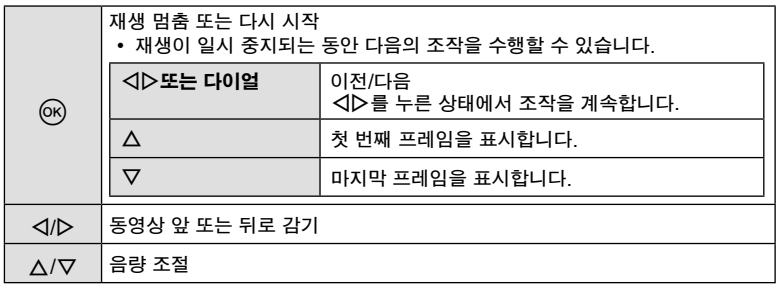

 $\omega$  주의

• 제공된 컴퓨터 프로그램을 사용하여 컴퓨터에서 동영상을 재생하도록 권장합니다. 처음으로 프로그램을 시작하기 전에 카메라를 컴퓨터에 연결합니다.

#### 이미지 보호

실수로 이미지가 삭제되는 일이 없도록 보호합니다. 보호하려는 이미지를 표시한 다음 Q를 눌러 재생 메뉴를 표시합니다. [Oπ]를 선택하고 ⓒ를 누른 다음 △를 눌러 이미지를 보호합니다. 보호된 이미지는 Oㅠ(보호) 아이콘으로 표시됩니다. 보호하지 않으려면 ▽를 누릅니다. 보호할 화상을 여러 개 선택할 수도 있습니다. [@ "이미지 선택" (P. 19)

Om (보호) 아이콘

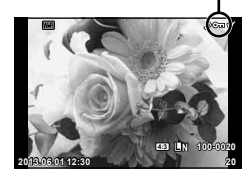

# $\Omega$  주의

*2*

ー・キャット きょうかん しょうかん しゅうかん しゅうかん しゅうかん しゅうかん しゅうかん しゅうかん しゅうかん しゅうかん しゅうかん しゅうかん しゅうかん しゅうかん しゅうかん しゅうかん しゅうかん しゅうかん しゅっぱい しゅうかん しゅっぱい しゅっぱい しゅっぱい しゅっぱい しゅっぱい しゅっぱい しゅっぱい しゅっぱい しゅっぱい

기본 작동

• 카드를 포맷하면 보호된 이미지까지 모든 이미지가 삭제됩니다.

#### 오디오 녹음

현재 사진에 오디오 녹음(최대 30 초)을 추가할 수 있습니다.

- 1 오디오 녹음을 추가하려는 이미지를 선택하고 @를 누릅니다.
	- 보호된 이미지에는 오디오 녹음을 사용할 수 없습니다.
	- 오디오 녹음은 재생 메뉴에서도 사용할 수 있습니다.
- **2** [R]을 선택하고 Q를 누릅니다.
	- 오디오 녹음을 추가하지 않고 종료하려면 [No]를 선택합니다.
- 3 [♦ 시작]을 선택하고 ⊛를 녹음을 시작합니다. • 녹음 도중에 중지하려면 @을 누릅니다.
- **4** Q를 눌러 녹음을 종료합니다.
	- 오디오가 녹음된 이미지는 ♪ 아이콘으로 표시됩니다.
	- 녹음을 삭제하려면 2단계에서 [삭제]를 선택합니다.

#### 회전

사진을 회전할 것인지 선택합니다.

- **1** 사진을 재생하고 Q를 누릅니다.
- 2 <sup>[회전]를 선택하고 **<sup>6</sup>를 누릅니다**.</sup>
- 3 이미지를 시계 반대 방향으로 돌리려면 △를, 시계 방향으로 돌리려면 ▽를 누릅니다. 버튼을 누를 때마다 이미지가 회전됩니다.
	- @를 눌러 설정을 저장하고 종료합니다.
	- 현재 방향으로 회전된 화상이 저장됩니다.
	- 동영상, 3D 및 보호된 화상은 회전할 수 없습니다.

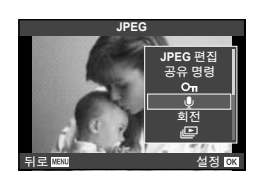

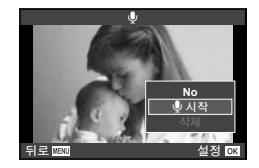

#### 슬라이드쇼

이 기능은 카드에 저장된 이미지를 하나씩 차례로 보여줍니다.

**1** 재생 시 Q를 누르고 [m]를 선택합니다. **JPEG**

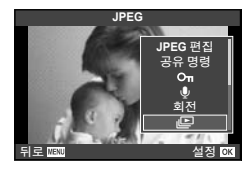

**2** 설정을 조정합니다.

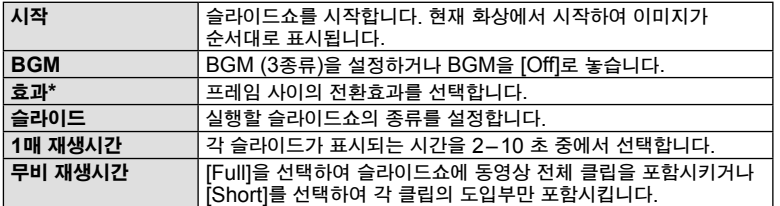

- \* [페이드] 이외의 효과가 선택되었을 때 동영상이 표시되지 않습니다.
- **3** [시작]를 선택하고 Q를 누릅니다.
	- 슬라이드쇼가 시작됩니다.
	- 슬라이드쇼를 중지하려면 @을 누릅니다.

볼륨

슬라이드쇼 진행 중에 △ ▽를 눌러 카메라 스피커의 전체 볼륨을 조절합니다. < D 를 눌러 배경 음악과 사진이나 동영상에 녹음된 사운드의 균형을 조절합니다.

# 13 참고

• [Beat]를 다른 BGM으로 변경할 수 있습니다. Olympus 웹사이트에서 다운로드한 데이터를 카드에 기록하고 2단계에서 [BGM]에서 [Beat]로 선택한 다음 I를 누릅니다. 다운로드를 위해 다음의 웹사이트를 방문하십시오. http://support.olympus-imaging.com/bgmdownload/

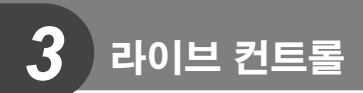

# 라이브 컨트롤 사용

 $P$ ,  $A$ ,  $S$ ,  $M$ ,  $B$ , 및  $\Pi$  모드에서 라이브 컨트롤을 사용하여 설정을 조정할 수 있습니다. 라이브 컨트롤을 사용하면 여러 가지 설정의 효과를 모니터에서 미리 볼 수 있습니다.

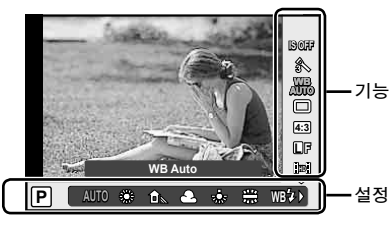

#### ■ 이용 가능한 설정

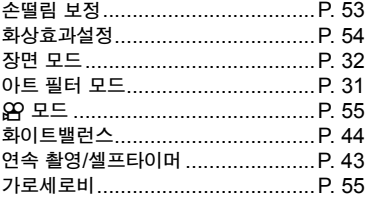

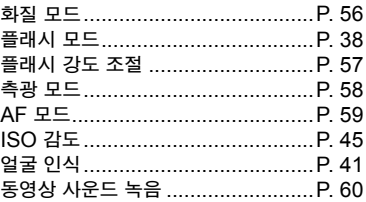

- **1** Q를 눌러 라이브 컨트롤을 표시합니다. • 라이브 컨트롤을 숨기려면 @를 다시 누릅니다.
- $2$   $\triangle$   $\nabla$  버튼을 사용하여 설정을 선택하고 **<ID**를 사용하여 선택한 설정을 변경한 다음 Q를 누릅니다.
	- 약 8초 동안 아무 작업도 하지 않으면 선택한 설정이 자동으로 적용됩니다.

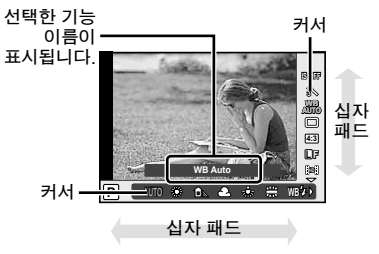

### $\omega$  주의

• 촬영 모드에 따라 일부 항목은 사용할 수 없습니다.

### % 팁

• 보다 많은 고급 옵션을 사용하거나 카메라를 개인 환경에 맞게 설정하려면 메뉴를  $\lambda$ 용하여 설정하십시오.  $\widehat{G}$  "메뉴 사용" (P. 61)

### 손떨림 보정

저조명 상태에서 촬영하거나 고배율로 촬영할 경우 발생할 수 있는 카메라의 떨림 현상을 줄일 수 있습니다. 셔터 버튼을 절반 정도 누르면 손떨림 보정이 시작됩니다.

**1** 라이브 컨트롤을 표시하고 ∧▽를 사용하여 손떨림 보정 기능 항목을 선택합니다. **WB**

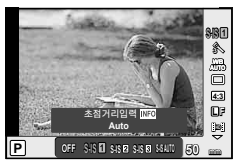

**2** HI를 사용하여 옵션을 선택하고 Q를 누릅니다.

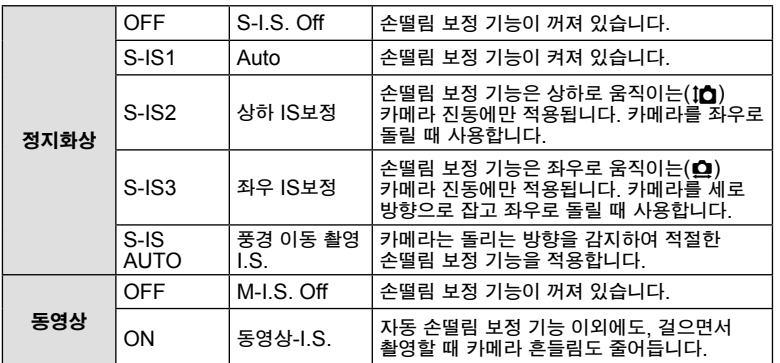

#### 초점 거리 선택**(Micro Four Thirds/Four Thirds** 시스템 렌즈 제외**)**

Micro Four Thirds 또는 Four Thirds 시스템 렌즈 이외의 렌즈로 촬영 할 때 초점 거리 정보를 사용하여 카메라의 진동을 줄일 수 있습니다.

- [손떨림 보정]를 선택하고 INFO 버튼을 누르고 *<*D>를 사용하여 초점 길이를 선택한  $F = \Theta$ 를 누릅니다.
- 8 mm와 1000 mm 사이에서 초점 거리를 선택합니다.
- 렌즈에 찍힌 값과 가장 가까운 값을 선택합니다.

# $\omega$  주의

- 손떨림 방지 기능으로는 과도한 카메라 진동이나 최저 셔터 속도로 인한 진동은 수정되지 않습니다. 이러한 경우에는 삼각대를 사용하는 것이 좋습니다.
- 삼각대 사용 시에는 [손떨림 보정]을 [OFF]로 설정합니다.
- 손떨림 보정 기능 스위치가 있는 렌즈를 사용하는 경우에는 렌즈 사이드 설정이 선행되어야 합니다.
- 렌즈 측 손떨림 보정 기능이 우선 설정되고 카메라 측이 [**S-IS-AUTO**]로 설정된 경우, [**S-IS-AUTO**]가 아닌 [**S-IS1**]이 사용됩니다.
- 손떨림 보정 기능이 켜 있을 때는 작동 소리나 진동이 느껴질 수 있습니다.

### 화상 효과 설정

화상효과설정을 선택하고 콘트라스트, 샤프니스 및 기타 매개변수를 개별적으로 조정합니다. 각 화상효과설정에 대한 변경 내용이 개별적으로 저장됩니다.

**1** 라이브 컨트롤을 표시하고 [화상효과설정]을 선택합니다.

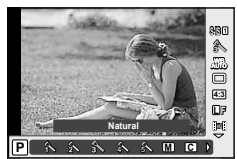

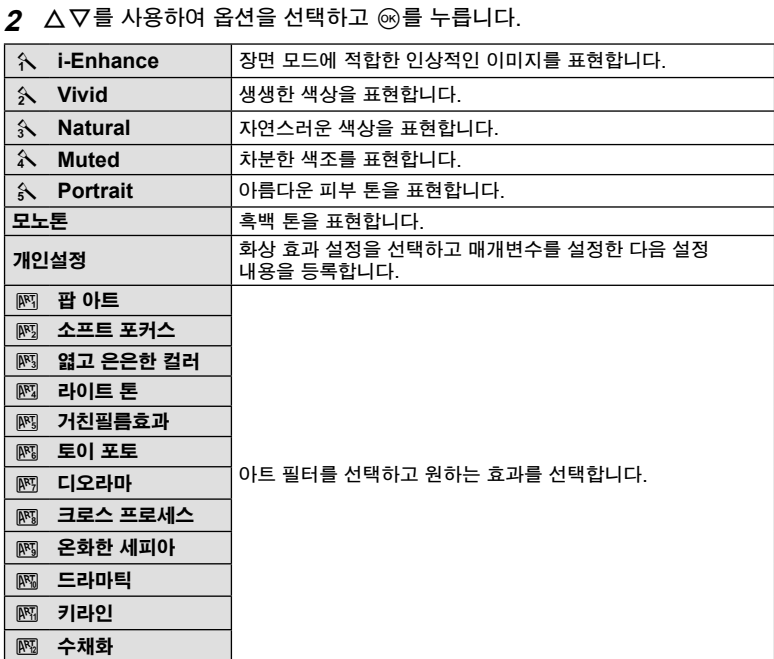

라이브컨트롤

### 동영상에 효과 추가

정지 화상 모드에서 사용할 수 있는 효과를 활용한 동영상을 만들 수 있습니다. 다이얼을  $\Omega$ 으로 설정하여 설정을 활성화합니다.

**1** n모드를 선택한 후에 라이브 컨트롤(P. 52)을 표시하고 △▽를 사용하여 촬영 모드를 강조 표시합니다.

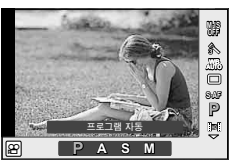

2 <
1D를 사용하여 모드를 선택하고 @를 누릅니다.

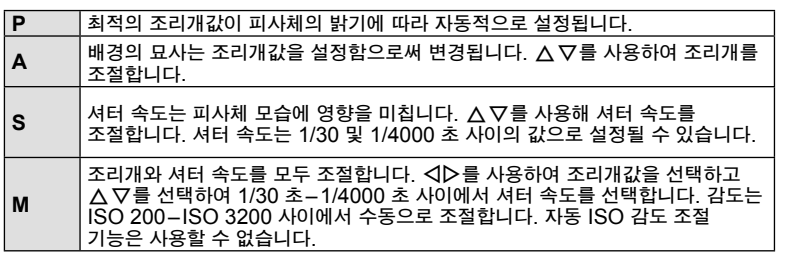

 $\omega$  주의

- 동영상을 녹화할 때는 노출 보정과 조리개값 설정 및 셔터 속도를 변경할 수 없습니다.
- 동영상 녹화 도중 [손떨림 보정] 기능이 작동되면 녹화되는 이미지가 약간 확대됩니다.
- 카메라가 심하게 흔들릴 때는 손떨림 보정 기능이 제대로 작동되지 않습니다.
- 카메라 내부가 뜨거워지면 카메라를 보호하기 위해 자동적으로 촬영이 정지됩니다.
- 일부 아트 필터의 경우 [C-AF] 조작이 제한됩니다.
- 동영상 녹화에는 SD 속도가 Class 6 이상인 카드를 사용하는 것이 좋습니다.

### 이미지 종횡비 설정

사진 촬영 시 종횡비(가로 세로 비율)를 변경할 수 있습니다. 선호도에 따라 화면비를 [4:3](표준), [16:9], [3:2], [1:1] 또는 [3:4]로 설정할 수 있습니다.

**1 라이브 컨트롤을 표시하고 ∧ ▽를 사용하여 종횡비 항목을 선택합니다.** 

2 <
<sub>2</sub> + <del>GID</del>을 사용하여 화면비를 선택하고 @ 를 누릅니다.

 $\omega$  주의

- JPEG 이미지는 선택된 종횡비에 맞춰 잘려집니다. RAW 이미지는 잘려지지 않지만 선택된 종횡비 정보와 함께 저장됩니다.
- RAW 이미지가 재생되면 프레임마다 선택된 종횡비가 표시됩니다.

# 화질**(**기록 모드**)**

컴퓨터 상에서 수정하거나 웹에 게시하는 작업 등, 원하는 용도에 따라 사진과 동영상의 화질을 선택합니다.

- 1 라이브 컨트롤을 표시하고 A V를 사용하여 사진 또는 동영상을 위한 기록 모드를 선택합니다.
- 2 <
1D를 사용하여 옵션을 선택하고 @를 누릅니다.

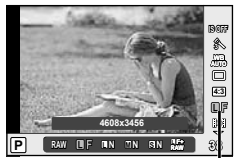

화질 모드

#### 기록 모드**(**스틸 이미지**)**

RAW와 JPEG(YF, YN, XN, WN) 모드 중에서 선택합니다. 촬영 시마다 RAW와 JPEG 이미지를 동시에 기록하려면 RAW+JPEG 옵션을 선택합니다. JPEG 모드는 이미지 크기 (Y, X, W)와 압축 비율(SF, F, N, B)을 결합합니다.

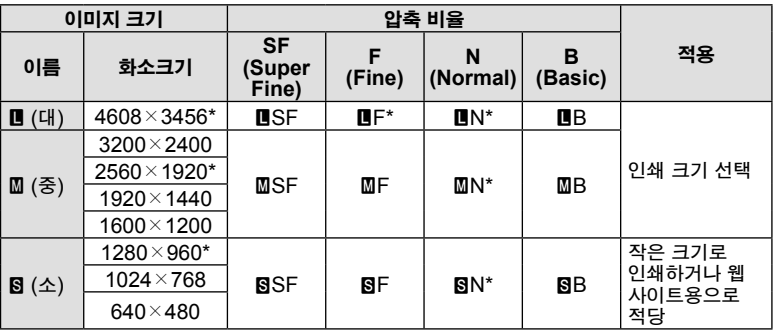

\* 기본값

#### **RAW** 이미지 데이터

이 형식(확장자 ".ORF")은 처리되지 않은 화상 데이터를 나중에 처리할 수 있도록 저장합니다. RAW 화상 데이터는 다른 카메라나 소프트웨어로는 볼 수 없으며 인쇄용으로 선택할 수 없습니다. 이 카메라에서는 RAW 화상을 JPEG 사본으로 생성할 수 있습니다. ■ <sup>"정지 화상 편집" (P. 71)</sup>

#### 기록 모드**(**동영상**)**

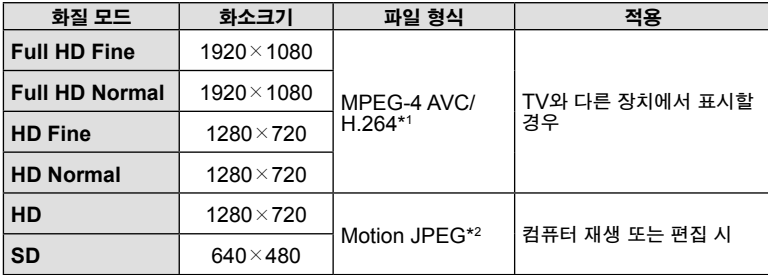

• 사용되는 카드의 유형에 따라 최대 길이에 도달하기 전에 녹화가 종료될 수도 있습니다.

\*1 각각의 동영상은 최장 29분까지 가능합니다.

\*2 파일 크기는 최대 2 GB 정도입니다.

### 플래시 광량 조정**(**플래시 강도 조절**)**

프레임의 나머지 부분의 노출이 적절한 경우라도 피사체의 노출이 과다 또는 부족하다면 플래시 광량을 조정할 수 있습니다.

- 1 라이브 컨트롤을 표시하고 △▽를 사용하여 플래시 강도 항목을 선택합니다.
- 2 <
(D> 로 보정 값을 선택하고 @ 를 누릅니다.

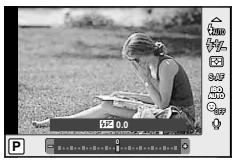

 $\omega$  주의

- 이 설정은 외부 플래시 장치에 대해 플래시 컨트롤 모드가 MANUAL로 설정되었을 때 효과가 없습니다.
- 외부 플래시 장치로 선택한 플래시 강도에 대한 변경은 카메라로 선택한 변경에 추가됩니다.

# 카메라의 밝기 측정 방법 선택**(**측광**)**

카메라가 피사체의 밝기를 측정하는 방법을 선택합니다.

- $1$  라이브 컨트롤을 표시하고  $\Delta \nabla \equiv$  사용하여 측광 항목을 선택합니다.
- **2** HI를 사용하여 옵션을 선택하고 Q를 누릅니다. **ISO**

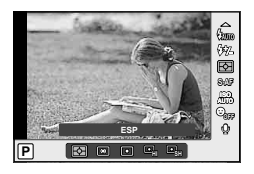

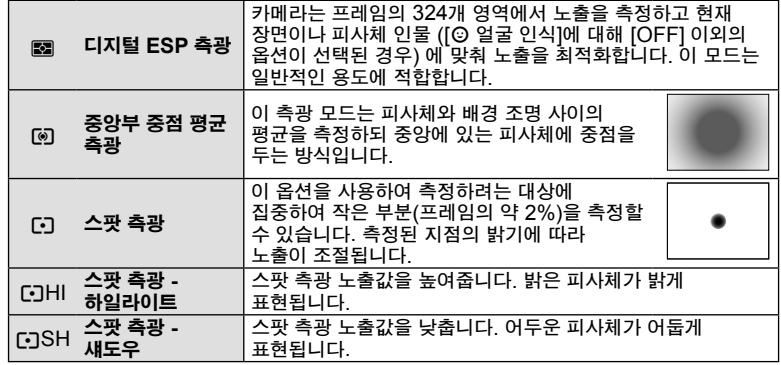

- **3** 셔터 버튼을 반누름합니다.
	- 일반적으로, 셔터 버튼을 반누름하면 측광이 시작되고 셔터 버튼을 계속 이 위치에 두면 노출이 고정됩니다.

# 초점 모드**(AF** 모드**)** 선택

초점 방식을 선택합니다(초점 모드). 정지 화상 모드와  $\mathbf{H}$  모드를 위해 별도의 초점 방식을 선택할 수 있습니다.

- $1$  라이브 컨트롤을 표시하고  $\Delta \nabla \equiv$  사용하여 AF 모드를 선택합니다.
- 2 <<br />
B<br />
B<br />
B<br />
B<br />
B<br />
B<br />
B<br />
B<br />
B<br />
B<br />
B<br />
B<br />
B<br />
B<br />
B<br />
B<br />
B<br />
B<br />
B<br />
B<br />
B<br />
B<br />
B<br />
B<br />
B<br />
B<br />
B<b • 선택한 AF 모드가 모니터에 표시됩니다.

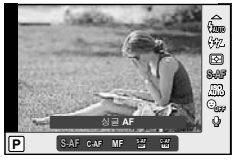

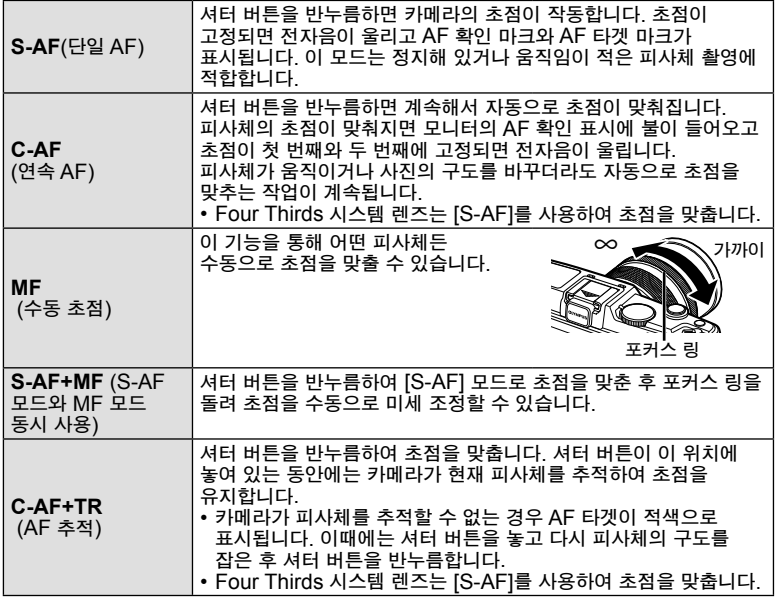

### $Q$  주의

• 피사체의 조명이 어둡거나 안개나 연기로 뿌옇게 가려져 있거나 콘트라스트가 약한 경우에는 카메라가 초점을 맞출 수 없습니다.

# 동영상과 소리를 함께 녹음

- 1 라이브 컨트롤을 표시하고 △▽를 사용하여 동영상  $\bullet$  항목을 선택합니다.
- 2 <
D> 2 + 사용하여 ON/OFF를 전환하고 <br />
B 누릅니다.

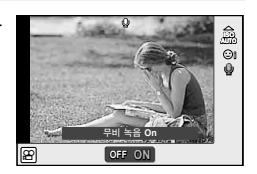

- $\omega$  주의
- 동영상에서 사운드를 녹음할 때 렌즈와 카메라 작동 소리가 녹음될 수 있습니다. [AF 모드]를 [S-AF]로 설정하여 촬영하거나 버튼을 누르는 시간을 단축하는 방식으로 이러한 잡음을 줄일 수 있습니다.
- [ART7](디오라마) 모드에서는 사운드가 녹음되지 않습니다.

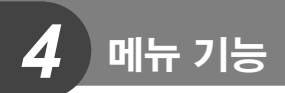

# 메뉴 사용

메뉴에는 라이브 컨트롤에 의해 표시되지 않는 촬영 옵션과 재생 옵션이 포함되어 있으며 이 옵션을 통해 보다 쉽게 사용할 수 있도록 카메라 설정을 개인 환경에 맞게 설정할 수 있습니다.

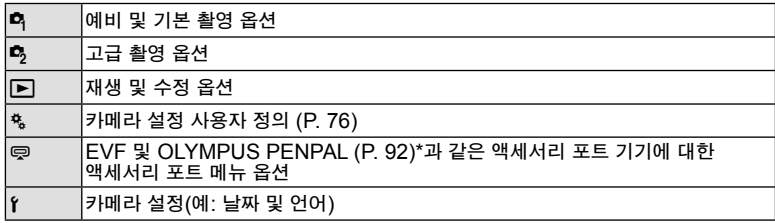

\* 기본 설정에서는 표시되지 않습니다.

 **1** MENU 버튼을 눌러 메뉴를 표시합니다.

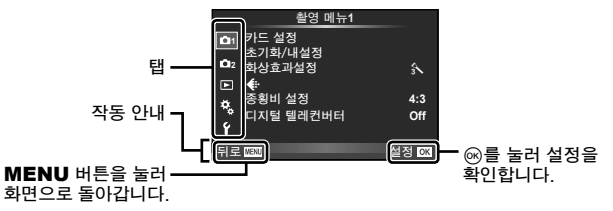

- $2 \Delta \nabla$ 를 사용하여 탭을 선택하고  $\omega$ 를 누릅니다.
- $3$   $\triangle$   $\nabla$ 를 사용하여 항목을 선택하고 <br > 출러 선택한 항목에 대한 옵션을 표시합니다.

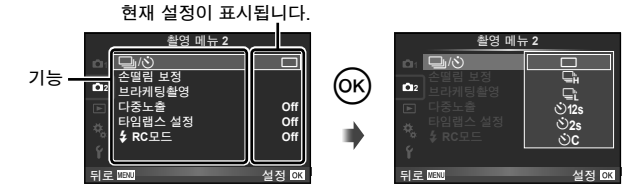

**4** △ ▽를 사용하여 옵션을 강조 표시한 다음 @를 눌러 선택합니다. • MENU 버튼을 다시 눌러 메뉴를 종료합니다.

### **13** 참고

- 각 옵션의 기본 설정에 대해서는 "메뉴 디렉토리" (P. 126)를 참조하십시오.
- 옵션을 선택한 후 약 2초 동안 가이드가 표시됩니다. INFO 버튼을 눌러 가이드를 보거나 숨깁니다.

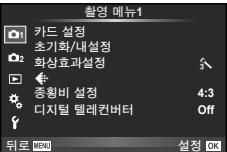

- 카드 설정 (P. 62) 초기화/내설정 (P. 63) 화상효과설정 (P. 64)  $\bigoplus$  (P. 65) 종횡비 설정 (P. 55) 디지털 텔레컨버터 (P. 70)
- <del>\_</del> \_\_\_\_\_, ◇ (드라이브/셀프타이머) (P. 43, 65) 손떨림 보정 (P. 53) 브라케팅촬영 (P. 66) 다중노출 (P. 68) 타임랩스 설정 (P. 69)  $2$  RC R  $(F. 69)$

### 카드 포맷 **(**카드 설정**)**

컴퓨터 또는 다른 카메라에서 사용한 적이 있거나 처음 사용하는 카드는 사용하기 전에 반드시 본 카메라로 포맷하여야 합니다. 보호된 이미지를 포함해서 카드에 저장된 모든 데이터는 카드를 포맷하면 삭제됩니다. 사용한 카드를 포맷할 때에는 중요한 이미지가 카드에 남아 있는지 확인하십시오.  $\mathbb{R}$  "메모리 카드" (P. 113)

- **1** W 촬영 메뉴 1에서 [카드 설정]을 선택합니다.
- 2 [포맷]을 선택합니다.

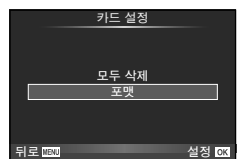

- **3** [Yes]를 선택하고 Q를 누릅니다.
	- 포맷이 실행됩니다.

### 기본 설정 복원 **(**초기화**/**내설정**)**

카메라 설정은 등록된 설정으로 손쉽게 복구할 수 있습니다.

#### 설정 재설정 사용

기본 설정으로 복원합니다.

- **1** W 촬영 메뉴 1에서 [초기화/내설정]을 선택합니다.
- **2** [재설정]를 선택하고 Q를 누릅니다.
	- [재설정]를 선택하고 ▷을 눌러 초기화 유형을 선택합니다. 시간, 날짜, 몇몇 기타 사항을 제외한 모든 설정을 초기화하려면 [전부]를 선택하고 Q를 누릅니다.  $\overline{\text{BS}}$  "메뉴 디렉토리" (P. 126)
- **3** [Yes]를 선택하고 Q를 누릅니다.

#### 내설정 저장

촬영 모드 이외의 다른 모드에 대해 현재 카메라 설정을 저장할 수 있습니다. 저장된 설정은 P, A, S, M 모드에서 불러올 수 있습니다.

- **1** 저장할 설정을 조정합니다.
- **2** W 촬영 메뉴 1에서 [초기화/내설정]을 선택합니다.
- **3** 저장할 대상([마이설정1] [마이설정4])을 선택하고 I버튼을 누릅니다.
	- 설정이 이미 저장되어 있는 대상([마이설정1]-[마이설정4]) 옆에 [설정]이
		- 나타납니다. [설정]을 다시 선택하면 등록된 설정을 덮어쓰기합니다.
	- 등록을 취소하려면 [재설정]을 선택하십시오.
- **4** [설정]를 선택하고 Q를 누릅니다.
	- 내설정으로 저장할 수 있는 설정g"메뉴 디렉토리" (P. 126)

#### 내설정 사용

카메라를 내설정에서 선택된 설정으로 설정합니다.

- **1** W 촬영 메뉴 1에서 [초기화/내설정]을 선택합니다.
- **2** 원하는 설정([마이설정1] [마이설정4])을 선택하고 ☞를 누릅니다.
- **3** [설정]를 선택하고 Q를 누릅니다.

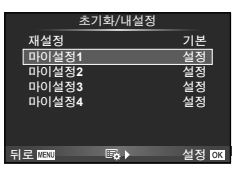

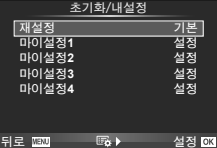

### 화상 효과 설정 **(**화상효과설정**)**

[라이브 컨트롤]의 [화상효과설정] 항목을 사용하여 콘트라스트, 샤프니스 및 기타 매개변수를 개별적으로 조정합니다. 각 화상효과설정에 대한 변경 내용이 개별적으로 저장됩니다.

**1** W 촬영 메뉴 1에서 [화상효과설정]을 선택합니다.

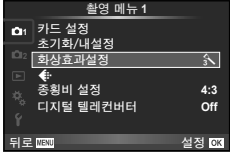

 $2 \Delta \nabla \equiv \Delta \nabla \cdot \nabla \cdot \nabla \$ 

**3** I를 눌러 선택한 옵션에 대한 설정을 표시합니다.

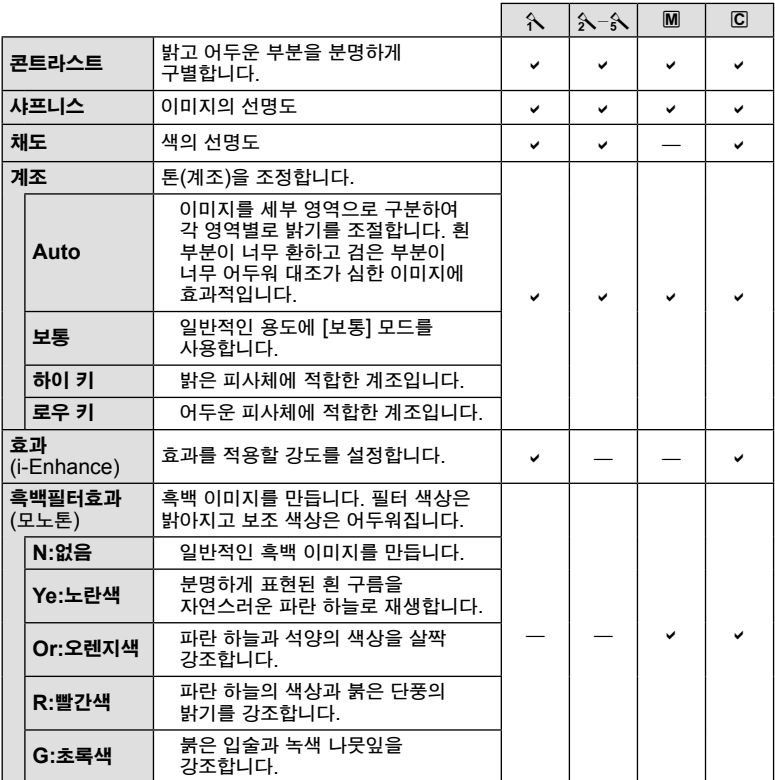

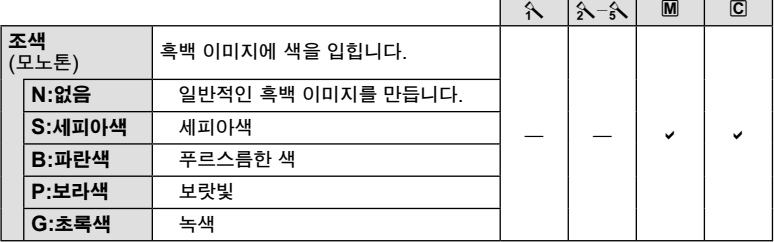

### $\omega$  주의

• 콘트라스트를 변경할 경우 [보통] 이외의 설정에서는 아무런 효과도 나타나지 않습니다.

# 화질 **(**K**)**

화질을 선택합니다. 사진 및 동영상의 화질을 별도로 선택할 수 있습니다. 이 기능은 [라이브 컨트롤]의 [K] 항목과 동일합니다.

• JPEG 이미지 크기와 압축비 결합 그리고 [M]와 [S] 화소 크기를 변경할 수 있습니다. [화질설정], [화소크기] LG "개인 설정 메뉴 사용" (P. 76)

### 셀프 타이머**(**j**/**Y**)** 설정

셀프 타이머 작동을 맞춤화할 수 있습니다.

1 **5** 촬영 메뉴 2에서 [ ] (V)]을 선택합니다.

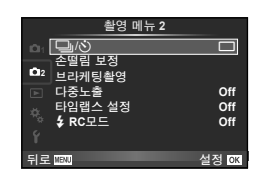

- 2  $\overline{O}$   $\overline{O}$  $\overline{O}$
- $3 \Delta \nabla$ 를 사용하여 항목을 선택한 다음  $\triangleright$ 를 누릅니다.
	- $\cdot$   $\Delta \nabla$ 를 사용하여 항목을 선택한 다음 闷를 누릅니다.

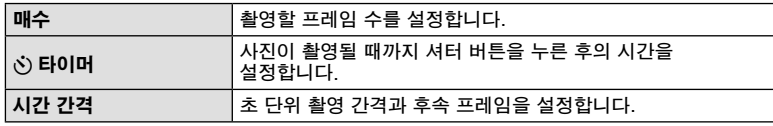

### 브라케팅 촬영

"브라케팅"이란 연속된 촬영 또는 화상에 대해 다양한 설정을 자동으로 적용하여 현재 값을 "묶어주는" 동작을 가리킵니다.

- 1 **5** 촬영 메뉴 2에서 [브라케팅촬영]를 선택한 다음 @ 를 누릅니다.
- **2** 브라케팅 유형을 선택합니다. • 모니터에 <sup>t</sup> 또는 <sup>f</sup><sup>가</sup> 표시됩니다. **AE BKT**

#### 노출 브라케팅**(AE BKT)**

촬영할 때 마다 노출이 변경됩니다. 수정 정도는 0.3 EV, 0.7 EV 또는 1.0 EV부터 선택할 수 있습니다. 단일 프레임 촬영 모드에서는 셔터 버튼을 완전히 누를 때마다 사진이 한장씩 촬영되며, 연속 촬영 모드에서는 셔터 버튼을 완전히 누르고 있으면 수정하지 않은 사진, 네거티브, 포지티브의 순서대로 연속 촬영 됩니다. 촬영 매수는 2장, 3장, 5장 또는 7 장입니다.

- 브라케팅 사용 중에는 [BKT] 표시등이 녹색으로 켜집니다.
- 카메라는 조리개값과 셔터 속도( $P$  모드), 셔터 속도( $A$ 모드와 M 모드), 또는 조리개값(S 모드)을 변경하여 노출을 수정합니다.
- 노출 보정용으로 현재 선택된 값이 브라케팅됩니다.
- 브라케팅 증가 규모는 [노출단계선택]용으로 선택한 값에 따라 달라집니다.  $\widehat{L}$  [37] "개인 설정 메뉴 사용" (P. 76)

#### 화이트 밸런스 브라케팅**(WB BKT)**

한 장을 촬영하면 현재 선택된 화이트밸런스 값에서부터 시작하여 화이트밸런스가 다른 세 개의 화상(지정된 색 방향으로 조정됨)이 자동으로 생성됩니다. 화이트 밸런스 브라케팅은 P, A, S, M 모드에서 사용할 수 있습니다.

- 화이트밸런스는 A B(황색–파란색)와 G M(녹색–자홍색) 축에서 각각 2, 4, 6 단계로 변경할 수 있습니다.
- 화이트밸런스 보정용으로 현재 선택된 값이 브라케팅됩니다.
- 메모리에 선택한 프레임 수를 기록할 공간이 부족하면 WB 브라케팅에서 사진이 촬영되지 않습니다.

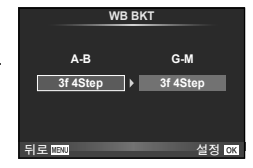

**AE BKT ART BKT -- 3f 0.3EV A-- G-- 2f 0.3EV HDR BKT -- 3f 0.7EV 2f 0.7EV 2f 1.0EV 3f 1.0EV Off** ㅂ라케팅촥영 <u>뒤로 때 설정</u>

ᮧ ⑯⭠

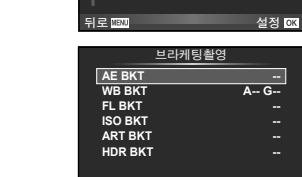

2 <mark>[브라케팅촬영</mark>

<u><sup>존</sup>떨림 보정</u>

㐋⫏◯#⑯⭠ **Off** ᘯⱜᓃョ

**Off**

# **RC**ᷳᠧ **Off**

11 ja/võ on 11 on 11 on 11 on 11 on 11 on 11 on 11 on 11 on 11 on 11 on 11 on 11 on 11 on 11 on 11 o<br>11 on 11 on 11 on 11 on 11 on 11 on 11 on 11 on 11 on 11 on 11 on 11 on 11 on 11 on 11 on 11 on 11 on 11 on 11

촬영 메뉴 2

#### 플래시 브라케팅 촬영**(FL BKT)**

카메라는 사진 3장에 대해 플래시 광량을 변경합니다(첫 사진은 수정 없이, 두 번째는 마이너스 값, 세 번째는 플러스 값으로). 단일 프레임 촬영 시에는 셔터 버튼을 누를 때마다 한 장씩 촬영되며 연속 촬영 시에는 셔터 버튼을 누르고 있는 동안 모든 사진이 촬영됩니다.

- 브라케팅 사용 중에는 [BKT] 표시등이 녹색으로 켜집니다.
- 브라케팅 증가 규모는 [노출단계선택]용으로 선택한 값에 따라 달라집니다.  $\mathbb{Q}$  "개인 설정 메뉴 사용" (P. 76)

#### **ISO** 브라케팅촬영**(ISO BKT)**

셔터 속도와 조리개값이 고정된 상태에서 사진 3장에 대해 감도가 변경됩니다. 수정 정도는 0.3 EV, 0.7 EV 또는 1.0 EV부터 선택할 수 있습니다. 셔터 버튼을 누를 때마다, 카메라는 첫 번째에서는 설정된 감도(또는 자동 감도가 선택된 경우 최적의 감도 설정)로 두 번째 사진에서 네거티브 수정으로 세 번째 사진에서는 포지티브 수정으로 3개의 프레임을 촬영합니다.

- 브라케팅 증가 규모는 [ISO Step]용으로 선택한 값에 따라 달라지지 않습니다.  $\widehat{G}$  "개인 설정 메뉴 사용" (P. 76)
- 브라케팅은 [ISO자동설정]에 설정된 상한선에 관계 없이 수행됩니다.  $\widehat{L}$  "개인 설정 메뉴 사용" (P. 76)

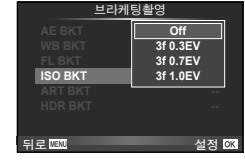

#### **ART** 브라케팅촬영**(ART BKT)**

셔터 버튼을 누를 때마다 각각 다른 Art 필터 설정으로 여러 개의 화상이 기록됩니다. 각 촬영 모드별로 Art 필터 브라케팅을 켜거나 끌 수 있습니다.

- 기록에 시간이 걸릴 수 있습니다.
- ART BKT는 WB BKT 나 ISO BKT와 연결할 수 없습니다.

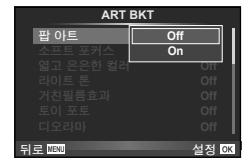

#### **HDR** 브라케팅촬영**(HDR BKT)**

카메라는 HDR 이미지에 적합한 각각 다른 노출로 여러 개의 화상을 기록합니다.

- 이미지는 연속 촬영 모드에서 기록됩니다. 셔터 버튼을 해제하더라도 카메라는 계속해서 선택된 프레임 수를 촬영합니다.
- HDR 브라케팅은 다른 브라케팅과 결합될 수 없습니다.

브라케팅촬영

# 다중 노출 촬영

현재 선택된 화질 옵션을 사용하여 하나의 이미지를 다중 노출로 기록합니다.

**1** X 촬영 메뉴 2에서 [다중노출]을 선택합니다.

**2** 설정을 조정합니다.

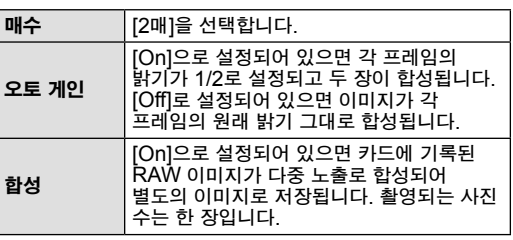

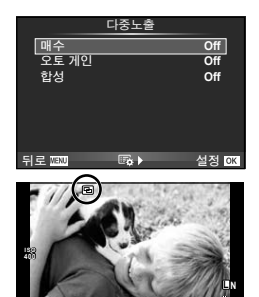

**250 F5.6 0.0 01:02:03 P <sup>38</sup>**

• 촬영이 시작되면 < > 가 녹색으로 표시됩니다.

#### **3** 촬영합니다.

- 다중 노출 사용 중에는 모니터에 더가 표시됩니다.
- $्णि 둘러 마지막 사진을 삭제합니다.$
- 이전의 사진들이 포개져 렌즈를 통한 뷰에 표시되므로 다음 사진의 구도를 잡을 때 가이드로 사용됩니다.

### % 팁

- 3장 이상의 프레임을 합성하려면: 다중 노출을 반복하여 사용하려면 [<:- ]에서 RAW를 선택하고 [합성] 옵션을 사용합니다.
- RAW 이미지 합성에 대한 자세한 내용: LG [Edit] (P. 71)

### $\omega$  주의

- 다중 노출 사용 중에는 카메라가 수면 모드로 들어가지 않습니다.
- 다른 카메라로 촬영한 사진은 다중 노출에 포함시킬 수 없습니다.
- [합성]이 [On]으로 설정되어 있으면 RAW 이미지 선택 시 표시된 이미지가 촬영 당시의 설정으로 표현됩니다.
- 촬영 기능을 설정하려면 먼저 다중 노출 촬영을 취소하십시오. 설정할 수 없는 기능도 있습니다.
- 다음의 경우 다중 노출은 첫 사진부터 자동으로 취소됩니다. 카메라 저원이 꺼질 때/F 버튼이 눌러질 때/MENU 버튼이 눌러질 때/촼영 모드가 P. A, S, M 이외의 다른 모드로 설정될 때/배터리가 소진될 때/카메라에 케이블이 연결될 때.
- [합성]을 사용하여 RAW 이미지를 선택하는 경우 JPEG+RAW에 기록된 이미지에 대한 JPEG 이미지가 표시됩니다.
- 브라케팅을 사용하여 다중 노출 사진을 촬영하는 경우 다중 노출 촬영이 우선됩니다. 합성 이미지가 저장되는 동안 브라케팅은 출고 시 기본 설정으로 재설정됩니다.

 $\overline{\phantom{0}}$ 

# 고정된 시간 간격 **(**인터벌 촬영**)**으로 자동 촬영

정해진 시간 간격으로 자동으로 촬영하도록 카메라를 설정할 수 있습니다. 촬영 프레임도 단일 동영상으로 기록할 수 있습니다. 이 설정은 P/A/S/M 모드에서만 작동합니다.

**1** X 촬영 메뉴 2의 [타임랩스 설정]에서 다음 설정을 수행합니다.

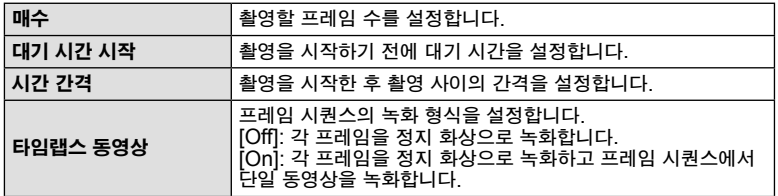

• 동영상의 화질은 [M-JPEG HD]이며 프레임 레이트는 10fps입니다.

**2** 촬영합니다.

- AF 이후 화상의 초점이 맞지 않더라도 프레임은 촬영됩니다. 초점 위치를 고정하려면 MF에서 촬영하십시오.
- [화상보기]는 0.5초 동안 작동합니다.
- 촬영 전 시간 또는 촬영 간격 시간을 1분 30초 이상으로 설정하는 경우, 모니터와 카메라 전원은 1분 후에 꺼집니다. 촬영 10초 전에 전원이 자동으로 다시 켜집니다. 모니터가 꺼지면, 셔터 버튼을 눌러서 다시 켜십시오.

### $\omega$  주의

- AF 모드를 [C-AF] 또는 [C-AF+TR]로 설정하면 자동으로 [S-AF]로 변경됩니다.
- 인터벌 촬영일 때에는 터치 스크린이 작동하지 않습니다.
- 브라케팅과 다중 노출을 함께 사용할 수 없습니다.
- 플래시 충전 시간이 촬영 사이 간격보다 길면 플래시가 작동하지 않습니다.
- [BULB] 및 [TIME] 촬영의 경우, 셔터 속도는 60초로 고정됩니다.
- 촬영 사이 간격 중에 카메라가 자동으로 꺼지는 경우, 다음 촬영을 위해 시간 내에 켜집니다.
- 정지 화상이 올바르게 녹화되지 않는 경우, 인터벌 촬영 동영상은 생성되지 않습니다.
- 카드에 공간이 충분하지 않으면 인터벌 촬영 동영상이 녹화되지 않습니다.
- 다음 중 어느 하나가 작동되는 경우 인터벌 촬영이 취소됩니다: 모드 다이얼, MENU 버튼, ি 버튼, 렌즈 해제 버튼 또는 USB 케이블 연결.
- 카메라를 끄는 경우, 인터벌 촬영이 취소됩니다.
- 배터리 잔량이 충분하지 않으면 도중에 촬영이 중단될 수 있습니다. 시작하기 전에 배터리를 충분히 충전하십시오.

### 무선 원격 제어 플래시 촬영

제공된 플래시 장치와 원격 제어 모드를 제공하는 외장 플래시 중 이 카메라용으로 지정된 장치를 사용하여 무선 플래시 사진을 촬영할 수 있습니다. 『③ "전용 외장 플래시" (P. 121)

# 디지털 줌 **(**디지털 텔레컨버터**)**

현재 확대율 이상으로 확대할 때 디지털 텔레컨버터를 사용합니다. 중앙의 지정된 범위가 저장됩니다. 확대율이 약 2배로 늘어납니다.

**1** W 촬영 메뉴 1에서 [디지털 텔레컨버터]의 [On]을 선택합니다.

- **2** 모니터의 보기가 2배율로 확대됩니다.
	- 피사체가 모니터에 보이는 그대로 기록됩니다.

 $\omega$  주의

- $\blacksquare$  모드에서 또는 SCN 모드에서  $\boxdot$ ,  $\boxdot$ ,  $\boxdot$ ,  $\boxdot$ ,  $\boxdot$ ,  $\boxdot$ )  $\cong$  선택하는 경우 디지털 줌을 다중 노출과 함께 사용할 수 없습니다.
- [동영상 효과]가  $\Omega$  모드에서 [On] 상태에 있으면 이 기능은 사용할 수 없습니다.
- RAW 화상이 표시되는 경우에는 모니터에서 볼 수 있는 영역이 프레임으로 표시됩니다.

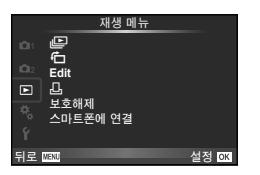

m (P. 51)  $f\Box$  (P. 71) Edit  $(P. 71)$ 

< (P. 96) 보호해제 (P. 73) 스마트폰에 연결 (P. 73)

# 회전된 이미지 표시**(**R**)**

[On]으로 설정하면, 카메라를 세로 방향으로 돌려 찍은 사진들은 자동으로 회전되어 세로 방향으로 표시됩니다.

# 정지 화상 편집

기록된 이미지는 편집하여 새 이미지로 저장할 수 있습니다.

- **1** q 재생 메뉴에서 [Edit]을 선택하고 Q를 누릅니다.
- 2 △ V를 사용하여 [화상선택]를 선택하고 ®를 누릅니다.
- 3 < JD를 사용하여 편집하고자 하는 이미지를 선택하고 @를 누릅니다.
	- 사진이 RAW 이미지인 경우 [RAW Data 편집]이 표시되고 JPEG 이미지라면 [JPEG 편집]이 표시됩니다. 이미지가 RAW+JPEG 형식으로 기록되는 경우, [RAW Data 편집]와 [JPEG 편집] 둘 다 표시됩니다. 편집할 이미지에 대한 메뉴를 선택합니다.
- **4** [RAW Data 편집] 또는 [JPEG 편집]을 선택하고 Q를 누릅니다.

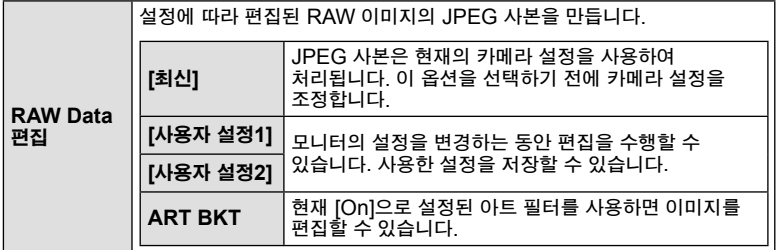

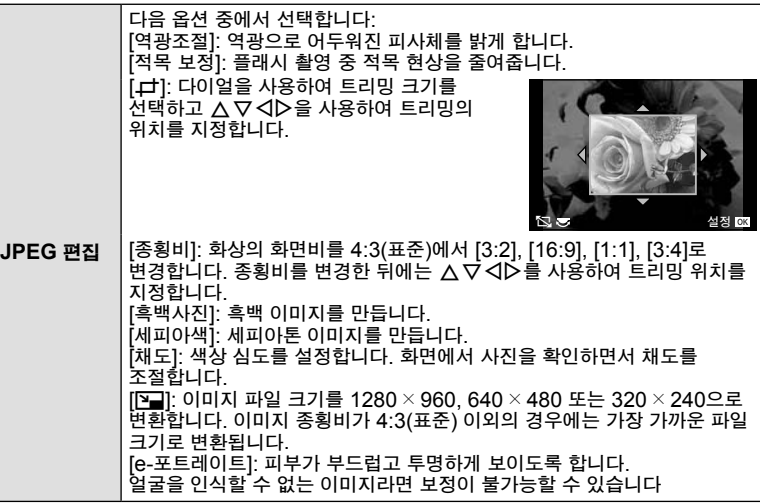

- **5** 설정이 완료되면, Q를 누릅니다.
	- 설정이 이미지에 적용됩니다.
- **6** [Yes]를 선택하고 ⑥를 누릅니다.
	- 편집된 이미지는 카드에 저장됩니다.

### $\omega$  주의

- 동영상과 3D 사진은 편집할 수 없습니다.
- 적목 보정은 이미지에 따라 적용할 수 없는 경우도 있습니다
- 다음의 경우에는 JPEG 이미지를 편집할 수 없습니다: 이미지를 PC에서 처리할 때, 메모리에 공간이 충분하지 않을 때, 이미지가 다른 카메라에 기록될 때
- 이미지 크기를 조정할 때는 ([D]) 원래 기록된 것보다 많은 화소 수를 선택할 수 없습니다.
- [⊏] 및 [종횡비] 는 종횡비가 4:3(표준)인 이미지의 편집에만 사용할 수 있습니다.
- [화상효과설정]이 [ART]로 설정되면, [컬러설정]은 [sRGB]로 고정됩니다.
### 이미지 합성

카메라로 촬영한 최대 3 프레임의 RAW 이미지를 합성하여 별도 이미지로 저장할 수 있습니다.

이 화상은 화상 저장 당시의 기록 모드로 저장됩니다. ([RAW]가 선택되어 있으면 [EN+RAW] 형식으로 사본이 저장됩니다.)

- **1** q 재생 메뉴에서 [Edit]을 선택하고 Q를 누릅니다.
- 2 △ ▽를 사용하여 [이미지 합성]를 선택하고 @를 누릅니다.
- **3** 합성할 이미지 수를 선택하고 Q를 누릅니다.
- ▲ ∧▽<ID를 사용하여 합성할 RAW 이미지를 선택합니다.
	- 3단계에서 지정된 이미지 수를 선택하면 합성이 표시됩니다.
- **RAW RAW RAW RAW RAW RAW RAW**

이미지 한선

- **5** 게인을 조정합니다.
	- HI를 사용하여 이미지를 선택한 다음 FG로 게인을 조정합니다.
	- 게인은 0.1-2.0 사이에서 조정할 수 있습니다. 모니터에서 결과를 확인합니다. **×0.3 ×0.5**

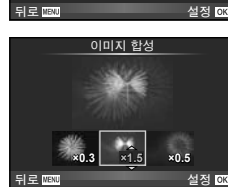

- 설정 OK
- **6** Q를 누릅니다. 확인 대화 상자가 표시됩니다. [Yes]를 선택하고 Q를 누릅니다.

# % 팁

• 4개 이상의 프레임을 합성하려면 합성 이미지를 RAW 파일로 저장하고 [이미지 합성]을 반복하여 사용합니다.

### 오디오 녹음

현재 사진에 오디오 녹음(최대 30 초)을 추가할 수 있습니다. 이 기능은 재생 중의 [C]과 유사합니다. (P. 50)

# 모든 보호 취소

이 기능은 여러 이미지의 보호 설정을 동시에 해제 할 수 있습니다.

**1 D** 재생 메뉴에서 [보호해제]를 선택합니다.

**2** [Yes]를 선택하고 Q를 누릅니다.

# 스마트폰 연결 옵션 사용 **(**스마트폰에 연결**)**

무선 LAN 기능을 사용하여 카메라를 스마트폰에 연결할 수 있습니다. 연결되면 카메라 이미지를 볼 수 있고 다른 장치로 전송할 수 있습니다. 따장 "카메라 무선 LAN 기능 사용" (P. 103)

*4*

### ■ 셋업 메뉴

설정 메뉴를 사용하여 기본적인 카메라 기능을  $\begin{array}{c} \n\Delta \overline{\Delta} \overline{\Delta} \overline{\Delta$ 

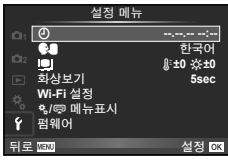

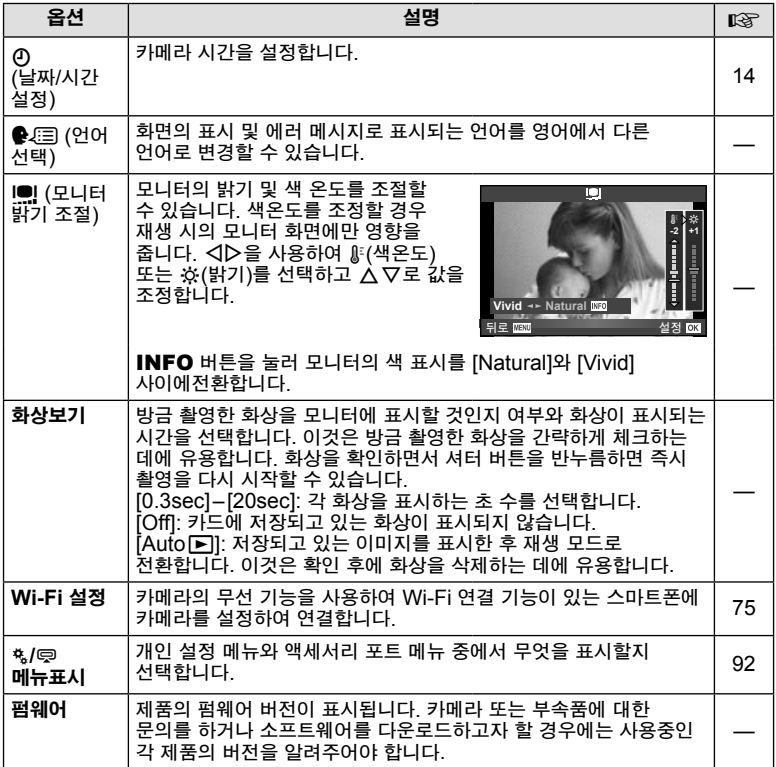

# 무선 **LAN** 연결 설정 **(Wi-Fi** 설정**)**

카메라의 무선 LAN 기능을 사용하려면 (P. 103), 연결되었을 때 사용할 암호 등을 설정해야 합니다. 원타임 연결을 위해 [개별 연결] 및 [일회 연결]을 사용할 수 있습니다**.**

### 암호 설정 선택 방법

- **1** d 셋업 메뉴에서 [Wi-Fi 설정]을 선택하고 Q를 누릅니다.
- 2 [Wi-Fi 접속 설정]를 선택하고 D를 누릅니다.
- **3** 무선 LAN 연결 방법을 선택하고 Q를 누릅니다.
	- [개별 연결]: 사전 설정된 암호를 사용하여 연결합니다.
	- [일회 연결]: 매번 다른 암호를 사용하여 연결합니다.
	- [선택]: 매번 사용할 방법을 선택합니다.

### 비공개 연결 암호 변경

[개별 연결]에 사용되는 암호를 변경합니다.

- 1 f 셋업 메뉴에서 [Wi-Fi 설정]을 선택하고 @를 누릅니다.
- **2** [개인 패스워드]를 선택하고 ▷를 누릅니다.
- \_3 작동 가이드의 지침에 따라 암호를 입력하고 ◉을 누릅니다.
	- 새 암호가 설정됩니다.

### 이미지 공유 취소

무선 LAN 네트워크에 연결되면 공유 (P. 48)를 위해 선택한 이미지가 선택 해제됩니다.

- **1 f** 셋업 메뉴에서 [Wi-Fi 설정]을 선택하고 闷를 누릅니다.
- 2 <sup>[공유 명령 재설정]를 선택하고  $\triangleright$ 를 누릅니다.</sup>
- **3** [Yes]를 선택하고 Q를 누릅니다.

### 무선 **LAN** 설정 초기화

[Wi-Fi 설정]의 내용을 초기화합니다.

- 1 f 셋업 메뉴에서 [Wi-Fi 설정]을 선택하고 @를 누릅니다.
- \_2 [Wi-Fi 설정 재설정]를 선택하고 ▷를 누릅니다.
- **3** [Yes]를 선택하고 Q를 누릅니다.

# 개인 설정 메뉴 사용

c 개인설정 메뉴를 사용하여 카메라 설정을 맞춤화할 수 있습니다.

#### 개인설정 메뉴

**R** AF/MF (P. 76) **3** 버튼/다이얼/레버 (P. 77) ■ 릴리즈/연사 (P. 77) E 표시/음/접속 (P. 78) 2 노출/측광/감도 (P. 79) **23** 플래시 (P. 80) —<br>☞ 화질/컬러/WB (P. 81) ■ 기록/삭제 (P. 82) 2 동영상 (P. 83) **an** 기타 (P. 83)

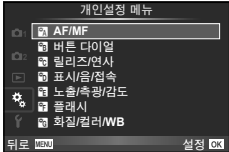

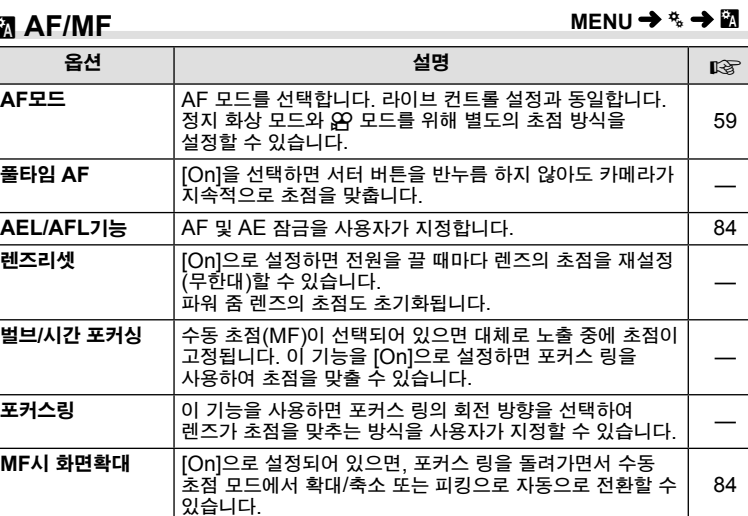

선택하면 AF 타겟 선택 화면에 FIP가 표시됩니다.

P**Home** 등록 원위치로 저장할 AF 타겟 위치를 선택합니다. 원위치를

R **AF/MF**

### **R** AF/MF MENU c Research and the MENU c Research and the MENU c Research and the MENU c Research and the MENU c Research and the MENU c Research and the MENU c Research and the MENU c Research and the MENU c Research and

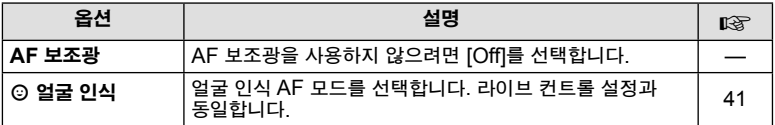

# S 버튼**/**다이얼**/**레버

# **MENU→%→圖**

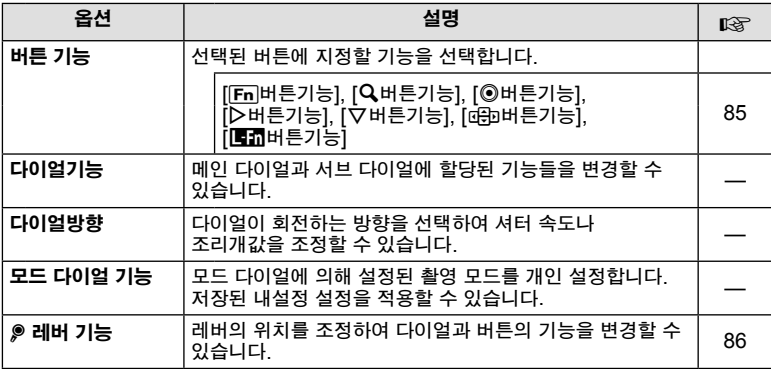

# 图 릴리즈/연사

### **MENU→%→⊠**

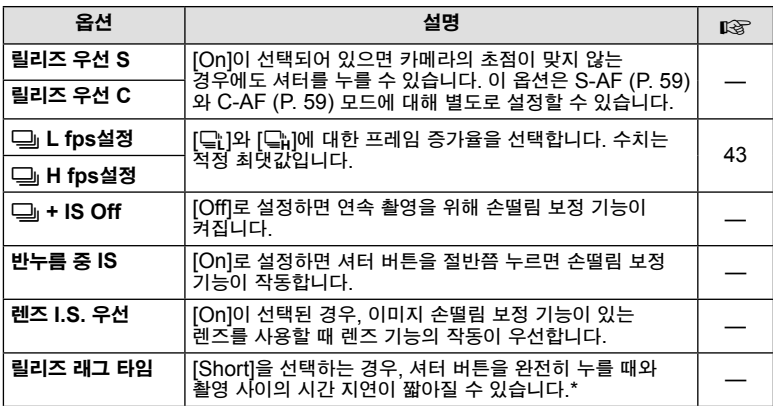

\* 배터리 수명이 단축됩니다. 또한 사용하는 동안 카메라가 날카로운 충격을 받지 않도록 주의해 주십시오. 이와 같은 충격을 받으면 모니터에 피사체가 표시되지 않을 수 있습니다. 이러한 일이 발생하면 전원을 껐다 다시 켜십시오.

# U 표시**/**음**/**접속

### **MENU→%→圖**

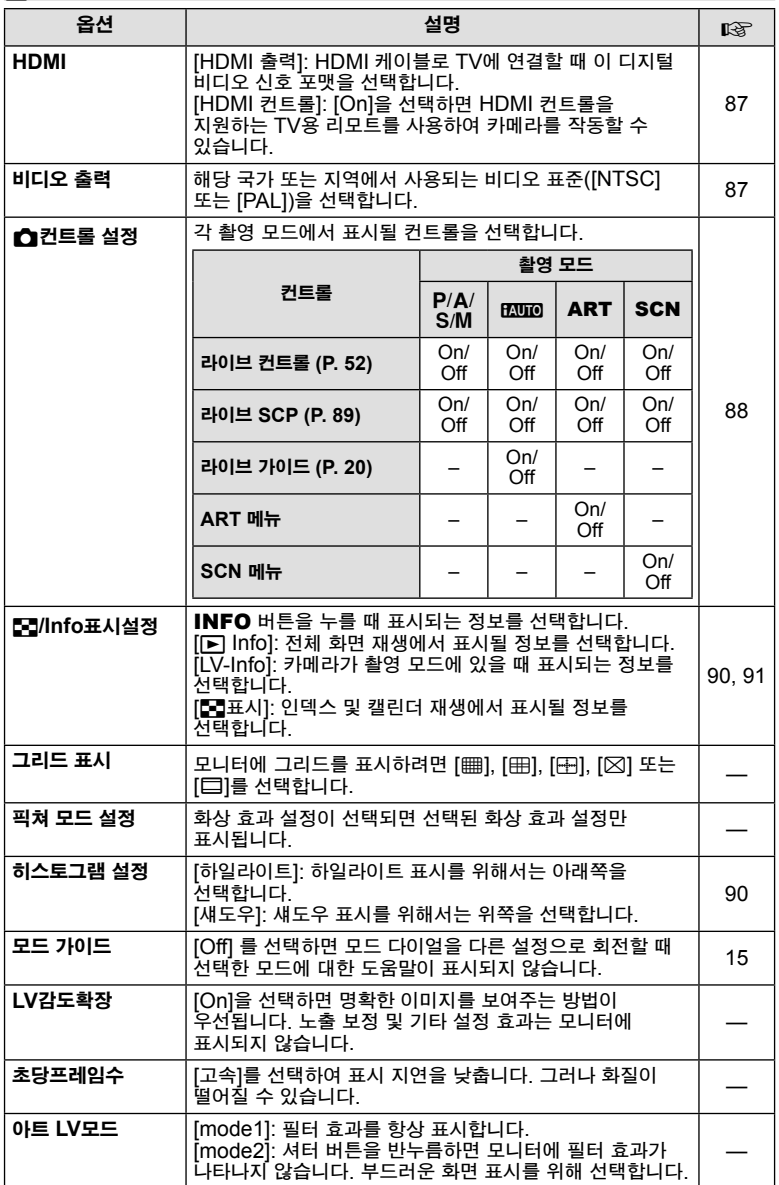

# U 표시**/**음**/**접속 **MENU** <sup>c</sup> U

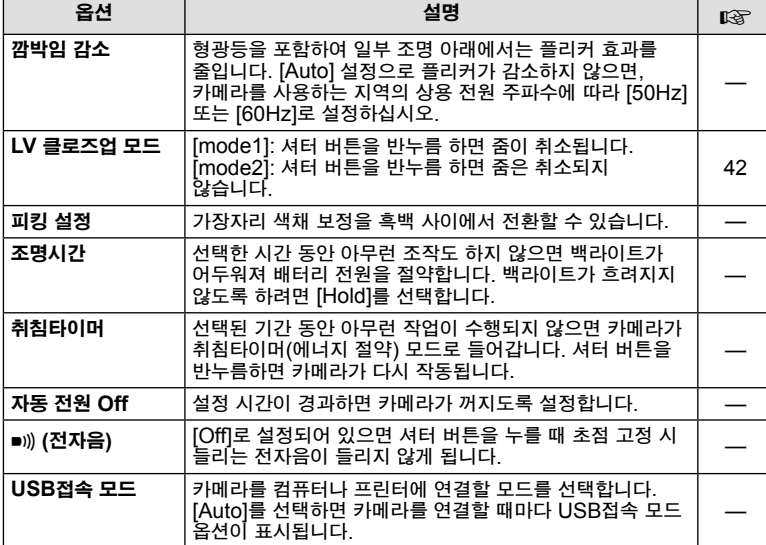

# V 노출**/**측광**/**감도

### **MENU→%→图**

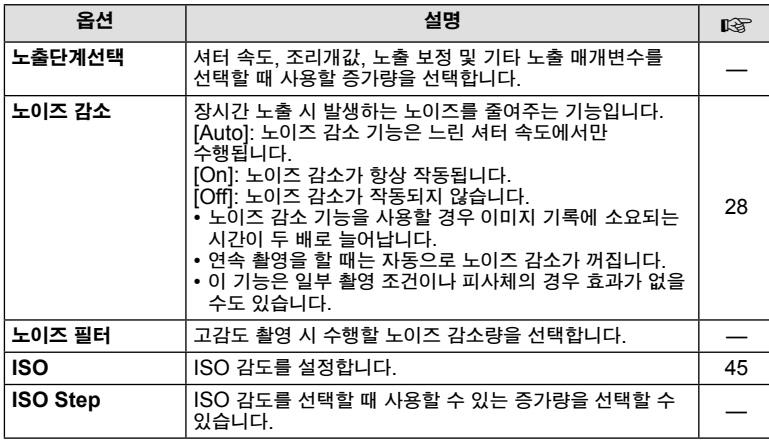

*4*

## V 노출**/**측광**/**감도 **MENU** <sup>c</sup> V

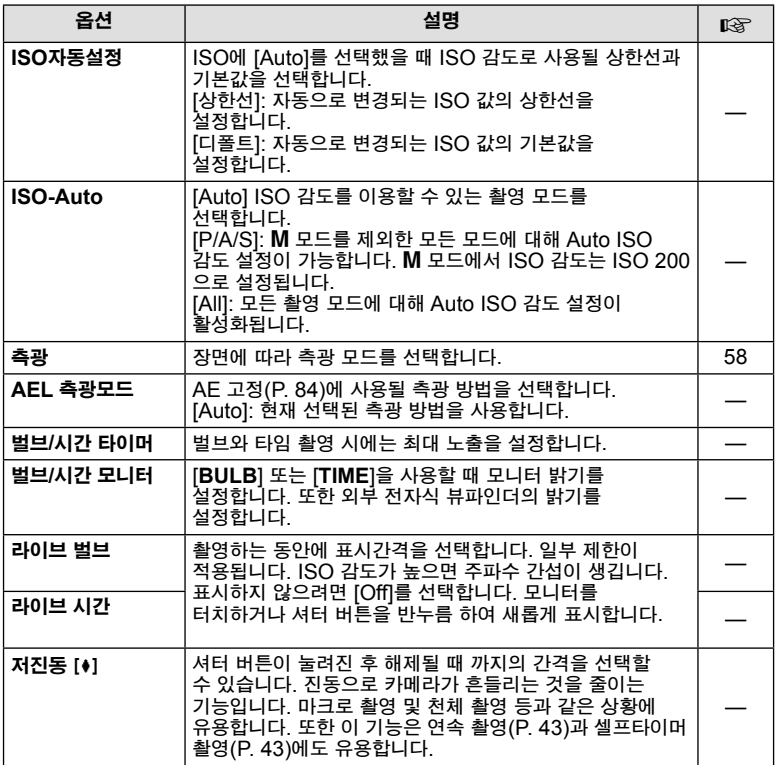

# ■ 플래시

**MENU→%→留** 

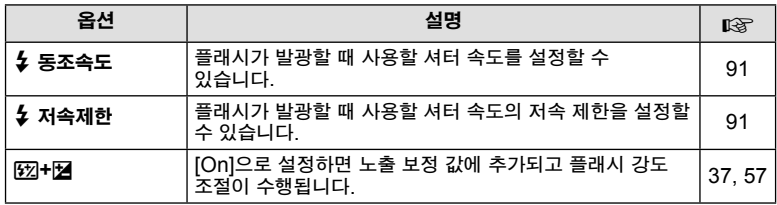

# X 화질**/**컬러**/WB**

### **MENU→%→图**

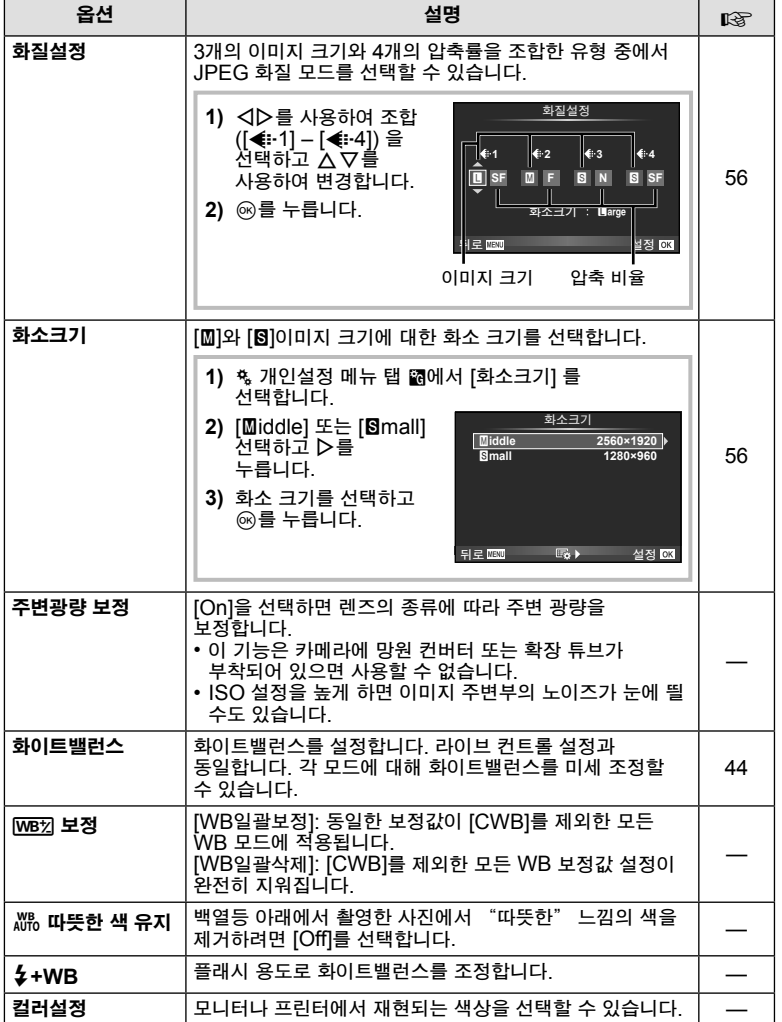

*4*메뉴 기능(개인설정 메뉴) 메뉴기능(개인설정메뉴)

# Y 기록**/**삭제

### **MENU→ % → 圖**

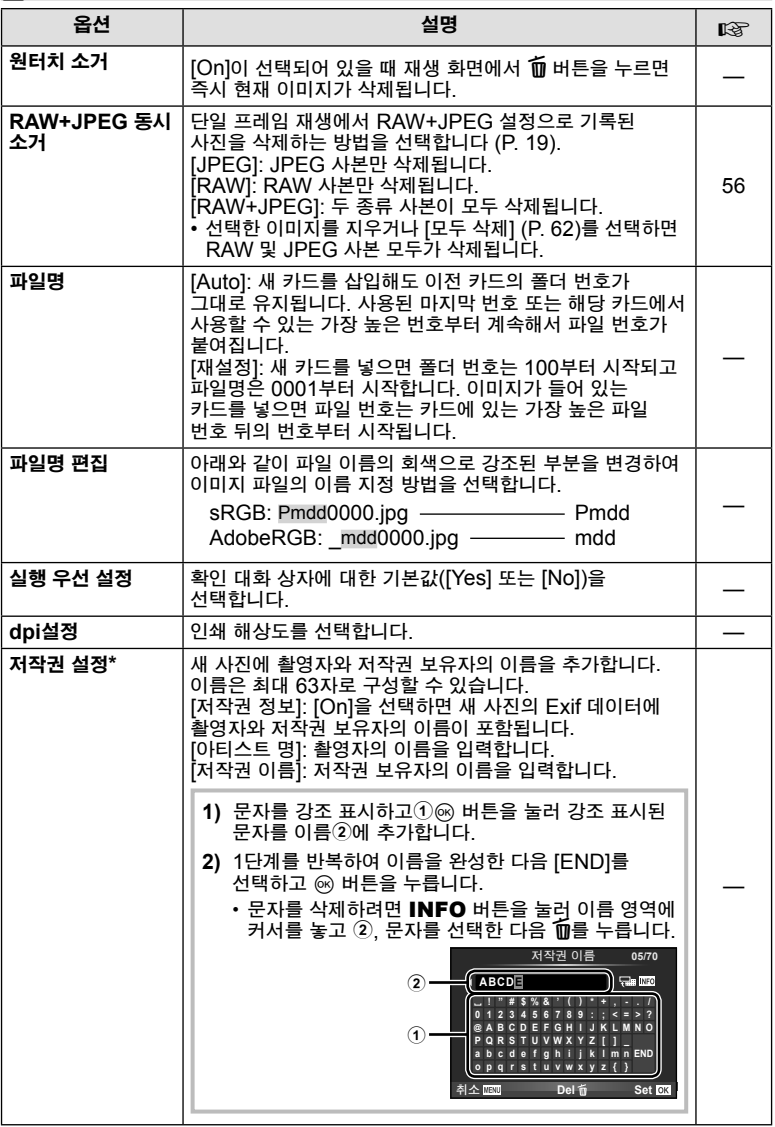

\* OLYMPUS는 [저작권 설정] 사용과 관련된 분쟁으로 야기되는 피해에 대해 책임을 지지 않습니다. 사용자의 책임 하에 사용하십시오.

# 의 동영상

### **MENU→%→2**

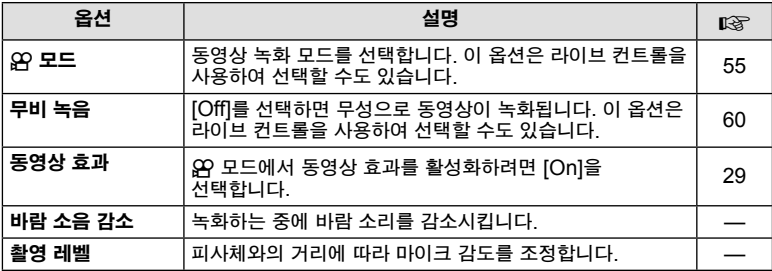

## b 기타

### **MENU → % → 2**

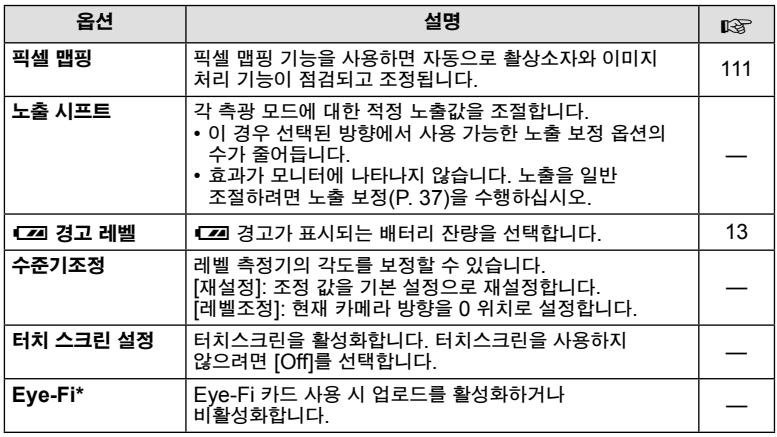

\* 현지 규정에 따라 사용합니다. 비행기 탑승 시 및 기타 무선 장치 사용이 금지된 장소에서는 카메라에서 Eye-Fi 카드를 꺼내거나 [Eye-Fi]를 [Off]로 선택합니다. 이 카메라는 "끊임없는" Eye-Fi 모드를 지원하지 않습니다.

# **AEL/AFL**기능

**MENU → % → 2 → [AEL/AFL기능]** AEL/AFL이 지정된 버튼을 눌러 자동 초점과 측광을 수행할 수 있습니다. 각 초점 모드에 대한 모드를<br>선택합니다. **ᄉᅼᄐᆧႍ합ᆈᄓᆝᇋᅜᄓᅠᇩᇦᅌᅠᅟᅠᅠᅠᅠᅠᅠᅠᅠ**<br>ᄉᅼ**태ᅙᅡᆸ니다** 

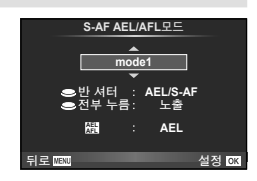

### **AEL/AFL**기능

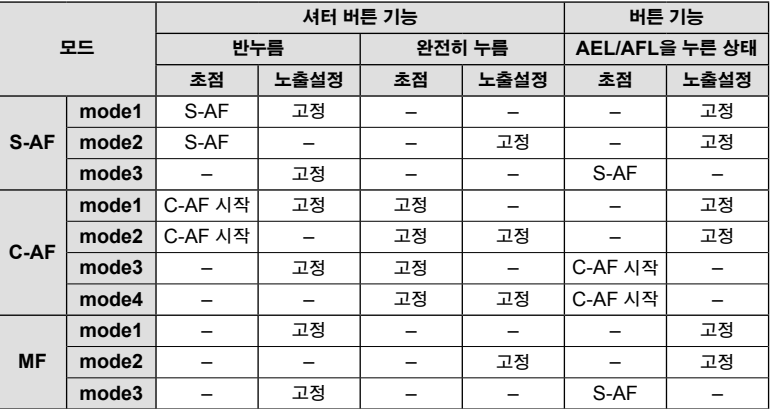

# **MF**시 화면확대

이것은 MF의 초점조절 보조 기능입니다. 포커스 링이 회전할 때 피사체의 가장자리가 강조되거나 화면 표시의 일부가 확대됩니다. 포커스 링의 작동을 멈추면 화면은 원래의 표시로 돌아갑니다.

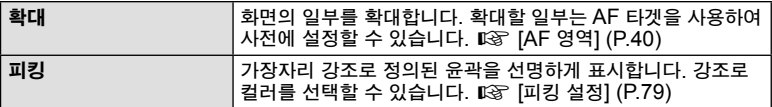

# 13 참고

• 버튼을 사용하면 [확대]와 [피킹]을 표시할 수 있습니다. 버튼을 누를 때마다 표시가 전환됩니다. [버튼 기능] (P. 85)을 사용하여 사전에 버튼을 가운데 하나에 전환 기능을 할당합니다.

 $\omega$  주의

• 피킹을 사용 중일 때, 작은 피사체의 가장자리는 더욱 두드러지게 강조되는 경향이 있습니다. 정확한 포커스 조절을 보장하지는 않습니다.

### 버튼 기능

**MENU → % → 國 → [버튼 기능]** 

지정할 수 있는 기능들에 대해서는 아래의 표를 참조하십시오. 이용 가능한 옵션은 버튼에 따라 다릅니다.

### 버튼 기능 항목

 $[$ [Fn]버튼기능] /  $[Q$ 버튼기능] /  $[$ ⓒ버튼기능] \*1 /  $[D$ 버튼기능] /  $[\nabla$ 버튼기능] / [em]버튼기능] ([다이렉트 기능]\*2 / [[마]]\*3) / [Em]버튼기능]\*4 \*1  $\Omega$  모드에서는 사용할 수 없습니다.  $*2$  기능을 각  $\Delta\nabla \triangleleft \triangleright$ 에 지정합니다. \*3 AF 타겟을 선택합니다. \*4 일부 렌즈 버튼에 지정된 기능을 선택하십시오.

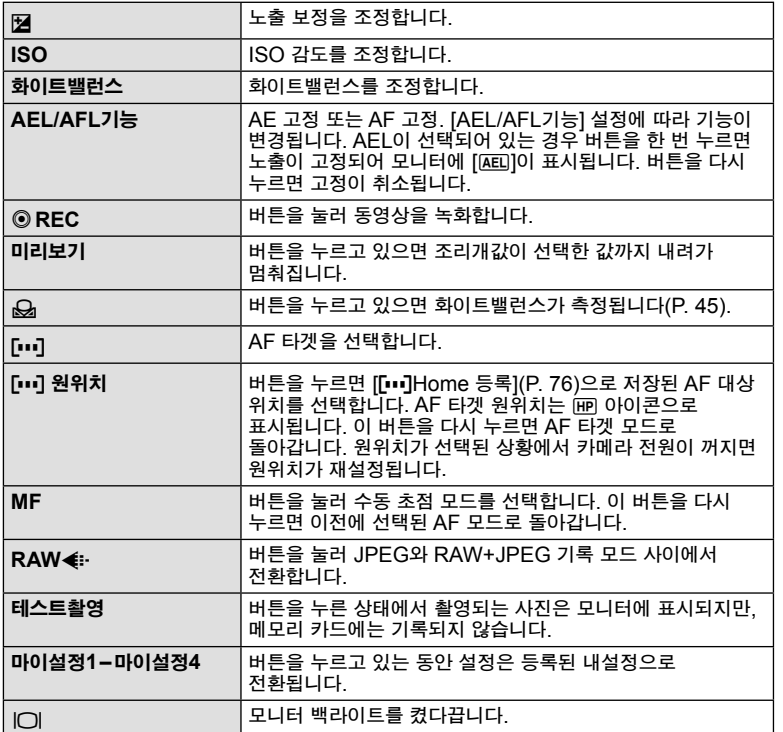

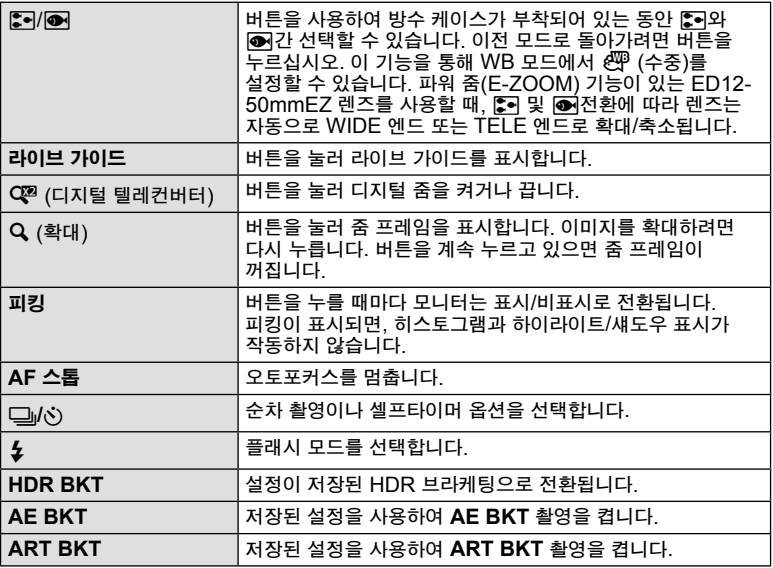

# ৶ 레버 기능

**MENU → % → 圖 → © 레버 기능** 

레버의 위치를 조정하여 다이얼과 버튼의 기능을 변경할 수 있습니다.

# 다이얼**/**버튼에 할당된 레버 위치와 기능 표

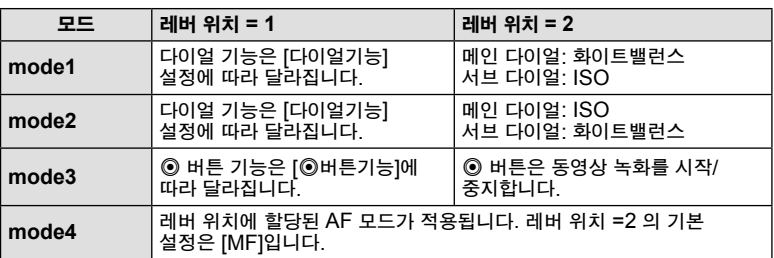

# **TV**에서 카메라 이미지 보기

별매품인 케이블을 카메라에 연결하여 촬영한 이미지를 TV에서 재생합니다. TV 로 고품질의 이미지를 시청하려면 HDMI 케이블을 이용하여, HD TV에 카메라를 연결하십시오.

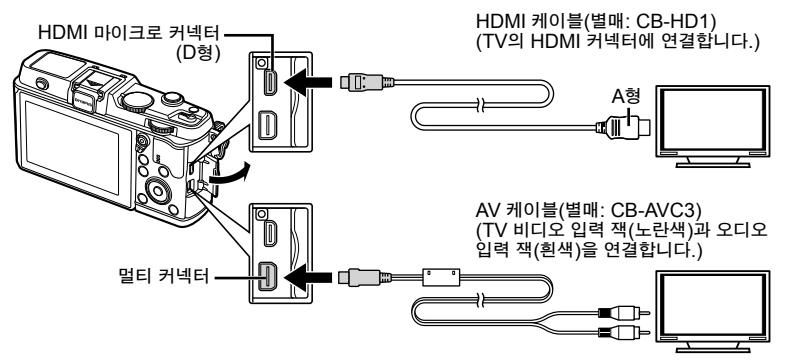

- **1** 카메라를 TV에 연결하려면 케이블을 사용하십시오.
	- 카메라를 연결하기 전에, TV 설정을 조정합니다.
	- A/V 케이블로 카메라를 연결하기 전에 카메라 비디오 모드를 선택합니다.
- **2** TV 입력 채널을 선택하십시오.
	- 케이블이 연결되면 카메라 모니터는 꺼집니다.
	- AV 케이블을 통해서 연결하는 경우에는 [■ 버튼을 누릅니다.

### (!) 주의

- TV의 입력 소스 변경에 관한 자세한 사항은 TV의 사용설명서를 참조하십시오.
- TV의 설정에 따라서는 표시되는 이미지와 정보가 잘릴 수 있습니다.
- 카메라에 AV와 HDMI 케이블이 모두 연결되면, HDMI가 우선합니다.
- 카메라에 HDMI 케이블이 연결되면, 디지털 비디오 신호 유형을 선택할 수 있습니다. TV 에 선택된 입력 형식과 일치하는 형식을 선택합니다.

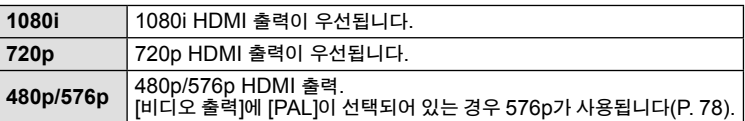

- HDMI 케이블을 연결한 경우에는 화상 또는 동영상을 촬영할 수 없습니다.
- 카메라를 다른 HDMI 출력 장치에 연결하지 마십시오. 카메라가 손상될 수 있습니다.
- USB를 통해서 컴퓨터 또는 프린터에 연결된 때에는 HDMI 출력이 실행되지 않습니다.

### ■ **TV 리모컨 사용**

HDMI 컨트롤을 지원하는 TV에 연결되어 있을 때는 카메라를 TV 리모컨으로 작동할 수 있습니다.

- **1** c 개인설정 메뉴 탭 U에서 [HDMI]를 선택합니다.
- **2** [HDMI 컨트롤]를 선택한 다음 [없음]을 선택합니다.
- **3** TV 리모컨을 사용하여 카메라를 작동합니다.
	- TV에 표시된 작동 안내에 따라 카메라를 작동할 수 있습니다.
	- 단일 프레임 재생 시 "빨간색" 버튼으로는 정보 표시를, "녹색" 버튼으로는 인덱스 표시를 나타내거나 숨길 수 있습니다.
	- TV에 따라 모든 기능이 지원되지 않을 수도 있습니다.

# 컨트롤 패널 표시 선택 **(**K컨트롤 설정**)**

각 촬영 모드에서 옵션 선택에 대해 컨트롤 패널 표시 여부를 설정합니다.

### 각 촬영 모드에서 사용 가능한 컨트롤 패널

• INFO 버튼을 누르면 다음 패널로 전환됩니다.

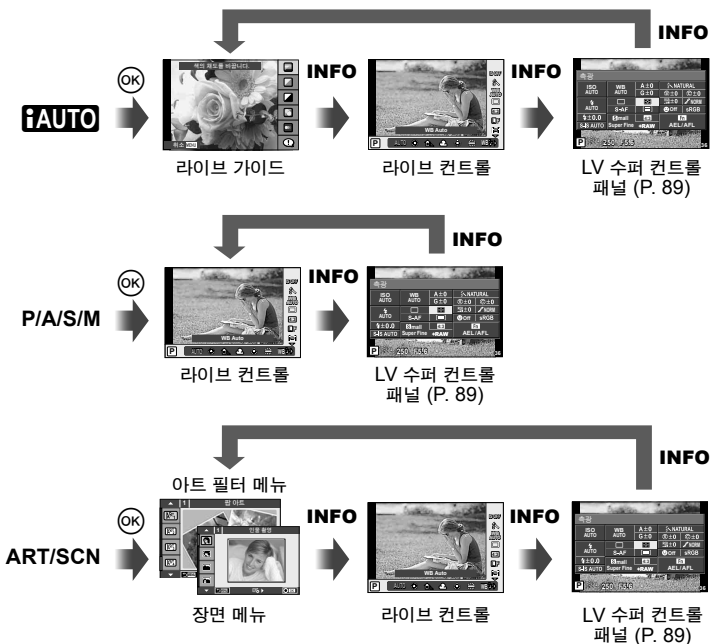

### **LV** 수퍼 컨트롤 패널

LV 수퍼 컨트롤 패널은 촬영 설정의 현재 상태를 표시합니다. 다른 옵션을 설정할 수 있습니다. 설정을 변경하려면 십자 패드나 터치 스크린을 사용하여 옵션을 선택합니다.

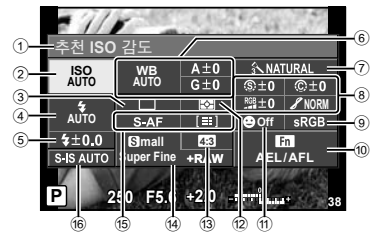

### 수퍼 컨트롤 패널을 사용하여 수정할 수 있는 설정

- $(1)$  현재 선택한 옵션
- 2 ISO 감도 ..................................P. 45
- 3 연속 촬영/셀프타이머 .................P. 43
- 4 플래시 모드...............................P. 38
- 5 플래시 강도 조절 .......................P. 57
- 6 화이트밸런스 ............................P. 44 화이트밸런스 보정 .....................P. 44
- 7 화상효과설정 ............................P. 54 8 샤프니스 N ..............................P. 64 콘트라스트 J ...........................P. 64 채도 T....................................P. 64 계조 z ....................................P. 64

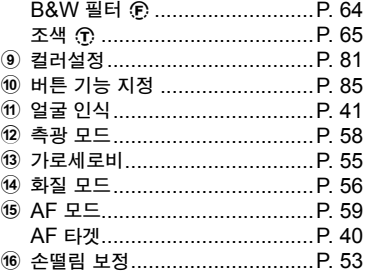

### $\omega$  주의

- 동영상 녹화 모드에서 표시되지 않음.
- **1** LV 수퍼 컨트롤 패널을 표시합니다.
	- 개인 설정 메뉴를 사용하여 디스플레이를 설정했을 때에는, @를 누른 다음 INFO를 반복해서 누릅니다.  $\mathbb{R}$  [nd 컨트롤 설정] (P. 88)
- **2** 설정하고자 하는 기능을 터치합니다. • 커서는 터치 기능 위에 나타납니다.
- **3** Q를 눌러 설정값을 선택합니다.

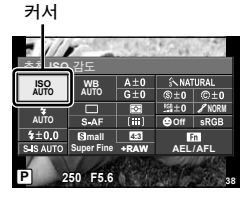

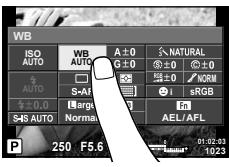

108 참고

• ART 또는 SCN 메뉴 화면에서도 사용할 수 있습니다. 선택하고자 하는 기능의 아이콘을 터치합니다.

# 정보 표시 추가 **(**G**/Info**표시설정**)**

### **LV-Info (**촬영 정보 표시**)**

[LV-Info]를 사용하여 다음의 촬영 정보 표시를 추가합니다. 촬영 중에 INFO 버튼을 반복해서 누르면 추가된 표시 내용들이 표시됩니다. 기본 설정에서 나타나는 표시 내용들이 보이지 않도록 선택할 수도 있습니다.

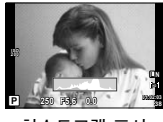

히스토그램 표시

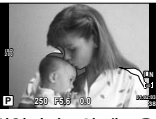

하일라이트와 섀도우 표시

### 하일라이트와 섀도우 표시

화상의 밝기 한도를 넘는 영역은 붉은색, 한도 이하의 부분은 파란색으로 표시됩니다. g [히스토그램 설정] (P. 78)

### q**Info (**재생 정보 표시**)**

[qInfo] 를 사용하여 다음의 재생 정보 표시를 추가합니다. 재생 중에 INFO 버튼을 반복해서 누르면 추가된 표시 내용들이 표시됩니다. 기본 설정에서 나타나는 표시 내용들이 보이지 않도록 선택할 수도 있습니다.

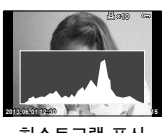

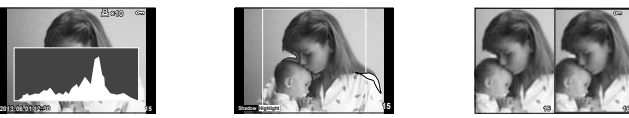

히스토그램 표시 하일라이트와 섀도우 표시 라이트 박스 표시

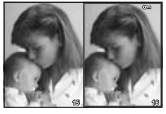

### 라이트 박스 표시

이미지 2개를 나란히 비교합니다. Q를 눌러 디스플레이 반대편의 이미지를 선택합니다.

- 기본 화상이 오른쪽에 표시됩니다. ◁▷를 사용하여 화상을 선택하고 @를 눌러 화상을 왼쪽으로 옮깁니다. 왼쪽의 화상과 비교할 화상을 오른쪽에서 선택할 수 있습니다. 다른 기본 화상을 선택하려면 오른쪽 프레임을 선택한 후 Q를 누릅니다.
- 현재 화상을 확대하려면 U를 누릅니다. 확대 비율을 변경하려면 메인 다이얼을 돌립니다.
- 확대할 때, ∧ ▽ ◁▷를 사용하여 이미지의 다른 영역들을 스크롤할 수 있고 서브 다이얼을 사용하면 이미지 사이를 선택할 수 있습니다.

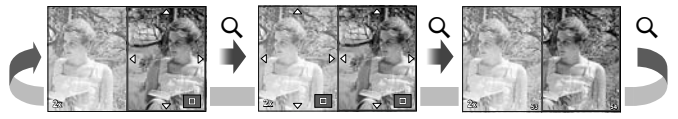

### G표시 **(**인덱스**/**캘린더 표시**)**

[G표시]를 사용하여 다양한 수의 프레임 및 달력 표시가 있는 인덱스 표시를 추가할 수 있습니다. 재생 중에 메인 다이얼을 돌리면 화면이 추가로 표시됩니다.

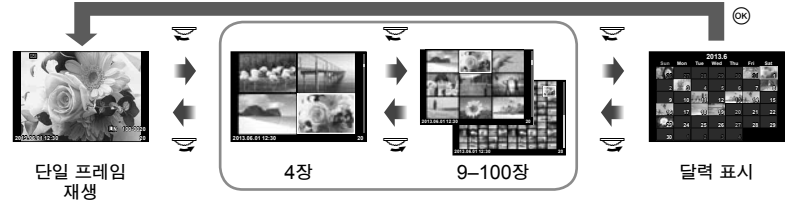

인덱스 표시

# 플래시가 자동으로 발광할 때의 셔터 속도 **[**# 동조속도**] [**# 저속제한**]**

플래시가 발광할 때의 셔터 속도 조건을 설정할 수 있습니다.

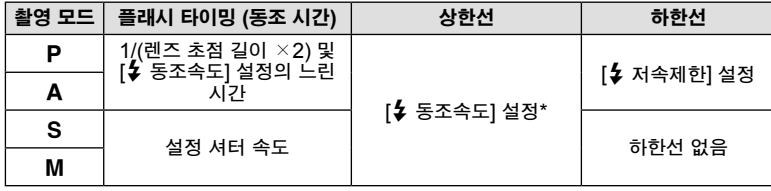

\* 내부 플래시를 사용할 때 1/320초이고 별매품인 외부 플래시를 사용할 때에는 1/250 초입니다.

# 액세서리 포트 메뉴 사용

액세서리 포트를 통해 연결된 장치에 대해 설정할 수 있습니다.

### 액세서리 포트 메뉴를 사용하기 전에

액세서리 포트 메뉴는 설정 메뉴의 [# / @ 메뉴표시] 항목에 적절한 옵션이 선택된 경우에만 사용할 수 있습니다.

- 1 MENU 버튼을 눌러 메뉴를 표시하면 f (셋업 메뉴) 탭이 표시됩니다.
- 2 [������ 메뉴표시]를 선택하고 [@ 메뉴표시]를 [On]으로 설정합니다. • @ (액세서리 포트 메뉴)탭이 메뉴에 표시됩니다.

### 액세서리 포트 메뉴

- A OLYMPUS PENPAL 통신 (P. 94)
- B OLYMPUS PENPAL 앨범 (P. 95)
- **a** 전자식 뷰파인더 (P. 95)

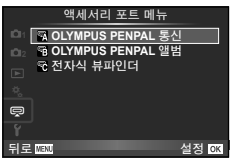

# **OLYMPUS PENPAL** 사용

OLYMPUS PENPAL을 사용하여 Bluetooth 또는 OLYMPUS PENPAL에 연결된 다른 카메라로 사진을 업로드하고 카메라에서 수신할 수 있습니다. Bluetooth 장치에 대한 자세한 내용은 OLYMPUS 웹사이트를 참조하시기 바랍니다.

### ■ 이미지 보내기

JPEG 이미지의 크기를 조정하여 다른 장치로 업로드합니다. 이미지를 보내기 전에 수신 장치가 데이터 수신 모드로 설정되어 있는지 확인합니다.

- 1 보내려는 사진을 전체 화면으로 표시하고 @를 누릅니다.
- **2** [화상을 보낸다]를 선택하고 Q를 누릅니다.
	- [검색]을 선택하고 다음 대화상자에서 @를 누릅니다. 카메라는 범위 내에 있거나 [주소 Book]에 있는 블루투스 기기를 검색하여 표시합니다.
- **3** 대상을 선택하고 Q를 누릅니다.
	- 수신 장치에 이미지가 업로드됩니다.
	- PIN 코드를 입력하라는 메시지가 표시되면 0000를 입력한 다음 Q를 누릅니다.

### ■ 이미지 수신/호스트 추가

전송 장치에 연결하고 JPEG 이미지를 다운로드합니다.

- **1** # 액세서리 포트 메뉴 (P. 92)에서 [OLYMPUS PENPAL 통신]을 선택합니다.
- **2** [화상 등록중]를 선택하고 Q를 누릅니다.
	- 송신 장치 상의 이미지를 보내기 위한 작업을 수행합니다.
	- 전송이 시작되고 [접속 요청] 대화상자가 표시됩니다.
- **3** [수락]를 선택하고 Q를 누릅니다.
	- 이미지가 카메라에 다운로드됩니다.
	- PIN 코드를 입력하라는 메시지가 표시되면 0000를 입력한 다음 Q를 누릅니다.

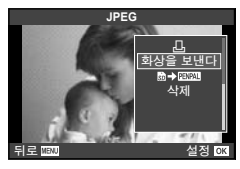

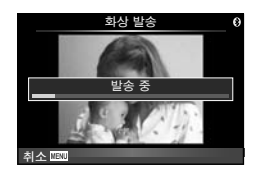

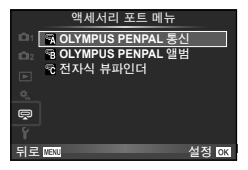

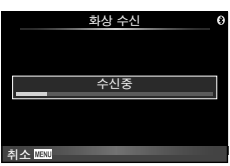

*4*

### ■ 주소 Book 편집

OLYMPUS PENPAL은 호스트 정보를 저장합니다. 호스트에 이름을 지정하거나 호스트 정보를 삭제할 수 있습니다.

- **1** # 액세서리 포트 메뉴에서 [OLYMPUS PENPAL 통신] (P. 92)을 선택합니다.
- **2** [주소 Book]를 선택하고 Q를 누릅니다.
- **3** [주소 리스트]를 선택하고 Q를 누릅니다. • 기존 호스트의 이름이 나열됩니다.
- **4** 편집하려는 호스트를 선택하고 Q를 누릅니다.

### 호스트 삭제

 $[Yes] \equiv$  선택하고  $\textcircled{\tiny{M}} \equiv$  누릅니다.

### 호스트 정보 편집

Q를 눌러 호스트 정보를 표시합니다. 호스트 이름을 변경하려면 Q를 다시 누르고 이름 변경 대화상자에서 현재 이름을 편집합니다.

### ■ 앨범 만들기

좋아하는 JPEG 사진의 크기를 조정하여 OLYMPUS PENPAL로 복사할 수 있습니다.

- 1 **복사하려는 사진을 전체 화면으로 표시하고 @**를 누릅니다.
- **2 [励✦]를** 선택하고 ⊛를 누릅니다.
	- OLYMPUS PENPAL의 이미지를 메모리 카드로 복사하려면 [FENZE → Boll를 선택하고 @를 누릅니다.

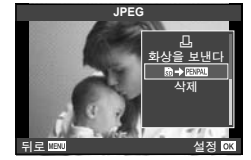

### $\omega$  주의

• OLYMPUS PENPAL은 구매 지역에서만 사용할 수 있습니다. 지역에 따라서 이에 대한 사용이 전파 규제를 침해할 수 있으며 그에 따라 제재를 받을 수 있습니다.

# A **OLYMPUS PENPAL** 통신

**MENU** # A

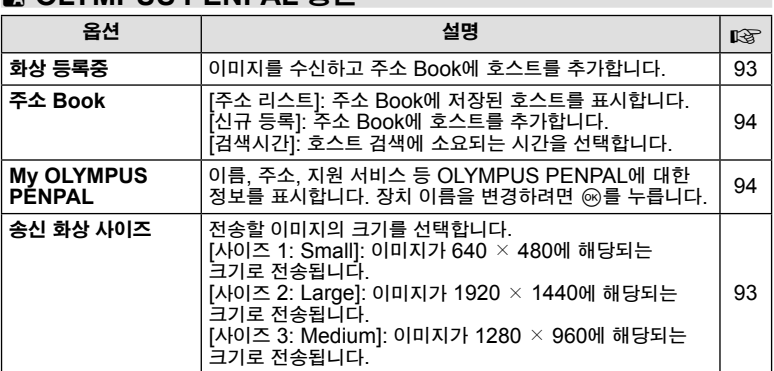

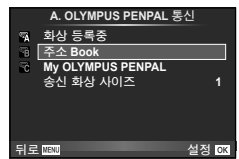

# **<sup>B</sup> OLYMPUS PENPAL 앨범**

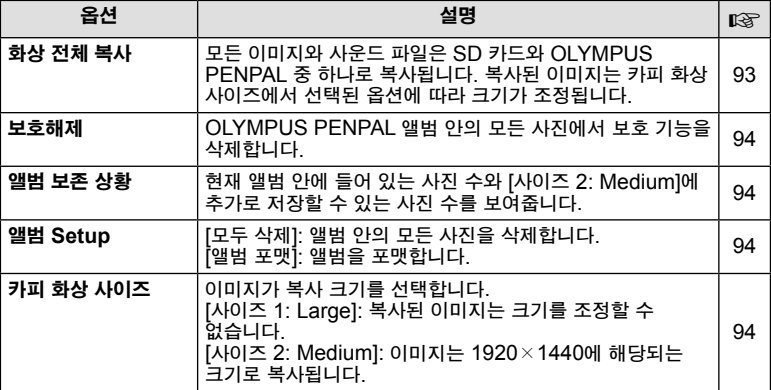

# C 전자식 뷰파인더

**MENU → Q → ©** 

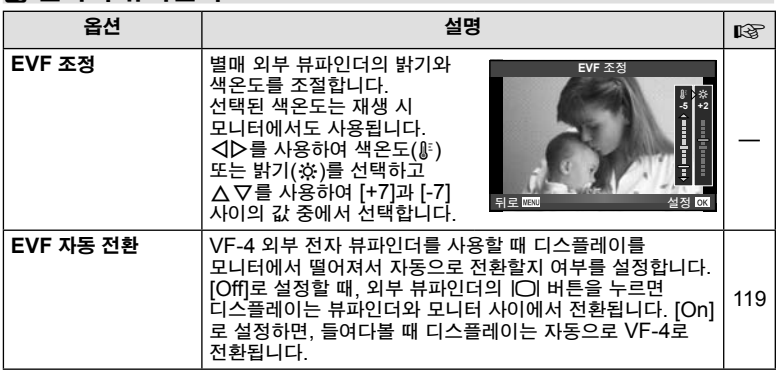

### **MENU → ? → 記**

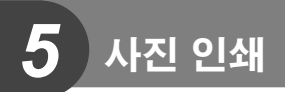

# 인쇄 예약 **(DPOF)**

인쇄할 사진과 매수를 보여주는 "예약 인쇄" 내용을 메모리 카드에 저장할 수 있습니다. 저장 후 DPOF를 지원하는 사진관에서 사진을 인쇄하거나 카메라를 직접 DPOF 프린터에 연결하여 인쇄할 수 있습니다. 예약 인쇄 내용을 작성하려면 메모리 카드가 필요합니다.

## 예약 인쇄 작성

- 1 **재생 시 @를 누르고 [**니]를 선택합니다.
- 2 [니] 또는 [ [ 造]를 선택하고 @를 누릅니다.

### 한 프레임 예약

한 프레임 예약 ⊲ D를 눌러 예약 인쇄로 설정하려는 프레임을 선택한 다음  $\Delta \nabla \equiv$  눌러 인쇄할 매수를 설정합니다.

• 여러 사진에 대한 예약 인쇄를 설정하려면 이 단계를 반복합니다. 원하는 사진이 모두 선택되었으면 @를 누릅니다.

### 모든 프레임 예약

[U]를 선택하고 Q를 누릅니다.

**3** 날짜 및 시간 형식을 선택하고 Q를 누릅니다.

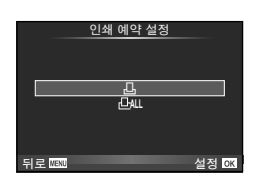

 $\odot$ 

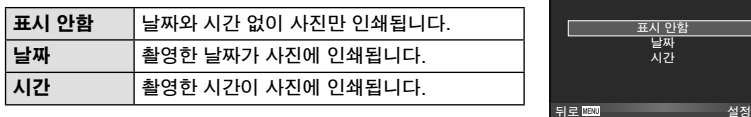

**4** [설정]를 선택하고 Q를 누릅니다.

### $\omega$  주의

- 다른 장치로 작성한 예약 인쇄 내용은 이 카메라에서 수정할 수 없습니다. 예약 인쇄를 새로 작성하면 이전에 다른 장치로 작성된 예약 인쇄 내용은 모두 삭제됩니다.
- 인쇄 지정에 3D 사진이나 RAW 화상 또는 동영상은 포함되지 않습니다.

### 인쇄 예약에서 모든 사진 또는 선택된 사진 삭제

인쇄 예약 데이터 전부를 재설정하거나 선택한 사진의 데이터만 재설정할 수 있습니다.

- 1 **재생 시 @를 누르고 [**니]를 선택합니다.
- 2 [L]를 선택하고 @를 누릅니다.
	- 인쇄 예약 데이터의 사진을 모두 삭제하려면 [재설정]을 선택하고 ⊛를 누릅니다. 모든 사진을 삭제하지 않고 종료하려면 [유지]를 선택하고 ⊛를 누릅니다.
- **3** HI를 눌러 인쇄 예약에서 삭제할 이미지를 선택합니다.
	- ▽를 사용하여 인쇄 매수를 0으로 설정합니다. 원하는 사진이 인쇄 예약에서 모두 삭제되면 Q를 한 번 누릅니다.
- **4** 날짜 및 시간 형식을 선택하고 Q를 누릅니다.
	- 이 설정이 인쇄 예약 데이터가 있는 모든 프레임에 적용됩니다.
- **5** [설정]를 선택하고 Q를 누릅니다.

# 직접 인쇄 **(PictBridge)**

카메라를 PictBridge 호환 프린터에 USB 케이블로 연결하면 기록한 사진을 직접 출력할 수 있습니다.

**1** 제공된 USB 케이블을 사용하여 카메라를 프린터 에 연결하고 카메라를 켭니다.

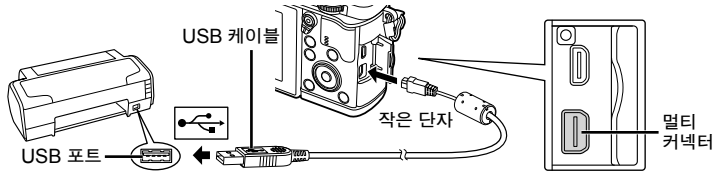

- 인쇄를 시작할 때는 완전히 충전된 배터리를 사용하여 주십시오.
- 카메라가 켜지면 호스트를 선택하라는 내용의 대화상자가 모니터에 표시되어야 합니다. 그렇지 않으면 카메라 개인 설정 메뉴의 [USB접속 모드] (P. 79) 에서 [Auto] 를 선택합니다.

### **2 △▽를 사용하여 [인쇄]를 선택합니다.**

- [잠시 기다려 주십시오]가 표시되고 이어서 인쇄 모드 선택 대화상자가 나타납니다.
- 만일 스크린이 잠시 후에도 표시 되지 않으면 USB 케이블을 분리하고 1 단계부터 다시 시작하십시오.

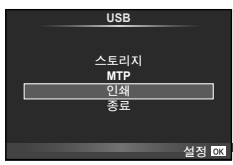

### "사용자 지정 인쇄" (P. 98)로 가십시오.

### $($ !) 주의

• 3D 사진, RAW 화상 및 동영상은 인쇄할 수 없습니다.

# 간편 인쇄

카메라를 사용하여 인쇄할 사진을 표시한 다음 USB케이블을 통해 프린터를 연결합니다.

- **1** HI를 사용하여 인쇄할 화상을 카메라에 표시합니다.
- 2 **D를 누릅니다.** 
	- 인쇄가 끝나면 화상 선택의 화면이 표시됩니다. 다른 사진을 인쇄하려면 < O>을 사용하여 화상을 선택하고 Q를 누릅니다.
	- 종료하려면 화상 선택 화면이 표시된 상태에서 카메라에서 USB 케이블을 분리합니다.

# 사용자 지정 인쇄

**1** 조작 가이드에 따라 인쇄 방식을 설정합니다.

### 인쇄 모드 선택

인쇄 종류(인쇄 모드)를 선택합니다. 사용 가능한 인쇄 모드는 다음과 같습니다.

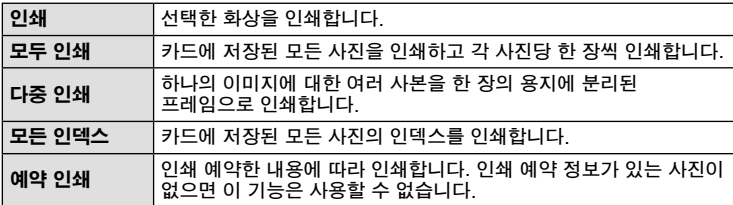

### 인쇄 용지 항목 설정

이 설정은 프린터의 종류에 따라 다릅니다. 프린터의 표준 설정만 사용 가능한 경우에는 설정을 변경할 수 없습니다.

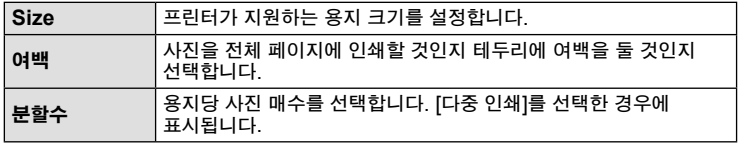

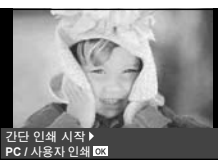

#### 인쇄하고자 하는 사진 선택

인쇄하고자 하는 사진을 선택합니다. 선택한 사진은 나중에 인쇄하거나(단일 프레임 예약) 표시 중인 사진을 즉시 인쇄할 수 있습니다.

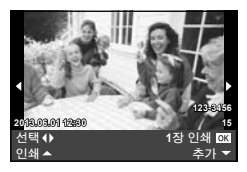

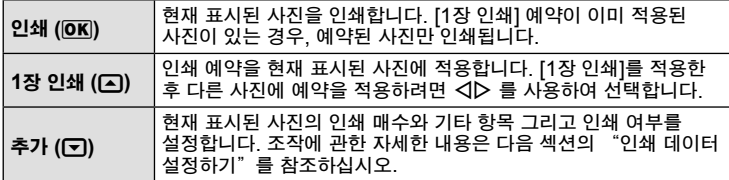

#### 인쇄 데이터 설정

인쇄할 때에 사진에 날짜와 시간 또는 파일 이름 등의 인쇄 데이터를 인쇄할 것인지 선택합니다. 인쇄 모드가 [모두 인쇄]로 설정되어 있고 [옵션 설정]이 선택되어 있으면 다음 옵션이 나타납니다.

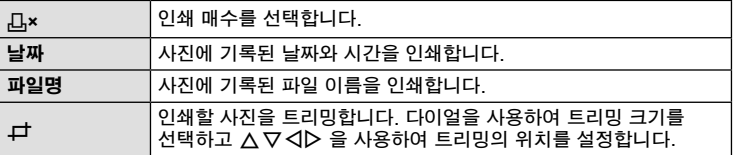

- 2 인쇄할 사진과 인쇄 데이터를 설정한 다음에는 [인쇄]를 선택하고 @를 누릅니다.
	- 인쇄를 중지하고 취소하려면 @를 누릅니다. 인쇄를 다시 시작하려면 [계속]을 선택합니다.

### ■ 인쇄 취소

인쇄를 취소하려면 [취소]를 선택한 다음 Q를 누릅니다. 인쇄 예약 데이터를 모두 잃게 됩니다. 인쇄를 취소하고 전 단계로 돌아가서 현재 인쇄 예약 데이터를 변경하려는 경우에는 MENU 버튼을 누르십시오.

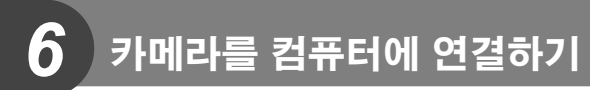

# **PC** 소프트웨어 설치

### **Windows**

**1** 제공된 CD를 CD-ROM 드라이브에 삽입합니다.

### **Windows XP**

• "설정" 대화 상자가 표시됩니다.

### **Windows Vista/Windows 7/Windows 8**

• 자동실행 대화 상자가 표시됩니다. "OLYMPUS Setup" 를 클릭하면 "설정" 대화 상자가 표시됩니다.

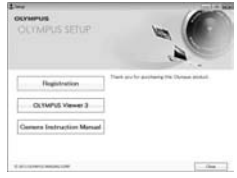

# $\omega$  주의

- "설정" 대화 상자가 표시되지 않으면 시작 메뉴에서 "내 컴퓨터" (Windows XP) 또는"컴퓨터" (Windows Vista/Windows 7)를 선택합니다. CD-ROM(OLYMPUS Setup) 아이콘을 더블 클릭하여 "OLYMPUS Setup" 창이 열리면"LAUNCHER.EXE" 를 더블 클릭합니다.
- "User Account Control"(사용자 계정 컨트롤) 대화 상자가 표시되면"Yes"(예) 또는"Continue"(계속) 을 클릭합니다.
- **2** 컴퓨터 화면 위의 지시에 따르십시오.

### $\omega$  주의

• 카메라를 컴퓨터에 연결한 후에도 카메라 화면에 아무것도 표시되지 않으면 배터리가 소모된 경우일 수 있습니다. 완전 충전된 배터리를 사용합니다.

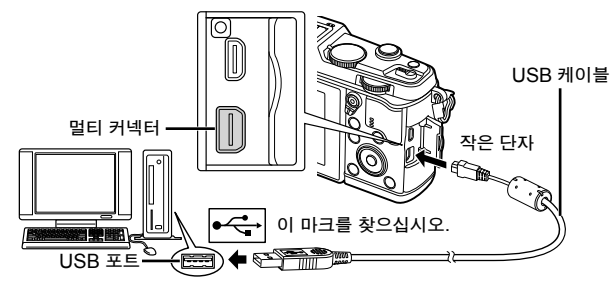

### $\omega$  주의

• 카메라가 USB를 통해 다른 장치에 연결된 경우 연결 형태를 선택하도록 알려주는 메시지가 표시됩니다. [스토리지]을 선택합니다.

- **3** Olympus 제품을 등록합니다.
	- "등록"버튼을 클릭하고 화면의 지시를 따릅니다.
- **4** OLYMPUS Viewer 3를 설치합니다.
	- 설치하기 전에 시스템 요구 사항을 확인합니다.
	- "OLYMPUS Viewer 3" 버튼을 클릭하고 화면의 지시에 따라 소프트웨어를 설치합니다.

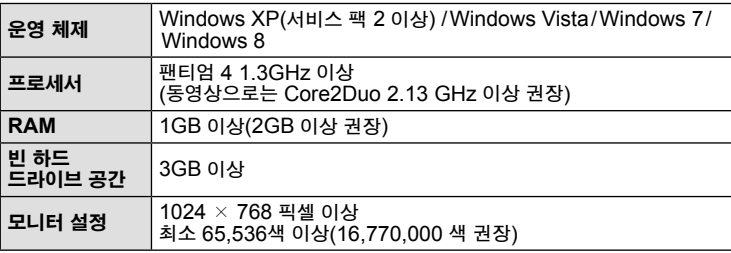

• 소프트웨어 사용에 관해서는 온라인 도움말을 참조하십시오.

### ■ Macintosh

### **1** 제공된 CD를 CD-ROM 드라이브에 삽입합니다.

- 디스크 내용이 파인더에 자동으로 표시되어야 합니다. 그렇지 않을 경우 바탕 화면의 CD 아이콘을 더블 클릭합니다.
- "Setup" 아이콘을 더블 클릭하면 "설정" 대화상자가 표시됩니다.
- **2** OLYMPUS Viewer 3를 설치합니다.
	- 설치하기 전에 시스템 요구 사항을 확인합니다.
	- "OLYMPUS Viewer 3" 버튼을 클릭하고 화면의 지시에 따라 소프트웨어를 설치합니다.

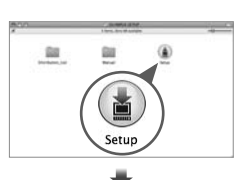

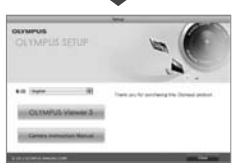

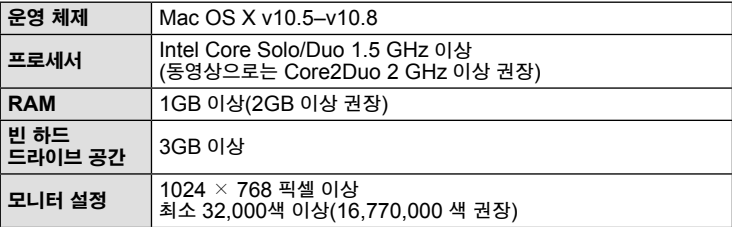

• 언어 선택 콤보 상자에서 다른 언어를 선택할 수 있습니다. 소프트웨어 사용에 대해서는 온라인 도움말을 참조하십시오.

*6*

# **OLYMPUS Viewer 3**를 사용하지 않고 컴퓨터로 사진 복사

이 카메라는 USB 대용량 저장장치 클래스(Mass Storage Class)를 지원합니다. 제공된 USB 케이블을 카메라에 연결하여 이미지를 컴퓨터로 전송할 수 있습니다. 다음 운영 체제에서 USB를 연결하여 사용할 수 있습니다:

#### **Windows: Windows XP Home Edition/ Windows XP Professional/ Windows Vista/Windows 7/Windows 8 Macintosh: Mac OS X v.10.3** 이상

- **1** 카메라의 전원을 끄고 컴퓨터에 연결합니다.
	- USB 포트의 위치는 컴퓨터에 따라 다릅니다. 자세한 내용은 컴퓨터의 사용설명서를 참조하십시오.
- **2** 카메라의 전원을 켭니다.
	- USB 연결에 대한 선택 화면이 표시됩니다.
- $3 \Delta \nabla$ 을 눌러 [스토리지]를 선택합니다. <br  $\Theta$ 를 누릅니다.

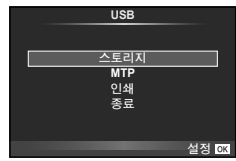

**4** 컴퓨터가 카메라를 새 장치로 인식합니다.

### $\omega$  주의

- Windows Vista, Windows 7 또는 Windows 8용 Windows Photo Gallery를 사용하고 있다면, 3단계에서 [MTP]를 선택합니다.
- 컴퓨터에 USB 포트가 있더라도 다음 환경에서는 데이터 전송을 보장할 수 없습니다. 확장 카드 등의 방법으로 추가된 USB 포트가 있는 컴퓨터 기본 설치된 OS가 없는 컴퓨터 조립식 컴퓨터
- 카메라가 컴퓨터에 연결되어 있는 동안 카메라 컨트롤을 사용할 수 없습니다.
- 카메라를 컴퓨터에 연결할 때 2단계에서 표시된 대화상자가 표시되지 않을 경우 카메라 개인 설정 메뉴의 [USB접속 모드](P. 79)에서 [Auto]를 선택합니다.

*6*

# 카메라 무선 **LAN** 기능 사용

카메라의 무선 LAN 기능을 사용하여 무선 네트워크 상에서 스마트폰에 연결할 수 있습니다.

- 카메라 카드에 저장된 이미지를 보고 전송합니다.
- 스마트폰 위치 정보를 사용하여 위치 정보를 이미지에 추가합니다.
- 스마트폰을 사용하여 카메라를 작동합니다.

이와 같은 기능을 작동하려면 스마트폰에 스마트폰 앱을 설치해야 합니다. 스마트폰 앱인 "OI.Share"에 대한 자세한 정보는 Olympus 웹사이트를 참조하십시오.

#### $\omega$  주의

- 무선 LAN 기능을 사용하기 전에, "무선 LAN 기능 사용 시 주의사항" (P. 137)을 참조하십시오.
- 카메라를 구입한 지역 외의 국가에서 무선 LAN 기능을 사용하는 경우, 카메라가 해당 국가의 무선통신규정에 부합하지 않을 수 있습니다. 이와 같은 규정 위반에 대해 Olympus는 어떠한 책임도 지지 않습니다.
- 무선 통신과 관련하여 항상 제삼자가 개입할 위험이 있습니다.
- 카메라의 무선 LAN 기능을 사용하여 가정용 또는 공용 액세스 포인트에 연결할 수 없습니다.

### 스마트폰 준비

스마트폰 앱 "OI.Share"를 설치한 다음 스마트폰에서 OI.Share를 시작합니다.

### ■ 카메라 준비

무선 LAN 연결에는 2가지 방법이 있습니다.

개별 연결 매번 사전 설정된 암호를 사용하여 연결합니다. 이미지를 전송하기 위해 스마트폰 등 항상 같은 기기에 연결할 때 이 방법을 사용하십시오.

일회 연결 매번 다른 암호를 사용하여 연결합니다. 선택한 이미지를 여러 친구들과 공유하고 싶을 때처럼 원타임 연결을 하려면 이 방법을 사용합니다.

사전에 무선 LAN 연결 방법을 선택합니다. g"무선 LAN 연결 설정 (Wi-Fi 설정)" (P. 75)

### ■ 비공개 연결

다음의 절차에 따라 연결합니다.

- **1** [재생 메뉴]에서 [스마트폰에 연결]을 선택한 다음 Q를 누릅니다.
- **2** 모니터에 표시되는 작동 가이드에 따라 Q를 눌러 계속 진행합니다.
	- 모니터에 SSID, 암호 및 QR 코드가 표시됩니다.
- **3** 스마트폰에 SSID와 암호를 입력합니다.
	- QR 코드를 읽기 위해 스마트폰에서 OI.Share를 사용하는 경우, SSID와 암호는 자동으로 입력됩니다.
	- 두 번째 연결부터는 자동으로 연결됩니다.
	- 카메라의 이미지 인덱스가 스마트폰의 OI.Share에 표시됩니다.
- 원타임 연결
- **1** [재생 메뉴]에서 [스마트폰에 연결]을 선택한 다음 Q를 누릅니다. • 모니터에 SSID, 암호 및 QR 코드가 표시됩니다.
- **2** 스마트폰에 SSID와 암호를 입력합니다.
	- QR 코드를 읽기 위해 스마트폰에서 OI.Share를 사용하는 경우, SSID와 암호는 자동으로 입력됩니다.
	- 두 번째 연결부터는 암호 변경 여부를 묻는 확인 메시지가 처음 표시됩니다.

### ■ 연결 종료

- **1** 카메라의 MENU를 누르거나 모니터 화면의 [정지]를 터치합니다.
	- 또한 OI.Share를 사용하거나 카메라를 끔으로서 연결을 종료할 수 있습니다.
	- 연결을 종료합니다.

 $\omega$  주의

- 무선 LAN 기능을 OLYMPUS PENPAL, Eye-Fi 카드 또는 유사한 장치와 결합하여 사용하는 경우, 카메라 성능이 현저하게 떨어질 수 있습니다.
- 카메라 그립에는 무선 LAN 안테나가 내장되어 있습니다. 가능하면 손으로 안테나를 가리지 않도록 하십시오.
- 무선 LAN 연결 중에는 배터리 소모가 빨라집니다. 배터리 잔량이 부족하면 전송 중에 연결이 끊길 수 있습니다.
- 전자레인지, 무선 전화기 인근 등 자기장, 정전기 또는 무선 전파를 발생하는 기기 부근에서는 연결이 어렵거나 연결 속도가 저하될 수 있습니다.

*6*

카

# **OI.Share**로 할 수 있는 것

### ■ 카메라의 날짜와 시간을 스마트폰과 동기화하기

스마트폰과 카메라의 날짜와 시간을 동기화하면 위치 정보를 카메라의 이미지에 추가할 수 있습니다. OI.Share에서 시간 동기화를 시작합니다.

• 카메라 시간을 동기화하는데 1분 정도 걸릴 수 있습니다.

### ■ 이미지에 스마트폰 위치 정보 추가

- **1** OI.Share에서 위치 정보 녹화가 시작됩니다. • 스마트폰은 사전 설정된 간격으로 위치 정보를 기록합니다.
- **2** 연결을 종료합니다.
	- 이제 카메라로 촬영할 수 있습니다.
- **3** 위치 정보가 더 이상 필요하지 않으면 OI.Share에서는 위치 정보 기록을 중지합니다.
- **4** 카메라에서는 [스마트폰에 연결]이 시작됩니다.
- **5** OI.Share에서 위치 정보 전송이 시작됩니다.
	- 메모리 카드의 이미지에 위치 정보가 추가됩니다. 위치 정보가 추가되는 이미지에 % 가 표시됩니다.
	- $\Omega$  주의
	- 동영상에는 위치 정보를 추가할 수 없습니다.

■ 이미지 공유

이미지를 공유하려면, 공유하고자 하는 이미지에 [공유 명령]을 설정합니다.

**1** 이미지를 재생하고 [공유 명령] (P. 48)을 설정합니다.

**2** [일회 연결]을 사용하여 Wi-Fi 연결을 설정합니다.

### ■ 카메라 작동

스마트폰에서 작동시켜 카메라로 사진을 촬영할 수 있습니다. [개별 연결]로 연결되었을 때에만 이 기능을 사용할 수 있습니다.

**1** 카메라에서는 [스마트폰에 연결]이 시작됩니다.

- 촬영 화면에서 WE 를 터치하여 연결할 수도 있습니다.
- 카메라는 i-AUTO로 설정됩니다.

**2** 스마트폰을 사용하여 사진을 촬영합니다.

### $($ !) 주의

- 위치 정보 기록 기능은 GPS 기능이 내장된 스마트폰을 사용할 때에만 작동합니다.
- 무선 LAN 연결 상태에서 모든 카메라 기능이 작동하는 것은 아닙니다.

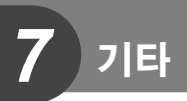

# 촬영 팁 및 정보

### 배터리가 들어있는데도 카메라의 전원이 들어오지 않는 경우

### 배터리가 완전히 충전되지 않았습니다**.**

• 배터리를 충전기로 충전해 주십시오.

### 날이 추우면 배터리가 일시적으로 작동하지 않습니다**.**

• 저온에서는 배터리 성능이 떨어집니다. 배터리를 꺼내 주머니에 한동안 넣어 따뜻하게 하십시오.

### 셔터 버튼을 눌렀는데 사진이 찍히지 않는 경우

### 카메라의 전원이 자동으로 꺼진 것입니다**.**

• 설정된 시간 동안 아무런 작업도 수행하지 않을 경우 배터리 방전을 줄이기 위해 카메라가 자동으로 취침타이머 모드로 들어갑니다. LG [취침타이머] (P. 79) 취침타이머 모드로 들어간 후 설정된 시간(4시간) 동안 아무런 작업도 수행하지 않으면 카메라가 자동으로 꺼집니다.

### 플래시가 충전 중입니다**.**

▪ 충전이 진행되는 동안 모니터에 ✿ 표시가 깜박입니다. 깜박임이 멈출 때까지 기다린 다음 셔터 버튼을 누르십시오.

### 초점이 잡히지 않았습니다**.**

• 피사체가 카메라에 너무 가까이 있거나 자동초점에 적합하지 않은 경우(모니터에 AF 확인 표시가 깜박임) 카메라는 초점을 맞출 수 없습니다. 피사체에서 멀리 떨어지거나 주 피사체와 카메라 사이의 거리와 같은 거리에 있으면서 콘트라스트가 높은 물체에 초점을 맞춘 다음 사진 구도를 잡고 촬영합니다.

### 초점을 맞추기가 어려운 피사체

다음 상황에서는 자동 초점으로 초점을 맞추기가 어려울 수도 있습니다.

AF 확인 마크가 깜박입니다. 피사체에 초점이 맞지 않았습니다.

AF 확인 마크에는 불이 들어와 있으나 피사체에는 초점이 맞지

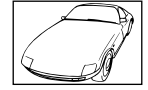

콘트라스트가 약한 피사체

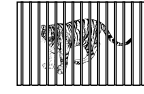

않았습니다. 각각 다른 거리에 있는 여러 피사체

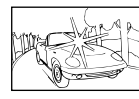

프레임 중앙을 특별히 밝게 조명

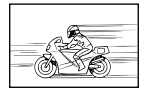

빠르게 움직이는 피사체

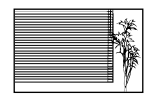

수직선이 들어 있지 않은 피사체

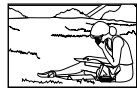

AF 영역 밖에 있는 피사체

### 노이즈 감소 기능이 작동되고 있습니다

• 야경 촬영 시에는 셔터 속도가 느려져 이미지에 노이즈가 나타나는 경향이 있습니다. 이 카메라는 느린 셔터 속도 촬영 후에 노이즈 감소 제거 작업을 활성화합니다. 그 동안에는 촬영을 할 수 없습니다. [노이즈 감소]를 [Off]로 설정 할 수도 있습니다. **■ [노이즈 감소] (P. 79)** 

### **AF** 타겟 수는 감소합니다

AF 타겟의 수와 크기는 화면비율, 그룹 타겟 설정, [디지털 텔레컨버터]에서 선택된 옵션에 따라 다릅니다.

### 날짜와 시간이 설정 되어 있지 않을 경우

### 구입 시에 설정된 상태 그대로 사용되고 있습니다

• 구입 시에는 카메라의 날짜와 시간이 설정되어 있지 않습니다. 카메라를 사용하기 전에 날짜와 시간을 설정하여 주십시오. [G "날짜/시간 설정" (P. 14)

### 카메라에서 배터리가 분리되었습니다

• 카메라에서 배터리를 분리한 채 1 일 정도 그대로 두면 날짜와 시간 설정이 공장 출고시 기본값 설정으로 돌아갑니다. 배터리가 짧은 시간 동안 카메라에 장착되었다가 제거되면 설정이 더 빨리 취소됩니다. 중요한 사진을 촬영하기 전에는 날짜와 시간 설정이 올바른지 확인하십시오.

### 설정된 기능이 출고 시 기본 설정으로 복원된 경우

P, A, S, M 이외의 촬영 모드에서 모드 다이얼을 돌리거나 전원을 끄면 설정된 기능이 출고 시 기본 설정으로 되돌아갑니다.

### 촬영한 이미지가 희게 보일 경우

역광이나 역광에 준하는 조건에서 사진을 촬영하면 이런 현상이 발생할 수도 있습니다. 이는 플레어 또는 고스트라고 하는 현상 때문입니다. 가능한 한 사진에 강한 광원이 찍히지 않도록 구도를 잡으십시오. 사진에 광원이 없는 경우에도 플레어가 일어날 수 있습니다. 렌즈 후드를 사용하여 광원으로부터 렌즈를 가려주십시오. 렌즈 후드로도 효과가 없으면 손을 사용하여 렌즈를 빛으로부터 가려주십시오.

g"호환 렌즈" (P. 115)

### 피사체에 원인 모를 밝은 점이 찍혔을 때

촬상소자에 불량 화소가 있을 수 있습니다. [픽셀 맵핑]을 실행하십시오. 만일 문제가 지속될 경우에는 픽셀 맵핑을 몇 차례 반복해 주십시오. 따장 "픽셀 맵핑 -이미지 처리 기능 점검" (P. 111)

### 메뉴에서 선택할 수 없는 기능

십자 패드를 사용할 때 메뉴에서 선택할 수 없는 항목도 있습니다.

- 현재 촬영 모드로 설정할 수 없는 항목.
- 이미 설정된 항목 때문에 설정할 수 없는 항목: [**⊑**]] 및 [노이즈 감소] 등의 조합

# 에러 코드

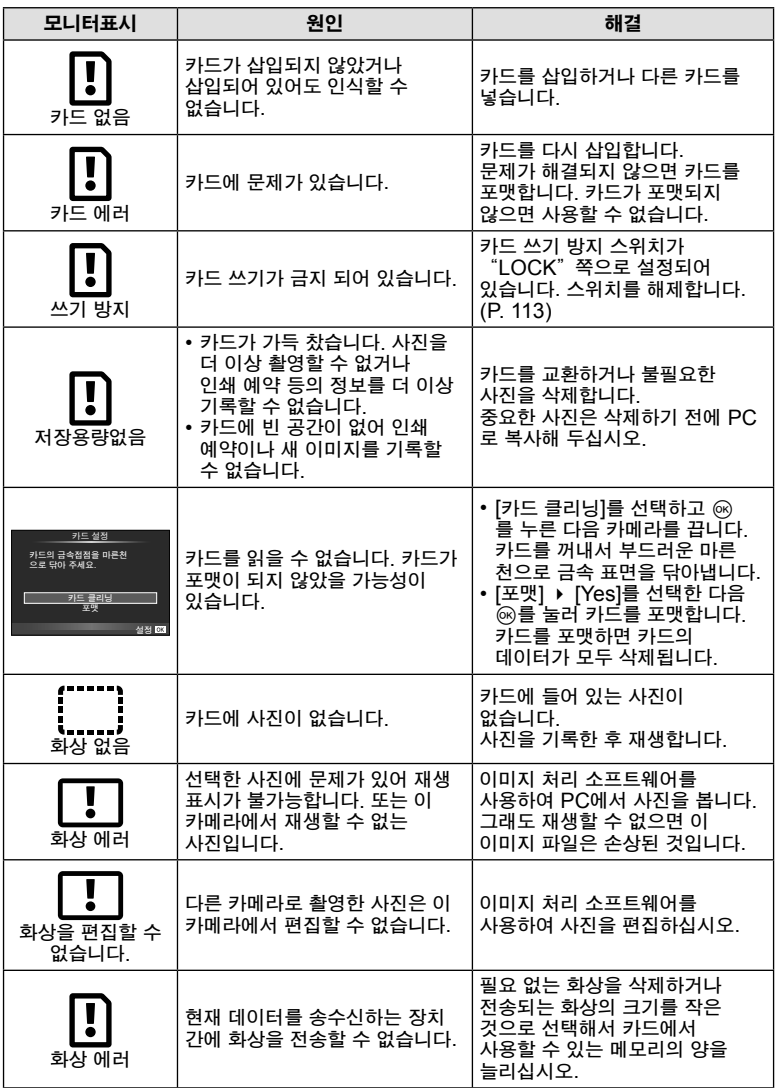

**7**<br>引
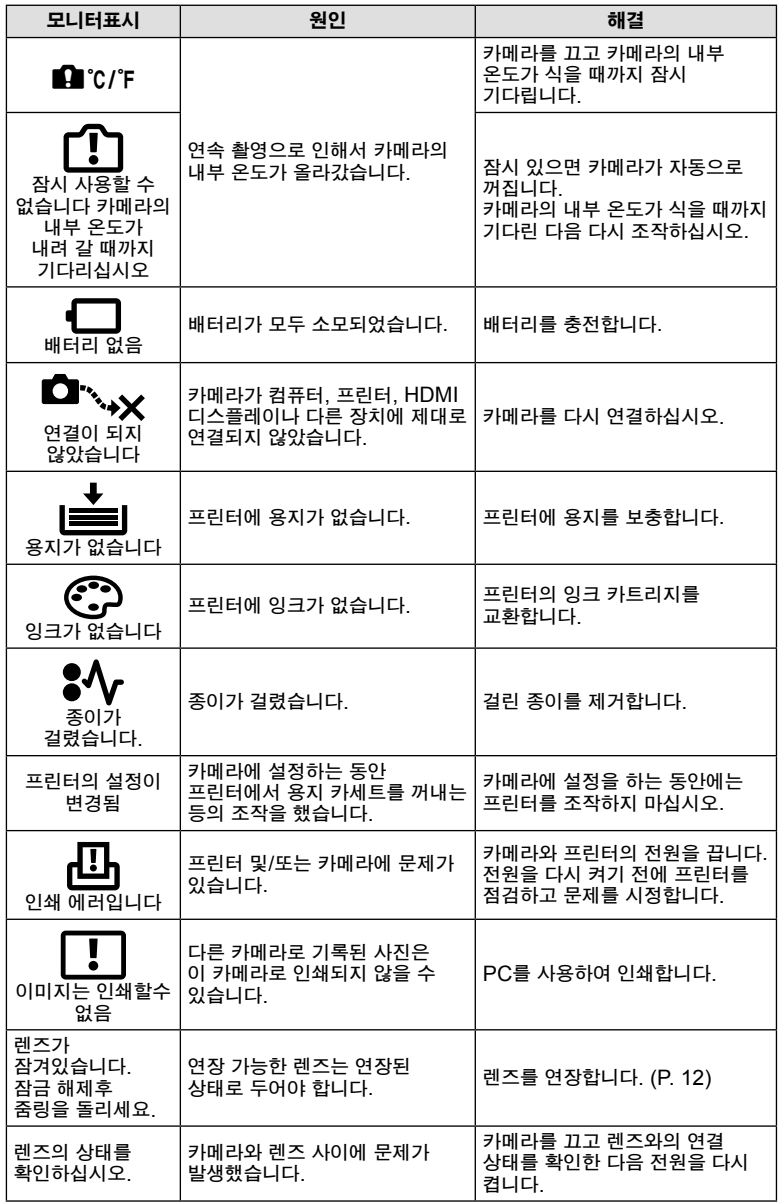

## 카메라 청소와 보관

#### 카메라 청소

카메라를 청소하기 전에 전원을 끄고 배터리를 꺼냅니다.

#### 외부**:**

• 부드러운 헝겊으로 가볍게 닦아줍니다. 카메라가 오염된 경우 비눗물에 헝겊을 적셔 잘 짜줍니다. 잘 짠 헝겊으로 카메라를 닦은 다음 마른 헝겊으로 물기를 닦아냅니다. 해변에서 카메라를 사용한 경우, 깨끗한 물에 적셔 꼭 짠 헝겊을 사용합니다.

#### 모니터**:**

• 부드러운 헝겊으로 가볍게 닦아줍니다.

#### 렌즈**:**

• 렌즈에 붙어 있는 먼지는 시판되는 블로어를 사용해 제거합니다. 렌즈는 렌즈 클리닝 페이퍼로 부드럽게 닦습니다.

### 스토리지

- 카메라를 장시간 사용하지 않을 때는 배터리와 카드를 꺼내두십시오. 카메라는 통풍이 잘 되는 서늘하고 건조한 곳에 보관합니다.
- 배터리를 정기적으로 삽입하여 카메라의 기능을 시험합니다.
- 본체와 뒤 커버에서 먼지나 기타 이물질을 제거한 후에 부착합니다.
- 렌즈가 장착되어 있지 않을 때는 먼지가 들어가지 않도록 카메라에 바디 캡을 장착해 주십시오. 렌즈를 치워둘 때는 앞 뒤의 렌즈 커버를 반드시 끼워주십시오.
- 사용 후에는 카메라를 깨끗이 닦아주십시오.
- 방충제와 함께 보관하지 마십시오.

## 촬상소자 청소와 점검

본 카메라는 먼지 감소 기능을 통합하여 촬상소자에 먼지가 끼지 않도록 촬상소자 표면에 붙은 먼지나 이물질을 초음파 진동으로 제거합니다. 먼지 감소 기능은 카메라의 전원이 켜진 때에 작동합니다.

먼지 감소 기능은 촬상소자와 화상 처리 회로를 점검하는 픽셀 맵핑과 동시에 작동합니다. 카메라의 전원을 켤 때마다 먼지 감소 기능이 작동하므로 카메라를 똑바로 세워 기능이 제대로 발휘되도록 해야 합니다.

### $\omega$  주의

- 벤젠, 알코올, 화학 처리된 헝겊 등의 강한 용제는 사용하지 마십시오.
- 화학물질을 취급하는 장소에서 카메라를 보관하면 부식될 우려가 있으므로 이런 장소는 피해 주십시오.
- 렌즈를 더러운 상태로 방치하면 곰팡이가 생길 수도 있습니다.
- 카메라를 장시간 사용하지 않았다면 사용 전에 각 부위를 점검해 주십시오. 중요한 사진을 촬영하기 전에 반드시 시험 촬영을 하여 카메라가 제대로 작동하는지 확인하십시오.

*7*기 Εĺ

## 픽셀 맵핑 **-** 이미지 처리 기능 점검

픽셀 맵핑 기능을 사용하면 자동으로 촬상소자와 이미지 처리 기능이 점검되고 조정됩니다. 모니터를 사용한 후 또는 계속 촬영을 한 후에는 이 기능이 올바르게 작동될 수 있도록 최소한 1 분 정도 기다린 후 픽셀 맵핑 기능을 사용합니다.

- **1** c 개인설정 메뉴 (P. 83) 탭 b에서 [픽셀 맵핑]을 선택합니다.
- 2 D을 누른 다음 @를 누릅니다.
	- 픽셀 맵핑이 진행되는 동안 [처리중] 표시줄이 표시됩니다. 픽셀 맵핑이 끝나면 메뉴가 복원됩니다.

 $\omega$  주의

• 픽셀 맵핑 중 실수로 카메라의 전원을 꺼버린 경우, 단계 1 부터 다시 시작하십시오.

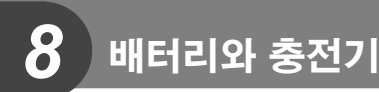

# 배터리와 충전기

- 정품 Olympus 리튬이온 배터리를 사용하십시오. 정품 OLYMPUS 이차전지만 사용하십시오.
- 카메라의 전력 소비는 용도와 기타 조건에 따라 크게 다릅니다.
- 다음과 같은 경우에는 촬영을 하지 않아도 전력이 많이 소비되므로 배터리가 빨리 소모됩니다.
	- 촬영 모드에서 셔터 버튼을 반누름하여 자동 초점을 반복적으로 수행
	- 모니터에 이미지를 장시간 표시한 경우
	- 컴퓨터나 프린터 연결 시
- 배터리가 모두 소모될 경우 전력 부족 경고 표시가 들어오지 않은 채 카메라의 전원이 꺼질 수도 있습니다.
- 구입 시 배터리는 완전히 충전되어 있지 않습니다. 제공된 충전기를 사용하여 배터리를 충전한 후 사용하십시오.
- 제공된 충전기를 사용하여 충전하는 데 걸리는 시간은 약 3시간 30분(대략치)입니다.
- 제공된 배터리 전용으로 설계되지 않은 충전기를 사용하거나 제공된 충전기 전용으로 설계되지 않은 배터리는 사용하지 마십시오.

## $\omega$  주의

• 정품이 아닌 배터리를 사용할 경우 폭발의 위험이 있습니다. 다 사용한 배터리를 버리는 방법은 "배터리 취급 시 주의 사항" (P. 136) 을 준수하십시오.

# 해외에서 충전기 사용

- 충전기는 전 세계의 100 V 240 V AC (50/60 Hz) 범위 내의 거의 모든 가정용 전원에서 사용할 수 있습니다. 하지만 국가 및 지역에 따라서는 AC 콘센트 모양이 다를 수 있으므로 콘센트 모양에 맞는 플러그 어댑터가 필요할 경우도 있습니다. 자세한 내용은 현지 대리점 또는 여행사에 문의하십시오.
- 시판되는 여행용 어댑터를 사용하지 마십시오. 충전기가 제대로 작동하지 않을 수도 있습니다.

*8*

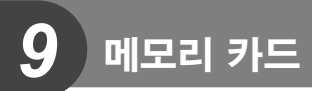

# 사용 가능한 카드

이 안내서에서는 모든 저장 장치가 "카드"로 지칭되어 있습니다. 이 카메라에는 SD, SDHC, SDXC, Eye-Fi 유형의 SD 메모리 카드 (시판)를 사용할 수 있습니다. 최신정보는 당사 홈페이지를 확인해 주십시오.

#### **SD** 카드 쓰기 방지 스위치

SD 카드에는 쓰기 방지 스위치가 있습니다. 스위치를 "LOCK" 로 놓으면 카드에 쓰거나 데이터를 삭제하거나 포맷할 수 없습니다. 스위치를 잠금 해제 위치로 돌려놓으면 쓸 수 있게 됩니다.

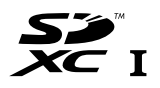

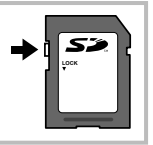

## $($ !) 주의

- 카드의 모든 데이터는 카드 포맷이나 데이터 삭제로도 완전히 없어지지 않습니다. 폐기할 때에는 카드를 파기해 개인 정보 유출을 방지해 주십시오.
- Eye-Fi 카드는 카메라를 사용하는 국가의 법률과 규정에 따라 사용하십시오. 사용이 금지된 기내 또는 기타 장소에서는 Eye-Fi 카드를 카메라에서 제거하거나 카드 기능을 비활성화하십시오.  $\mathbb{Q}$  [Eye-Fi] (P. 83)
- Eye-Fi 카드는 사용 중 뜨거워질 수 있습니다.
- Eye-Fi 카드를 사용할 때는 배터리가 더 빠르게 소모될 수 있습니다.
- Eye-Fi 카드를 사용할 때는 카메라 작동 속도가 느려질 수 있습니다.

# 화질 모드 및 파일 크기**/**저장 가능한 정지사진 매수

#### 표의 파일 크기는 종횡비가 4:3인 파일에 대한 근사치입니다.

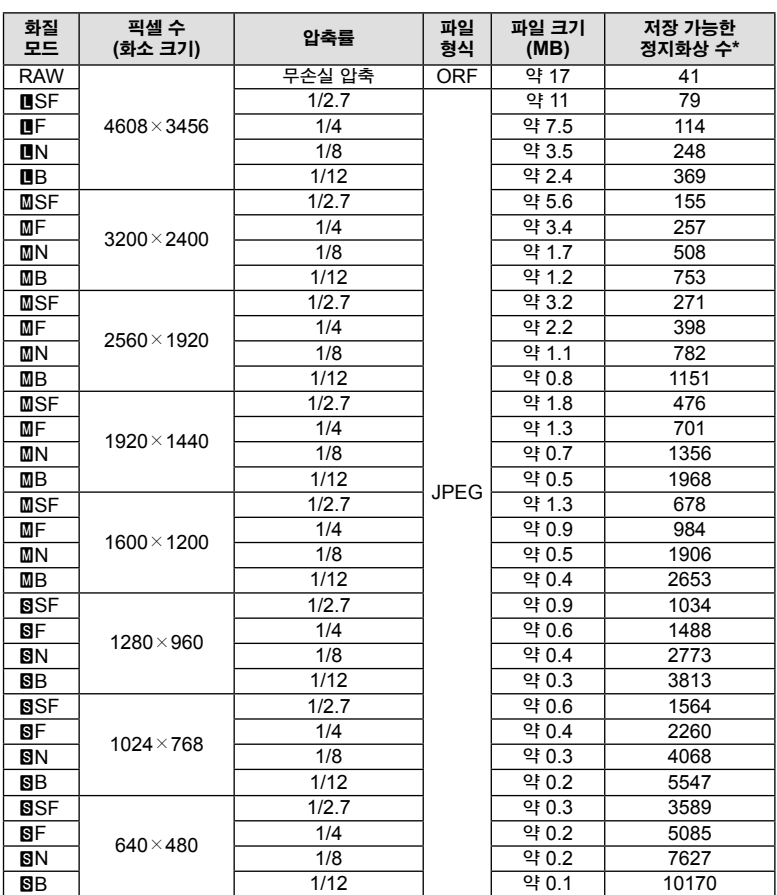

\*1GB SD 카드 사용 시

## $\omega$  주의

- 저장 가능한 정지화상 수는 피사체 또는 인쇄 예약 유무 및 기타 요인에 따라 달라질 수 있습니다. 특정 상황에서는 사진을 촬영하거나 저장된 화상을 지워도 모니터에 표시되는 저장 가능한 정지화상 수는 바뀌지 않습니다.
- 실제 파일 크기는 피사체에 따라 다릅니다.
- 모니터에 표시되는 저장 가능한 스틸 사진의 최대 매수는 9999입니다.
- 동영상 녹화 가능 시간에 대한 자세한 내용은 Olympus 홈페이지를 참고해 주십시오.

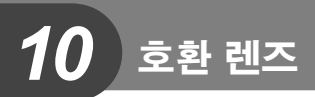

장면 및 창의적인 의도에 따라 렌즈를 선택합니다. Micro Four Thirds 시스템 전용이며 M.ZUIKO DIGITAL 라벨이나 오른쪽과 같은 기호가 표시된 렌즈를 사용합니다.

어댑터를 이용하면 Four Thirds 시스템과 OM 시스템 렌즈도 사용할 수 있습니다.

## $\omega$  주의

- 카메라에서 바디 캡과 렌즈를 장착하거나 분리할 때는 카메라의 렌즈 마운트가 아래로 향하게 하십시오. 이렇게 하면 먼지나 기타 이물질이 카메라 내부로 들어 가는 것이 방지됩니다.
- 먼지가 많은 장소에서는 바디 캡을 제거하거나 렌즈를 장착하지 마십시오.
- 카메라에 장착된 렌즈가 태양을 향하지 않도록 하십시오. 렌즈가 태양을 향해 있으면 카메라가 올바로 작동하지 않거나 렌즈를 통해 초점이 맞추어진 태양 광선의 돋보기 효과로 인해 불이 붙을 수도 있습니다.
- 바디 캡이나 리어 캡을 분실하지 않도록 주의하십시오.
- 렌즈가 장착되어 있지 않을 때는 먼지가 들어가지 않도록 카메라에 바디 캡을 장착해 주십시오.

## **M.ZUIKO DIGITAL** 렌즈 사양

#### ■ 각부 명칭

- 1 프런트 캡
- $(2)$  필터 부착 나사
- 3 포커스 링
- 4 줌 링 (줌 렌즈만 해당)
- 5 마운트 인덱스
- 6 리어 캡
- $(7)$  전기회로 접점
- 8 UNLOCK 스위치(연장 가능한 렌즈만 해당)
- 9 장식용 고리(일부 렌즈에만 해당, 렌즈 후드를 부착할 때 제거)

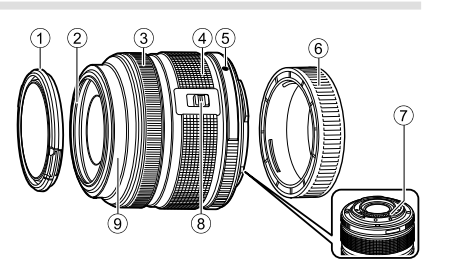

**MICRO FOURTHIRDS** 

#### ■ 마크로 기능과 함께 파워 줌 렌즈 사용 **(ED12-50mm f3.5-6.3EZ)**

렌즈 조작은 줌 링의 위치에 의해 결정됩니다.

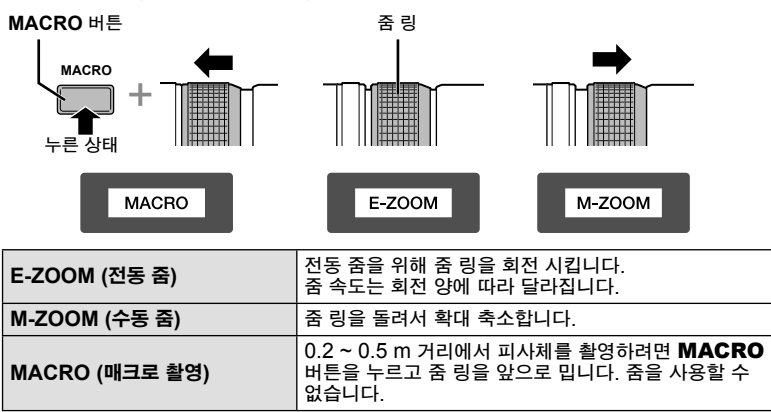

• **L-Fn** 버튼의 기능은, 카메라 개인 설정 메뉴에서 선택할 수 있습니다.

#### 스냅샷 초점 조정 **(17mm f1.8, ED12mm f2.0)**

포커스 링을 화살표 방향으로 밀어서 초점 방법을 변경합니다.

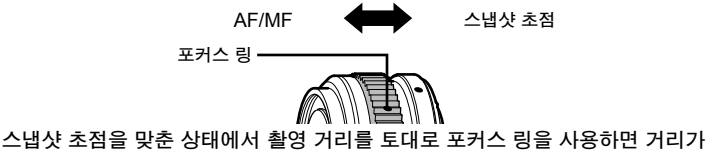

설정됩니다. 카메라는 설정된 조리개값에 반응하여 피사체 심도에서 초점을 맞춥니다.

• 최소 F5.6에서 조리개를 설정하는 것이 좋습니다.

• 카메라의 AF 모드에 상관없이 선택한 거리에서 촬영할 수 있습니다.

*10*호환<br>렌즈 - キャンプ こうしょう しゅうしょう しゅうしゅう しゅうしゅう しゅうしゅう しゅうしゅう しゅうしゅう しゅうしゅうしゅうしゅうしゅうしゅうしゅうしゅうしゃ

## 캡 렌즈 조절 **(BCL-1580)**

MF 레버를 사용하여 렌즈 배리어를 열고 닫을 수 있으며 무한대와 클로즈업 사이의 초점을 조절할 수 있습니다.

- 이 렌즈는 카메라와 렌즈 간의 데이터 통신 기능이 없습니다.
- 카메라의 일부 기능을 사용할 수 없습니다.
- 이미지 안정화 기능을 사용하려면 초점 거리를 15mm로 설정하십시오.

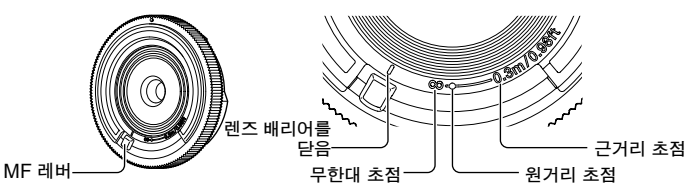

■ 렌즈 및 카메라 조합

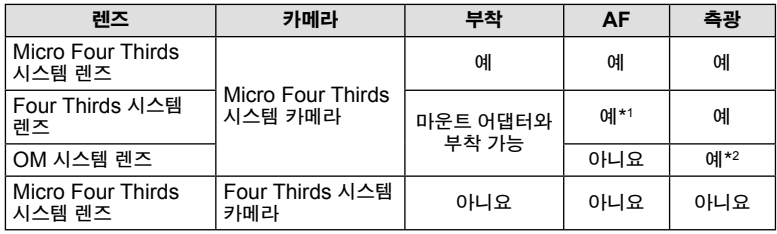

\*1 [AF모드]의 [C-AF]와 [C-AF+TR]은 사용할 수 없습니다.

\*2 정확한 측광이 불가능합니다.

## ■ 주요 렌즈 사양

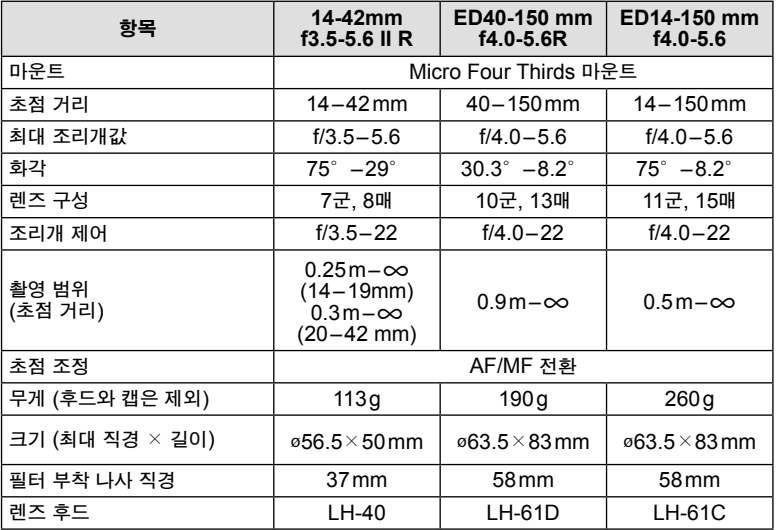

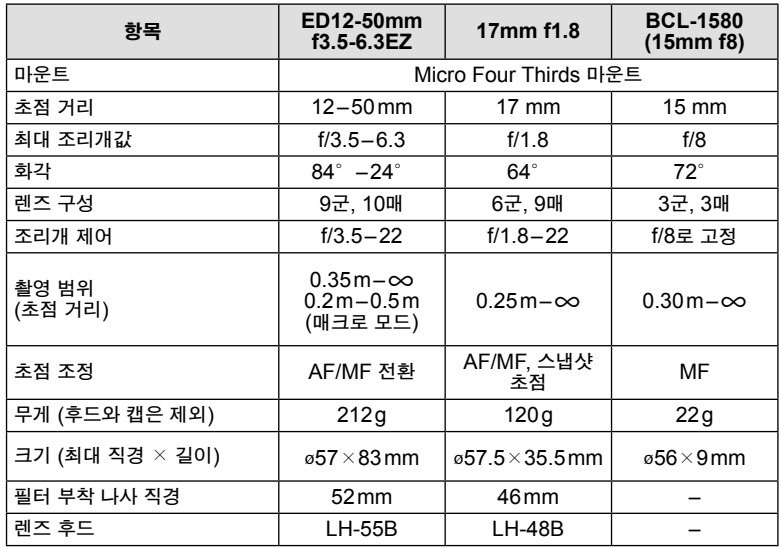

 $①$  주의

• 필터를 1 개 이상 사용하거나 두꺼운 필터를 사용하면 사진의 주변부가 잘릴 수도 있습니다.

*10*- キャンプ こうしょう しゅうしょう しゅうしゅう しゅうしゅう しゅうしゅう しゅうしゅう しゅうしゅう しゅうしゅうしゅうしゅうしゅうしゅうしゅうしゅうしゃ

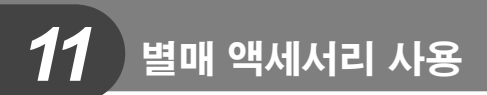

# 전자식 뷰파인더 **(VF-4)**

VF-4 전자식 뷰파인더는 들여다 보면 자동으로 전환됩니다. 뷰파인더가 켜져 있는 동안, 카메라 모니터 디스플레이는 꺼집니다. 메뉴 설정을 사용하여 디스플레이가 뷰파인더와 모니터 사이를 자동으로 전환할지 여부를 선택할 수 있습니다. 뷰파인더가 켜져 있을 때에는 메뉴와 기타 설정 정보가 카메라 모니터에 계속 표시됩니다.

#### (!) 주의

- 다음 상황에서는 뷰파인더가 자동으로 꺼지지 않을 수 있습니다.
	- 취침 모드일 때/동영상, 3D, 다중 노출, 라이브 벌브, 라이브 타임 등을 사용하여 촬영할 때/셔터 버튼이 반누름 상태일 때/모니터를 꺼낼 때
- 또한 안경을 쓰거나 강한 직사광선을 받을 때 등 특정 상황에서 들여다 볼 때 뷰파인더가 자동으로 켜지지 않을 수 있습니다. 수동 설정으로 전환합니다.

### ■ 전자식 뷰파인더 탈부착

잠금 해제 버튼을 누른 상태에서 커넥터 커버를 제거한 다음 카메라 핫슈가 더 이상 밀리지 않을 때까지 계속 누릅니다.

• 제거하려면, 카메라를 끄고 잠금 해제 버튼을 누른 상태에서 제거합니다.

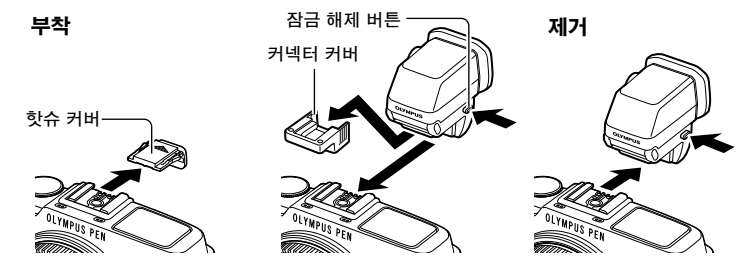

### ■ 디옵터 조절 다이얼 사용

카메라 전원을 켠 다음 디옵터 조절 다이얼을 뷰파인더에서 이미지를 볼 수 있는 위치로 설정합니다.

• 각도를 최대 90°까지 변경할 수 있습니다.

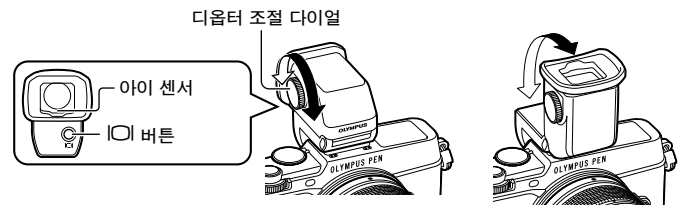

#### ■ 뷰파인더와 모니터 사이를 수동으로 전환하기

자동 스위치를 끄기로 설정하고 외부 뷰파인더의  $\bigcirc$  버튼을 사용하여 전환을 제어합니다.

- 1 **@ 액세서리 포트 메뉴 에서 [ONEVF]와 @ 버튼을 선택합니다.**
- 2 **IEVF 자동 전환]를 선택하고 ⓒ 버튼을 누릅니다.** 
	- 또한 VF-4의  $\bigcirc$  버튼을 계속 누르면 동일한 메뉴를 표시할 수 있습니다.
- **3** [Off]를 선택하고 Q 버튼을 누릅니다.
	- -<br>▪ 외부 뷰파인더의 IOI 버튼을 누르면 디스플레이, 뷰파인더와 모니터 사이를 전환할 수 있습니다.

#### 주요 사양 **(VF-4)**

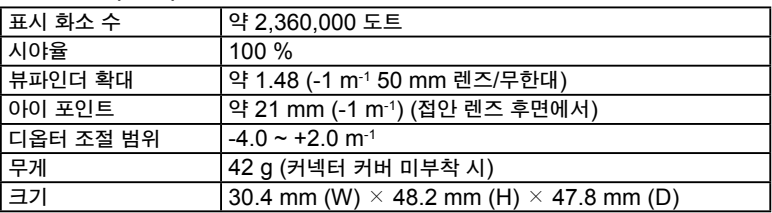

## $\omega$  주의

- 카메라를 휴대할 때에는 뷰파인더로 잡지마십시오.
- 접안 렌즈를 통해 뷰파인더에 직사광선이 침투하지 않도록 하십시오.

# 전용 외장 플래시

본 카메라에서는 별매의 외장 플래시를 사용하여 상황에 가장 적합한 플래시 효과를 얻을 수 있습니다. 외장 플래시는 카메라와 정보를 교신하여 TTL-AUTO나 Super FP 플래시 등 다양한 플래시 제어 모드로 카메라의 플래시 모드를 제어할 수 있습니다. 이 카메라용으로 지정된 외장 플래시는 카메라 핫슈에 부착하여 사용할 수 있습니다. 또한 브라켓 케이블(선택 사항)을 사용하여 플래시 브라켓에 플래시를 부착할 수도 있습니다. 외장 플래시의 사용설명서를 참조하십시오. 플래시를 사용할 때 셔터 속도의 상한선은 1/250 초입니다.

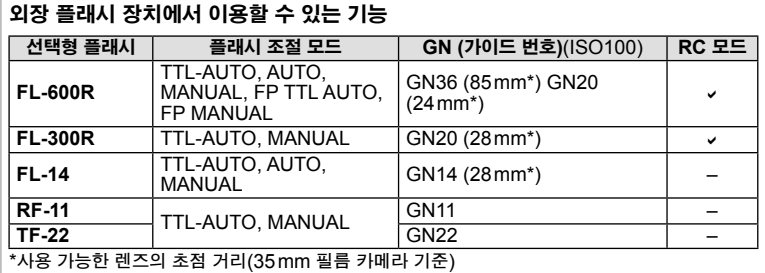

## 무선 원격 제어 플래시 촬영

원격 제어 모드를 제공하는 외장 플래시 중 본 카메라 전용으로 지정된 장치를 사용하여 무선 플래시 사진을 촬영할 수 있습니다. 카메라는 리모트 플래시 장치로 구성된 각 3개의 그룹과 내부 플래시를 별도로 제어할 수 있습니다. 자세한 내용은 외장 플래시와 함께 제공되는 사용설명서를 참조하십시오.

- **1** 리모트 플래시 장치를 RC 모드로 설정하고 원하는 위치에 배치합니다.
	- 외부 플래시 장치를 켜고 MODE 버튼을 누른 다음 RC 모드를 선택합니다.
	- 각 외부 플래시 장치에 대해 채널 및 그룹을 선택합니다.

**2** X 촬영 메뉴 2 (P. 126)의 [# RC모드]에 대해 [On]을 선택합니다.

- LV 수퍼 컨트롤 패널이 RC 모드로 전환됩니다.
- INFO 버튼을 반복해서 눌러 LV 수퍼 컨트롤 패널 표시를 선택할 수 있습니다.
- 플래시 모드를 선택합니다(RC 모드에서는 적목 감소 기능을 사용할 수 없습니다).

**3** LV 수퍼 컨트롤 패널에서 각 그룹에 대한 설정을 조정합니다.

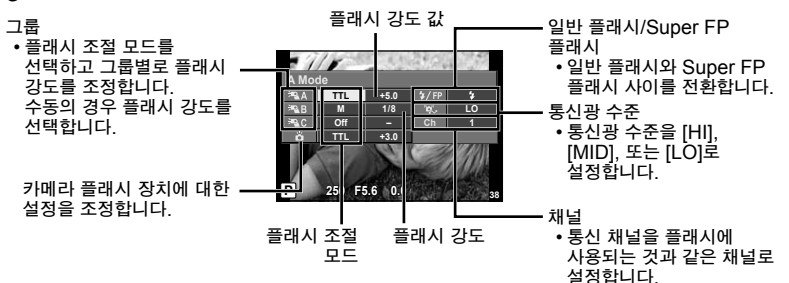

**4** 플래시 스위치를 누르면 내부 플래시가 나옵니다.

• 내장 플래시와 리모트 플래시 장치의 충전 상태를 확인하고 테스트 사진을 촬영합니다.

#### ■ 무선 플래시 제어 범위

무선 플래시는 원격 센서가 카메라를 향하도록 배치합니다. 다음 그림은 플래시를 배치할 수 있는 대략의 범위를 보여줍니다. 실제 제어 범위는 촬영 당시 상황에 따라 다릅니다.

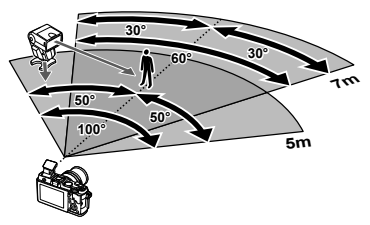

# $\omega$  주의

- 최대 3개의 리모트 플래시 장치로 구성된 하나의 그룹을 사용하는 것이 좋습니다.
- 리모트 플래시 장치는 4초를 넘어서는 후막 저속 동조 또는 저진동 모드 노출용으로 사용할 수 없습니다.
- 피사체가 카메라에 너무 가까우면 공급된 플래시가 발하는 컨트롤 플래시가 노출에 영향을 미칠 수 있습니다(이 효과는 가령 산광기를 사용해서 내부 플래시의 출력을 줄임으로써 감소시킬 수 있습니다).
- 원격 제어 모드에서 플래시를 사용할 때 원격 플래시 동조 시간의 상한선은 1/160 초입니다.

# 기타 외장 플래시 장치

카메라 핫슈에 장착한 타 회사 플래시 장치를 사용할 때 다음에 주의하십시오.

- 카메라 핫슈 X 접촉부에 약 24 V 이상의 전류를 가하는 구형 플래시를 사용할 경우 카메라가 손상됩니다.
- Olympus 사양에 맞지 않는 신호 접촉부에 플래시 장치를 연결할 경우 카메라가 손상될 수 있습니다.
- 촬영 모드는 M으로, 셔터 속도는 플래시 동기 속도보다 높지 않은 값으로 그리고 ISO 감도는 [AUTO]가 아닌 다른 설정으로 설정합니다.
- 플래시 조절 기능은 플래시를 카메라에 선택된 ISO 감도와 조리개값으로 수동 설정하는 경우에만 사용할 수 있습니다. 플래시 밝기는 ISO 감도나 조리개값을 조정하여 변경할 수 있습니다.
- 렌즈에 맞는 화각을 갖춘 플래시를 사용합니다. 화각은 대체로 초점 길이에 해당하는 35mm 포맷을 사용하여 표현됩니다.

횽

*11*

# 기본 액세서리

## **Four Thirds** 렌즈 어댑터**(MMF-2/MMF-3)**

Four Thirds 렌즈를 마운트하려면 Four Thirds 렌즈 어댑터가 필요합니다. 이 경우 자동초점과 같은 일부 기능은 사용이 제한 될 수 있습니다.

## 리모트 케이블**(RM-UC1)**

예를 들어 매크로 또는 벌브 촬영과 같이 미세한 카메라 움직임이라도 화상이 흐려질 수 있는 상황에서 사용합니다. 리모트 케이블은 카메라 멀티 커넥터를 통해 부착됩니다.

#### 컨버터 렌즈

어안 또는 마크로 촬영을 위해 빠르고 간편하게 카메라 렌즈에 부착하는 컨버터 렌즈. 사용가능한 렌즈에 대한 정보는 OLYMPUS 웹 사이트를 참조해 주십시오.  $\cdot$  SCN 모드 $(\bar{p}_0, \bar{p}_0, \Xi)$  또는  $\bar{p}_0$ 에 적합한 렌즈 부착물을 사용하십시오.

## 매크로 암 라이트**(MAL-1)**

플래시 사용 시 비네팅 현상이 일어날 수 있는 범위에서도 매크로 촬영을 위해 피사체를 밝게 비추고자 할 때 사용합니다.

## 마이크 셋**(SEMA-1)**

주변의 잡음이나 바람 소리가 녹음되지 않도록 하려면 마이크와 카메라의 거리를 띄워두는 것이 좋습니다. 창의적 의도에 따라 타사의 상용 마이크를 사용할 수도  $\Omega$ 습니다. 제공된 연결 코드를 사용하도록 권장합니다. ø $3.5$ mm 스테레오 미니 플러그로 전원 공급)

# 시스템 도표

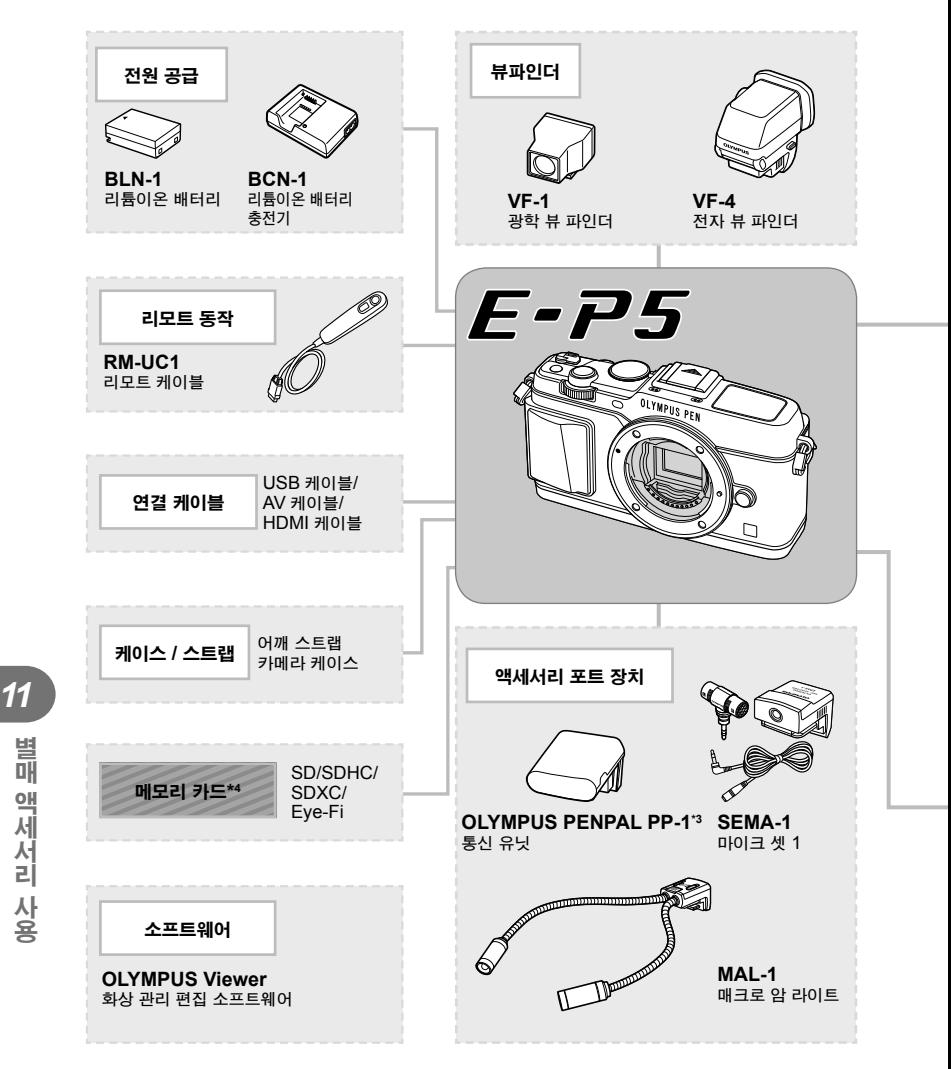

\*1 모든 렌즈가 어댑터와 함께 사용될 수 있는 것은 아닙니다. 자세한 내용은 올림푸스의 공식 웹사이트를 참조해 주십시오. 또한 OM시스템 렌즈의 생산이 중지되었음에 유의하십시오. \*2 양립 렌즈에 관해서는 올림푸스 웹 사이트를 참조하십시오.

별매액세서리사용

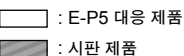

최신정보는 당사 홈페이지를 확인해 주십시오.

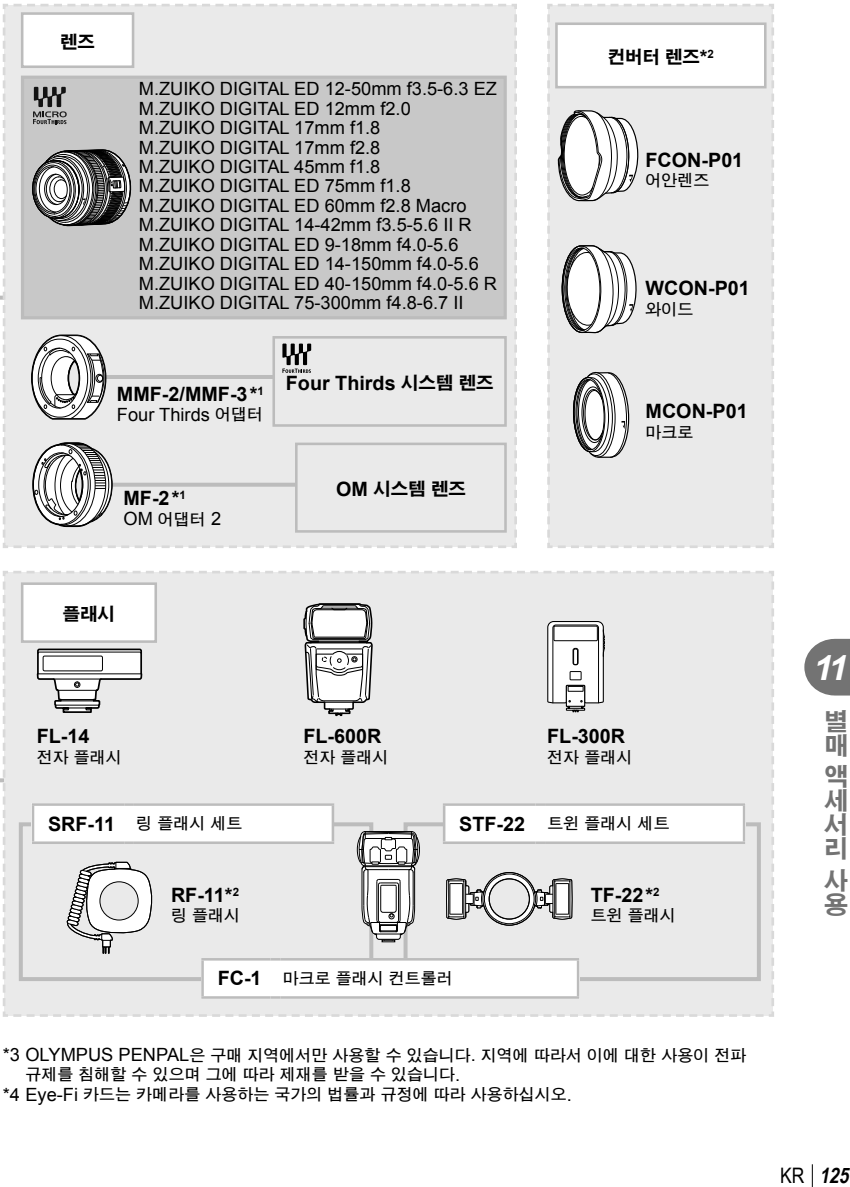

\*3 OLYMPUS PENPAL은 구매 지역에서만 사용할 수 있습니다. 지역에 따라서 이에 대한 사용이 전파 규제를 침해할 수 있으며 그에 따라 제재를 받을 수 있습니다. \*4 Eye-Fi 카드는 카메라를 사용하는 국가의 법률과 규정에 따라 사용하십시오.

# 메뉴 디렉토리

\*1: [내설정]에 추가할 수 있습니다. \*2: [재설정]에서 [전부]을 선택하여 기본값을 복구할 수 있습니다. \*3: [재설정]에서 [기본]을 선택하여 기본값을 복구할 수 있습니다.

# ■ 촬영 메뉴

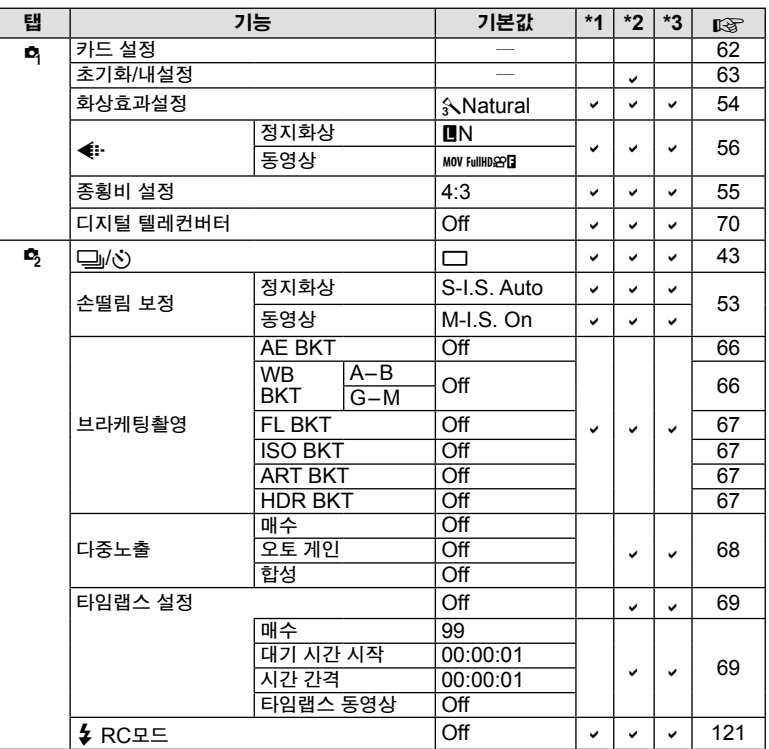

# $\Box$  재생 메뉴

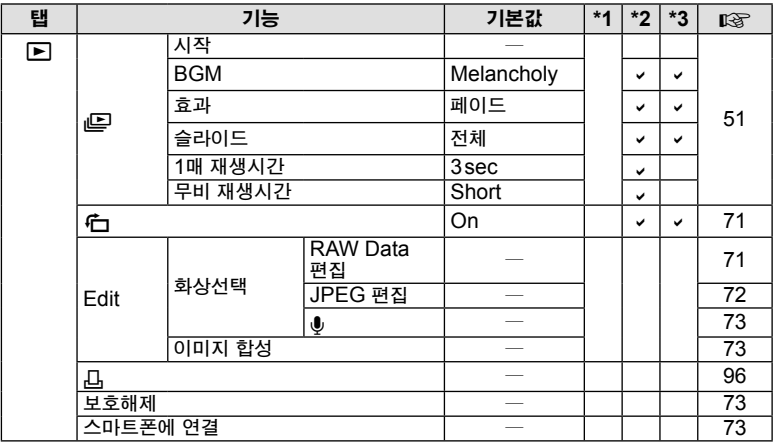

# 1 셋업 메뉴

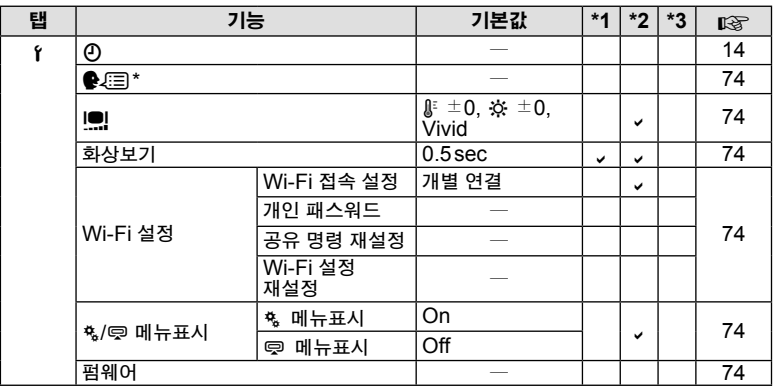

\* 설정은 구입한 지역에 따라 다릅니다.

KR **127** 별매액세서리사용 **11 별매 액세서리 사용** 

# %, 개인설정 메뉴

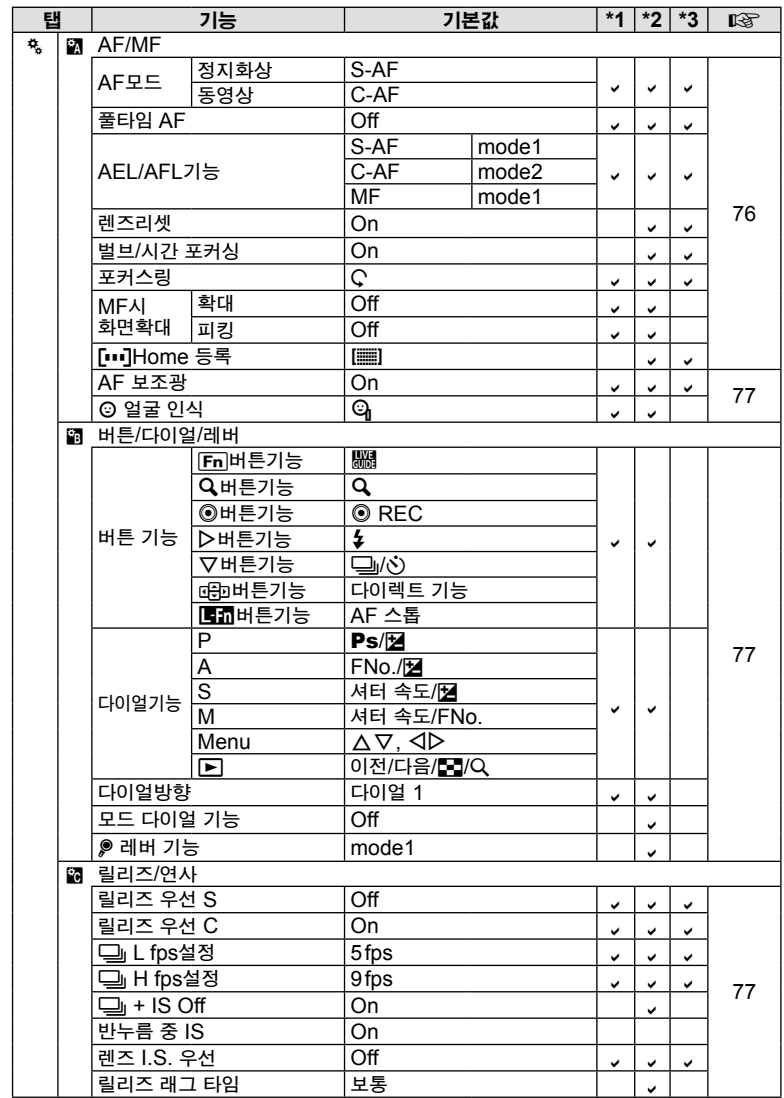

*11*별매 액세서리 사용 별매액세서리사용

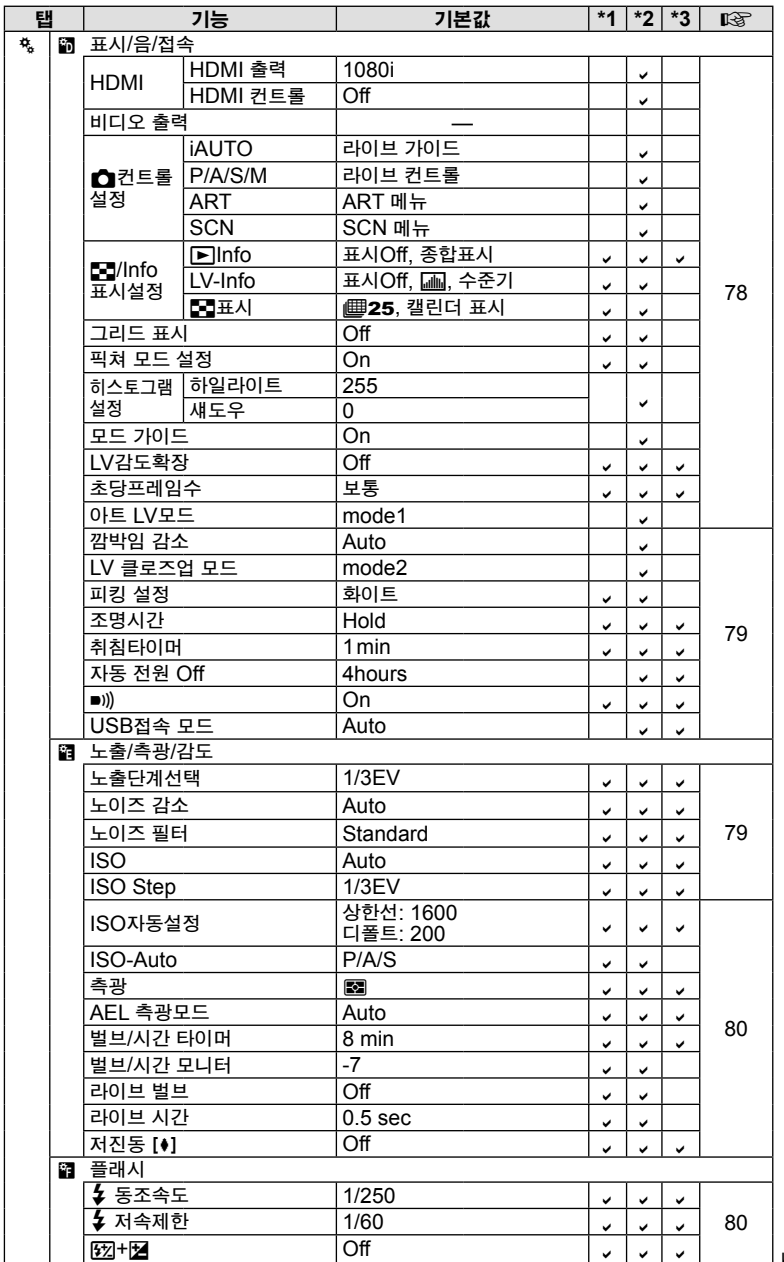

KR **129** 별매액세서리사용 **11** 별매 액세서리 사용

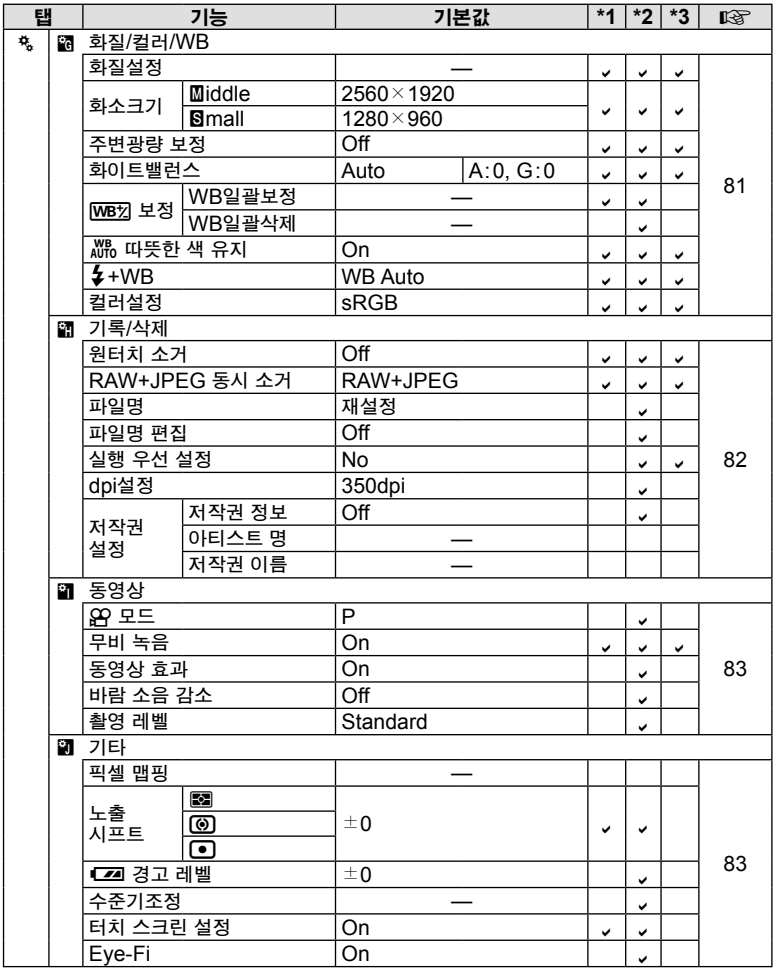

*11*별매 액세서리 사용 별매액세서리사용

# ◎ 액세서리 포트 메뉴

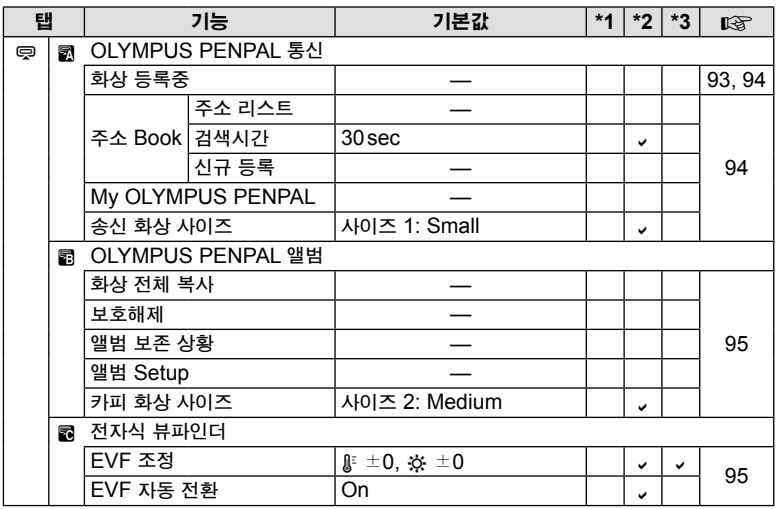

KR **131** 별매액세서리사용 **11 별매 액세서리 사용** 

# 사양

## ■ 카메라

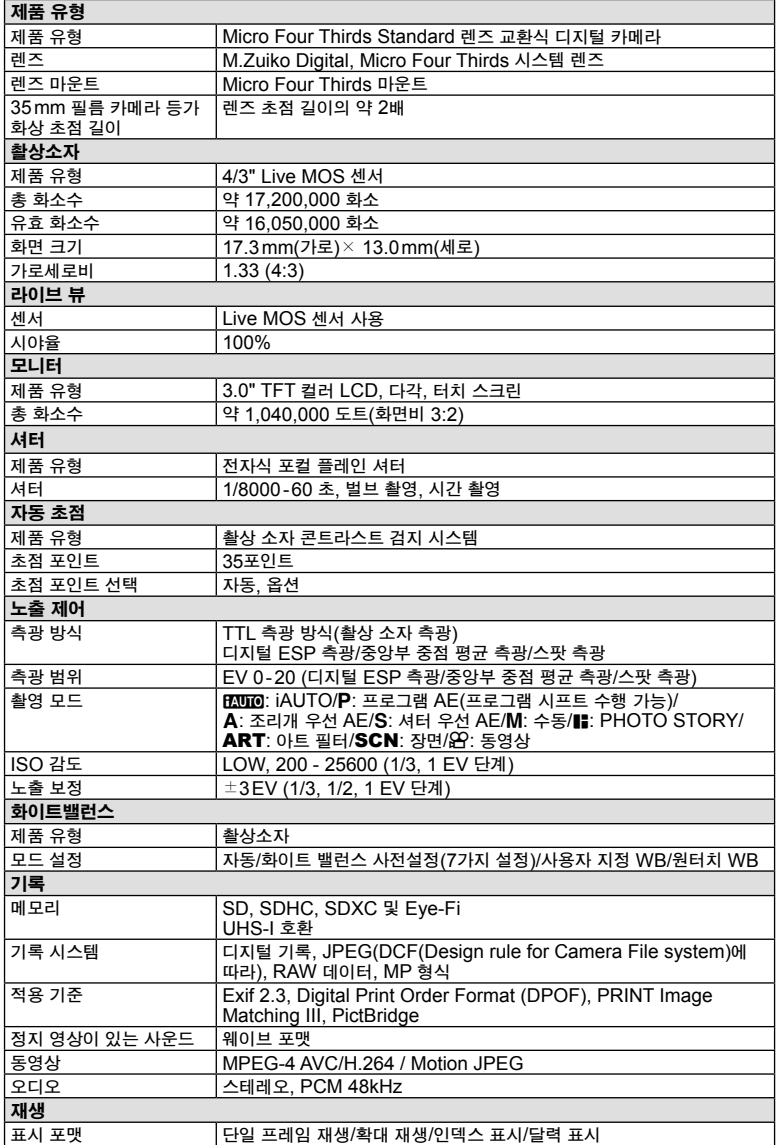

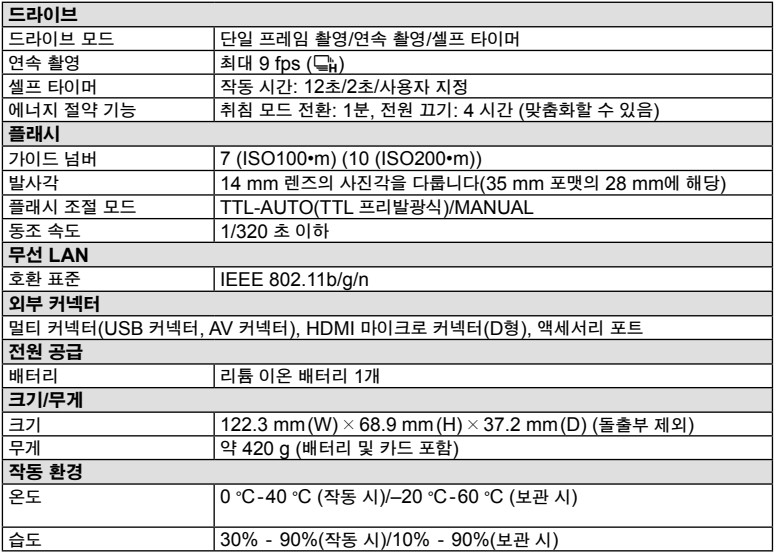

HDMI, HDMI 로고 및 High-Definition Multimedia Interface는 HDMI Licensing LLC 의 상표 또는 등록 상표입니다.

**TM** HIGH-DEFINITION MULTIMEDIA INTERFACE

### ■ 리튬 이온 배터리

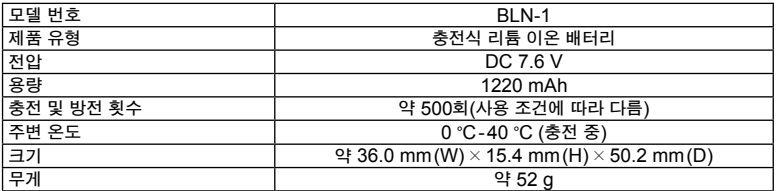

#### ■ 리튬 이온 충전기

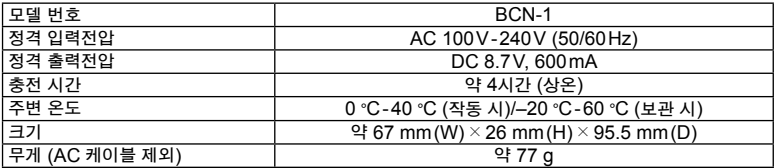

• 이 장치와 함께 제공된 AC 케이블은 이 장치 전용이므로 다른 장치에서는 사용할 수 없습니다. 또한 다른 장치용 케이블을 이 장치에 사용하지 마십시오.

사양은 제조사 측의 사전 예고 없이 변경될 수 있습니다.

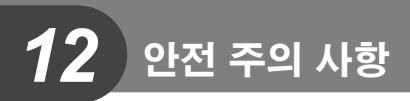

# 안전 주의 사항

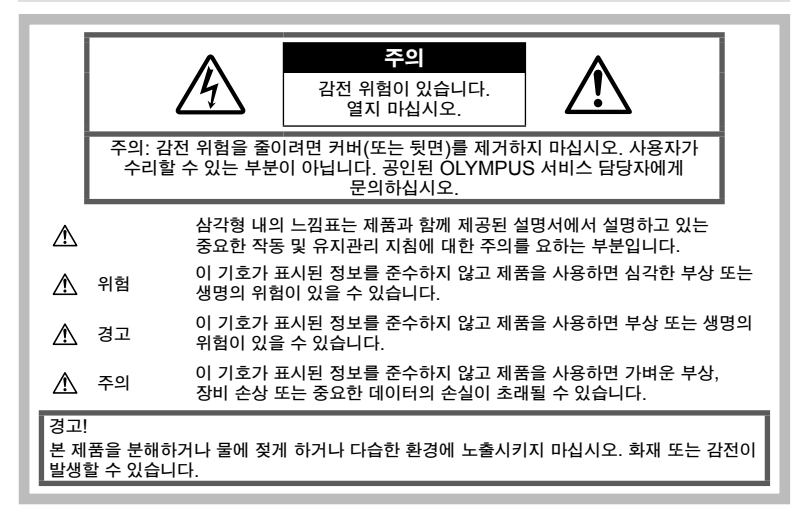

## 일반적인 주의 사항

모든 지침을 읽으십시오 — 제품을 사용하기 전에 모든 작동 지침을 읽으십시오. 설명서는 추후 참조를 위하여 보관하십시오.

청소 — 청소를 하기 전에 항상 콘센트에서 제품의 플러그를 빼십시오. 청소할 때는 약간 물기있는 천만 사용하십시오. 제품을 청소할 때는 용액, 분무식 클리너 또는 모든 형태의 유기 용제를 절대 사용하지 마십시오.

부속물 — 고객의 안전과 제품 손상 방지를 위해 Olympus에서 권장하는 액세서리만 사용하십시오.

물과 습기 — 방수 설계된 제품들의 주의 사항에 대해선 관련 사용 설명서의 방수 부분을 읽어 보시기 바랍니다.

위치 선정 — 제품의 손상을 방지하려면 제품을 안정된 삼각대, 스탠드 또는 받침대에 장착합니다.

전원 — 이 제품은 제품 라벨에 기술되어 있는 전원에만 연결하십시오.

 $0$  물질 — 부상을 당하는 일을 피하기 위해 제품 안에 절대 금속 물체를 삽입하지 마십시오.

열 — 난방기, 열 조절장치, 스토브와 같은 열원 또는 스테레오 앰프를 포함해 열을 발생시키는 모든 종류의 장비 근처에서 이 제품을 사용하거나 보관하지 마십시오.

## 카메라 취급

#### △ 경고

- 카메라를 가연성 또는 폭발성 가스 근처에서 사용하지 마십시오**.**
- 가까운 거리에 있는 사람**(**유아**,** 아동 등**)**에게 플래시 및 **LED**를 사용하지 마십시오**.** 피사체 얼굴로부터 최소 1 m 이상 떨어지십시오. 피사체의 눈과 너무 가까운 거리에서 플래시가 발광되면 일시적 시력 장애가 발생할 수 있습니다.
- 어린이**,** 유아**,** 애완동물 등이 접근할 수 없는 곳에 보관하십시오**.**

심각한 부상을 초래할 수 있는 다음의 위험한 상황을 예방하기 위해, 카메라는 항상 어린이나 유아의 손이 닿지 않는 곳에서 사용 및 보관하십시오.

• 카메라 스트랩에 감겨서 질식할 수도 있습니다.

- 배터리, 카드 또는 기타 작은 부품들을 삼킬 수 있습니다.
- 본인의 눈 또는 다른 어린이의 눈에 플래시를 발광할 수 있습니다.
- 카메라의 작동부에 의해 상해를 입을 수 있습니다.
- 카메라로 태양 또는 강한 빛을 직접 보지 마십시오**.**
- 먼지나 습기가 많은 곳에서 카메라를 사용하거나 보관하지 마십시오**.**
- 플래시가 발광될 때 플래시를 손으로 가리지 마십시오**.**

## $\mathbb A$  주의

- 이상한 냄새**,** 잡음 또는 연기가 나는 경우 카메라 사용을 즉시 중지하십시오**.** 화재나 화상의 위험이 있으므로 배터리를 뺄 때는 맨손으로 만지지 마십시오.
- 젖은 손으로는 절대로 카메라를 잡거나 조작하지 마십시오**.**
- 카메라를 온도가 매우 높아질 수 있는 곳에 보관하지 마십시오**.**

일부 부품이 변형되거나 특정 환경에서는 카메라에 불이 붙을 수 있습니다. 담요 등으로 덮은 채 충전기를 사용하지 마십시오. 과열되어 화재가 발생할 수 있습니다.

• 카메라를 취급할 때 저온 화상을 입지 않도록 주의하십시오**.**

카메라에 금속 부분이 있으면 과열로 인한 저온 화상을 입을 수 있습니다. 다음 사항을 주의하십시오.

- 카메라를 장시간 사용하면 뜨거워집니다. 이 상태에는 카메라를 잡고 있으면 저온 화상을 입을 수 있습니다.
- 매우 추운 장소에서는 카메라 본체의 온도가 주변 온도보다 낮을 수 있습니다. 낮은 온도에서 카메라를 취급할 때는 가능한 한 장갑을 착용하십시오.

#### • 스트랩을 주의하십시오**.**

카메라를 휴대할 때 스트랩에 주의를 기울이십시오. 스트랩이 다른 물체에 걸려서 심각한 손상의 원인이 될 수 있습니다.

# 배터리 취급 시 주의 사항

다음은 배터리 누액, 과열, 연소, 폭발 또는 감전이나 화재를 방지하기 위한 중요한 지침입니다.

#### 위험

- 본 카메라에는 Olympus에서 지정한 리튬 이온 배터리를 사용합니다. 지정한 충전기 만 사용하여 충전하십시오. 다른 충전기는 사용하지 마십시오.
- 배터리를 가열하거나 소각하지 마십시오.
- 배터리를 운반하거나 보관할 때는 장신구, 핀, 단추 등의 금속 물질과 접촉하지 않도록 주의하십시오.
- 배터리를 직사광선에 노출되는 곳이나 뜨거운 자동차, 전열 기구 등의 고온 환경에 보관하지 마십시오.
- 배터리 누액이나 단자 손상을 방지하기 위해 배터리 사용에 대한 모든 지침을 준수하십시오. 배터리를 분해하거나 납땜 등의 개조를 하지 마십시오.
- 배터리 액이 눈에 들어간 경우 즉시 깨끗하고 차가운 흐르는 물로 눈을 씻어내고 의사의 치료를 받으십시오.
- 배터리는 항상 어린이의 손이 닿지 않는 곳에 보관하십시오. 어린이가 실수로 배터리를 삼킨 경우 곧바로 병원에 가십시오.
- 충전기에서 연기나 열 또는 이상한 소리나 냄새가 날 경우 즉시 사용을 중단하고 콘센트에서 플러그를 뺀 다음 지정 대리점이나 서비스 센터에 연락하십시오.

## △ 경고

- 배터리는 항상 건조하게 보관해야 합니다.
- 배터리의 누액, 과열, 화재 또는 폭발을 방지하기 위해 본 제품에 사용하도록 권장하는 배터리만 사용하십시오.
- 배터리는 사용 설명서의 설명에 따라 주의 깊게 설치하십시오.
- 충전용 배터리가 지정된 시간 내에 충전되지 않으면 충전을 중지하고 사용하지 마십 시오.
- 금이 가거나 깨진 배터리는 사용하지 마십시오.
- 배터리에서 액이 흐르거나, 색이나 모양이 변형되거나, 사용 도중 이상 현상이 발견 되면 카메라의 사용을 중지하십시오.
- 배터리 액이 옷이나 피부에 묻은 경우 즉시 옷을 벗고 액이 묻은 부분을 깨끗하고 차가운 흐르는 물로 씻어내십시오. 액으로 인해 피부에 화상을 입은 경우 즉시 병원에 가십시오.
- 배터리에 강한 충격이나 연속적 진동을 가하지 마십시오.

*12*

# $\triangle$  주의

- 배터리를 넣기 전에 항상 누액, 변색, 변형 또는 기타 이상 현상의 발생 여부를 검사 하십시오.
- 배터리를 오래 사용하면 뜨거워질 수 있습니다. 가벼운 화상의 위험이 있으므로 카메라를 사용한 직후 배터리를 꺼내지 마십시오.
- 카메라를 장시간 보관할 때는 카메라에서 배터리를 빼두십시오.
- 배터리는 당사 전용의 리튬 이온 배터리를 사용해 주십시오. 다른 타입의 배터리는 사용하지 마십시오. 사용할 때에는 배터리의 취급 설명서를 숙독하여 올바르 게 사용해 주십시오.
- 배터리의 단자가 땀이나 기름으로 더러워지면 접촉불량을 일으키는 원인이 됩니다. 마른 헝겊으로 잘 닦은 후에 사용해 주십시오.
- 충전식 배터리를 구입한 후 처음으로 사용하는 경우 또는 장시간 사용하지 않은 경우는 반드시 충전해 주십시오.
- 저온에서 배터리 전원으로 카메라를 작동하는 경우에는 카메라와 여비의 배터리를 가급적 따뜻하게 유지시켜 주십시오. 저온에서 소모된 배터리는 상온으로 따뜻해지면 복구되는 경우가 있습니다.
- 촬영 조건, 사용 환경 및 배터리에 따라 촬영 매수가 달라지는 경우가 있습니다.
- 장기간의 여행 등에는 예비 배터리를 준비할 것을 권장합니다. 권장 배터리는 여행 중에 입수하기 어려울 수도 있습니다.
- 카메라를 장기간 사용하지 않을 경우 서늘한 장소에 보관하십시오.
- 지구 자원을 절약하는데에 도움을 주기 위해서는 배터리를 리사이클 해 주십시오. 다 쓴 배터리를 버릴 때에는, 반드시 단자를 닫아주시고 지역의 법률과 규정에 따라 주십시오.

# 무선 **LAN** 기능 사용 시 주의사항

## $\triangle$  경고

- 의료 장비가 있는 병원과 기타 장소에서는 카메라의 전원을 끄십시오**.** 카메라에서 나오는 무선 전파가 의료 장비에 영향을 주어 고장으로 인한 사고가 발생할
- 수 있습니다. • 비행기 탑승 시에는 카메라의 전원을 끄십시오**.**

탑승 시 무선 기기를 사용하는 경우 항공기의 안전 운항에 방해가 될 수 있습니다.

# 사용 환경 관련 주의 사항

- 본 제품은 고정밀 기술로 제작되었습니다. 사용 또는 보관에 관계 없이 아래와 같은 장소에 카메라를 두지 마십시오.
	- 온도나 습도가 높거나 급격하게 변화하는 장소. 직사광선이 비치는 곳, 해변, 잠겨 있는 차 안 또는 기타 열원(난로, 전열기기 등) 또는 가습기 근처.
	- 모래나 먼지가 많은 환경.
	- 인화성 물질이나 폭발물 근처.
	- 욕탕이나 빗속과 같이 젖은 곳. 방수 설계로 제품을 사용하는 경우에는 설명서도 잘 읽어 주십시오.
	- 진동이 일어나기 쉬운 장소.
- 카메라를 떨어뜨리거나 강한 충격 또는 진동에 노출시키지 마십시오.
- 삼각대를 사용할 경우 삼각대 헤드로 카메라 위치를 조절하십시오. 카메라 자체를 비틀지 마십시오.
- 직사광선이 비치는 곳에 카메라를 두지 마십시오. 이로 인해 렌즈 또는 셔터의 커튼막의 손상, 색상손실, 이미지 촬상소자의 고스트 발생의 원인이 되거나 화재를 유발시킬 수도 있습니다.
- 카메라 및 호환식 렌즈의 전극을 만지지 마십시오. 렌즈를 제거할 때에는 반드시 보디 캡을 부착해 주십시오.
- 카메라를 장시간 보관하는 경우에는 배터리를 제거해서 보관해 주십시오. 카메라 내부에 응결이 되거나 곰팡이가 생기는 것을 방지하기 위해서 시원하고 건조한 곳에 보관해 주십시오. 보관한 후에는 카메라의 전원을 켜고 셔터 버튼을 눌러서 정상적으로 작동하는지 시험해 주십시오.
- TV, 전자레인지, 비디오 게임, 스피커, 대형 모니터, TV/라디오탑 또는 전송탑 등과 같은 자기/전자기장, 무선 전파 또는 고전압에 노출된 위치에서 사용할 경우 카메라가 오작동할 수 있습니다. 이런 경우, 카메라를 껐다 다시 켠 후 작동을 계속해 보십시오.
- 카메라 사용 설명서에 설명된 작동 환경 제한 사항을 읽고 준수해 주십시오.
- 카메라의 이미지 촬상소자를 직접 만지거나 닦지 마십시오.

*12*

안전주의사항

안전 주의 사

읾

## 모니터

카메라 뒷면의 디스플레이는 LCD 모니터입니다.

- 모니터가 깨진 경우에 절대로 액정을 입에 넣지 마십시오. 손이나 발 또는 옷에 붙은 물질은 즉시 헹궈내야 합니다.
- 모니터의 상하단에 빛줄기가 나타날 수 있으나 이는 고장은 아닙니다.
- 카메라를 기울여서 피사체를 보면 가장자리가 모니터에서 지그재그로 나타날 수 있습니다. 이는 고장이 아니며 재생 모드에서는 거의 나타나지 않습니다.
- 저온에서는 모니터를 켜는 데 시간이 걸릴 수 있으며 일시적으로 색이 변할 수 있습니다. 온도가 매우 낮은 장소에서 사용할 경우에는 가끔씩 따뜻한 장소에 놓아 두는 것이 좋습니다. 저온으로 인해 모니터의 성능이 저하되더라도 온도가 정상으로 돌아오면 기능이 복구됩니다.
- 모니터는 정밀 기술로 제작됩니다. 그러나 모니터에는 검정 점이나 밝은 점이 부분적으로 계속 나타날 수 있습니다. 모니터의 특성 및 보는 각도로 인해 이러한 점의 색이나 밝기가 일정하지 않을 수 있습니다. 이 현상은 고장이 아닙니다.

## 렌즈

- 물에 담그거나 물이 튀지 않게 하십시오.
- 렌즈를 떨어뜨리거나 렌즈에 무리한 힘을 가하지 마십시오.
- 렌즈의 움직이는 부위를 잡지 마십시오.
- 렌즈 표면을 직접 만지지 마십시오.
- 접점을 직접 만지지 마십시오.
- 갑작스러운 온도 변화를 겪지 않게 하십시오.

## 법규 및 기타 고지 사항

- Olympus는 본 제품을 적법하게 사용하여 발생한 손해나 이익 또는 본 제품을 부적절하게 사용하여 발생되는 제3자의 요청에 대해 단언이나 보증을 하지 않습니다.
- Olympus는 사진 데이터를 삭제하는 등 본 장치를 적법하게 사용하여 발생하는 모든 손해나 이익에 대해 단언이나 보증을 하지 않습니다.

## 보증의 부인

- Olympus는 본 서면 형태의 자료나 소프트웨어의 모든 내용과 관련하여 명시적이거나 묵시적인 단언이나 보증을 하지 않습니다. 또한 특정 목적에 대한 적합성이나 상품적합성 또는 본 서면 형태의 자료, 소프트웨어 또는 장비를 사용하거나 사용하지 않음으로 인해 발생하는 결과적이거나, 우연적이거나 간접적인 손해 (비즈니스 이익의 손실, 비즈니스의 중단 및 비즈니스 정보의 손실 등을 포함하며 이에 제한되지 않음)에 대한 책임을 지지 않습니다. 일부 국가에서는 결과적이거나 우연적인 손해에 대한 책임 제한이나 예외를 인정하지 않으므로 위의 제한 사항은 특정 사용자에게는 해당되지 않을 수도 있습니다.
- Olympus는 본 설명서와 관련한 모든 권한을 갖습니다.

## 경고

저작권이 부여된 자료를 허가 받지 않고 복사 또는 사용할 경우 해당 저작권법을 위반할 수 있습니다. Olympus는 저작권 소유자의 권리를 침해하는 모든 허가 받지 않은 복사, 사용 또는 기타 행위에 대한 책임을 지지 않습니다.

## 저작권 고지 사항

모든 권리는 저작권자의 소유입니다. 본 서면 자료 또는 본 소프트웨어의 모든 부분은 Olympus의 사전 서면 승인 없이는 어떠한 형식이나 수단(복사 및 기록 또는 모든 유형의 정보 저장 및 검색 시스템을 포함한 전자적, 기계적 방법) 또는 목적으로도 복제되거나, 검색 시스템에 저장 또는 도입되거나 전송될 수 없습니다. 본 서면 자료 또는 소프트웨어에 포함된 정보의 사용 또는 해당 정보의 사용으로 인한 손해와 관련한 책임을 지지 않습니다. Olympus는 사전 통지를 하지 않고 본 발행물이나 소프트웨어의 기능 및 내용을 변경할 권한을 갖습니다.

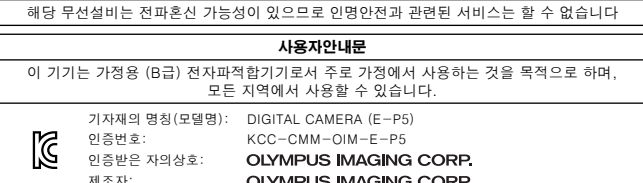

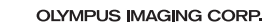

안전 주의 사항 안전주의사항

*12*

# 상표

- Microsoft 및 Windows는 Microsoft Corporation의 등록 상표입니다.
- Macintosh는 Apple Inc.의 상표입니다.
- SDXC 로고는 SD-3C, LLC의 상표입니다.
- Eye-Fi는 Eye-Fi, Inc.의 상표입니다.
- "Shadow Adjustment Technology"(역광자동조정 기능)는 Apical Limited의 특허기술을 사용하고 있습니다.

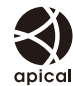

• HI Corporation이 제공한 슬라이드쇼 전환 기술. • 그 밖의 모든 상호 및

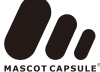

- 제품명은 관련 소유자의 등록 상표 및/또는 상표입니다. • Micro Four Thirds와 Micro Four Thirds 로고는 일본과 미국, 유럽연합 국가 및 기타 국가에 소재한 OLYMPUS IMAGING Corporation의 상표 또는 등록
- 상표입니다. • "PENPAL"은 OLYMPUS PENPAL 을 지칭합니다.
- Wi-Fi는 Wi-Fi Alliance의 등록상표입니다.
- Wi-Fi CERTIFIED 로고는 Wi-Fi Alliance의 인증마크입니다.

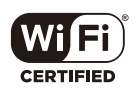

• 이 설명서에서 언급된 카메라 파일 시스템용 표준은 일본 전자정보기술산업협회 (JEITA)가 규정한 "DCF (Design Rule for Camera File System; 카메라 파일 시스템용 디자인 규격)" 표준입니다.

THIS PRODUCT IS LICENSED UNDER THE AVC PATENT PORTFOLIO LICENSE FOR THE PERSONAL AND NONCOMMERCIAL USE OF A CONSUMER TO (i) ENCODE VIDEO IN COMPLIANCE WITH THE AVC STANDARD "AVC VIDEO" ) AND/OR (ii) DECODE AVC VIDEO THAT WAS ENCODED BY A CONSUMER ENGAGED IN A PERSONAL AND NON-COMMERCIAL ACTIVITY AND/ OR WAS OBTAINED FROM A VIDEO PROVIDER LICENSED TO PROVIDE AVC VIDEO. NO LICENSE IS GRANTED OR SHALL BE IMPLIED FOR ANY OTHER USE. ADDITIONAL INFORMATION MAY BE OBTAINED FROM MPEG LA, L.L.C. SEE HTTP://WWW.MPEGLA.COM

# 색인

# 기호

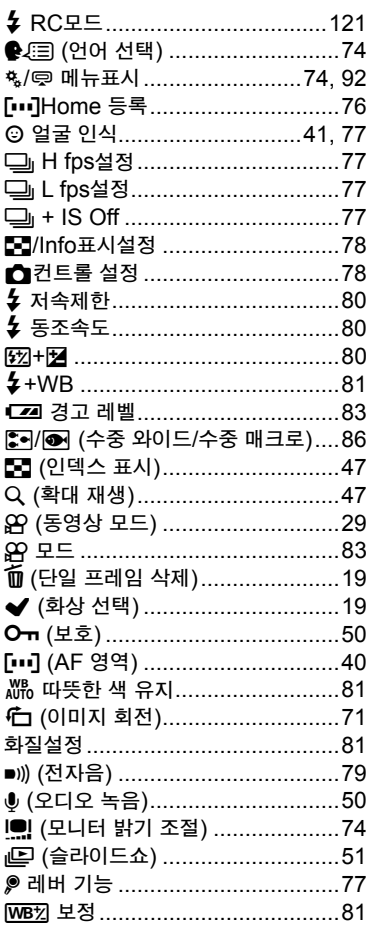

# $\mathbf{A}$

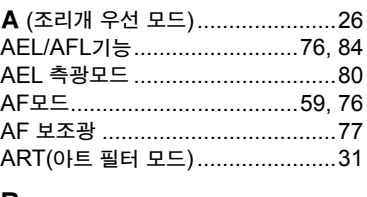

## В

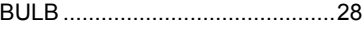

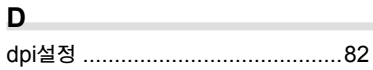

# E

# $H$

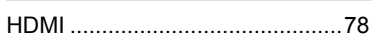

# $\mathbf{I}$

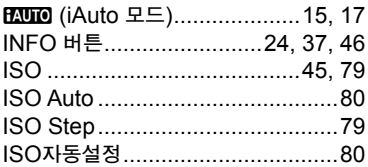

# J

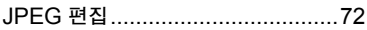

## L

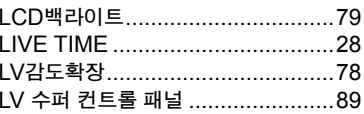

# M

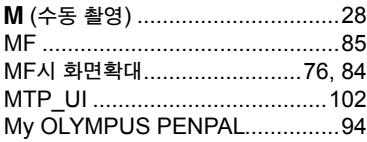

# $\mathbf{o}$

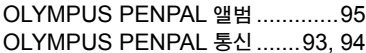

# $\mathsf{R}$

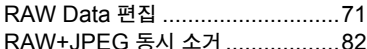

# $\mathbf{s}$

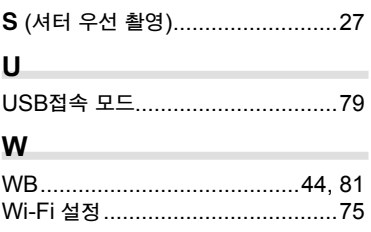

## $\Box$

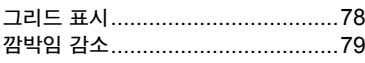

#### ц

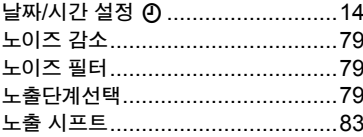

## $\equiv$

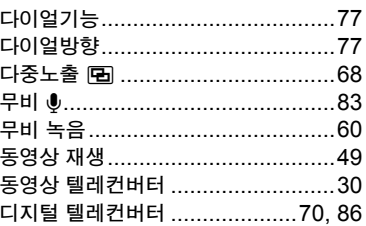

#### 르

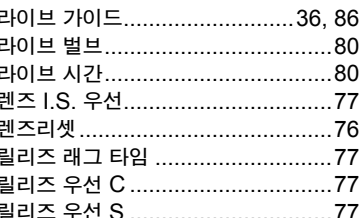

## $\blacksquare$

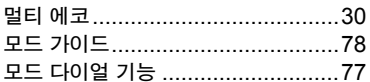

### $\blacksquare$

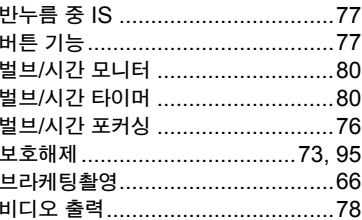

#### $\lambda$

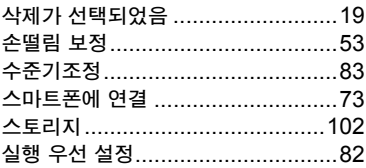

#### $\circ$

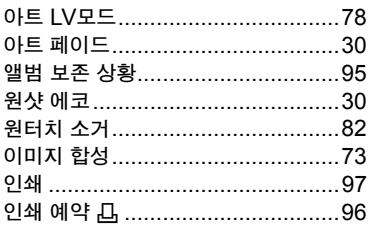

### $\overline{a}$

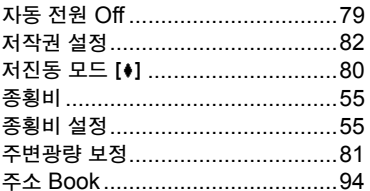

### ᄎ

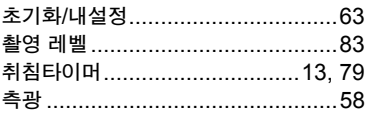

#### Ξ

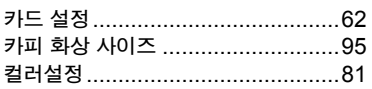

#### $\equiv$

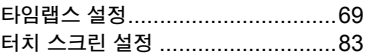

#### $\overline{\textbf{u}}$

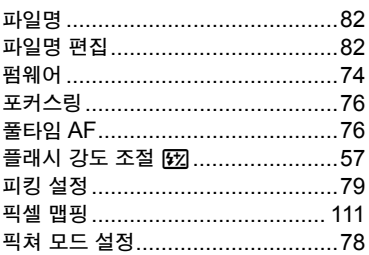

## ᇂ

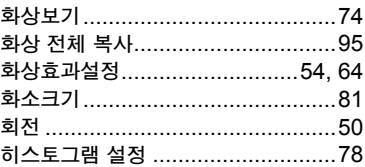

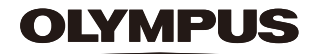

http://www.olympus.com/

## **OLYMPUS KOREA CO., LTD.**

10F, Olympus Tower A, 114-9, Samsung-dong, Gangnam-gu, Seoul, Korea. 135-090 http://www.olympus.co.kr Tel. 1544-3200

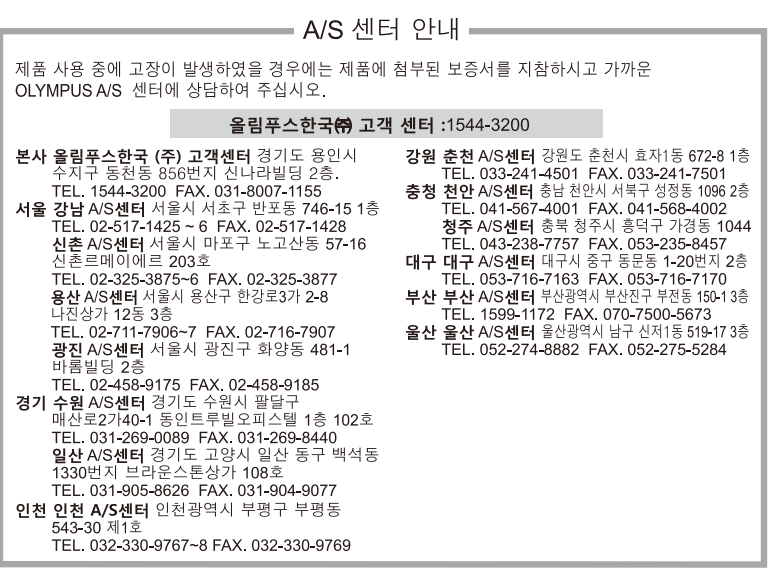

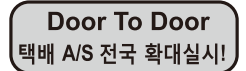

Olympus 정품,무상 수리 기간에 해당하는 제품에 한해 전국 어디서나 무상 택배 서비스를 실시하고 있습니다.

© 2013 OLYMPUS IMAGING CORP.